ООО "БАЛТЕХ"

# **FIXTURLASER XA**

Система измерительная лазерная для центровки валов Руководство по эксплуатации P-0210РЭ

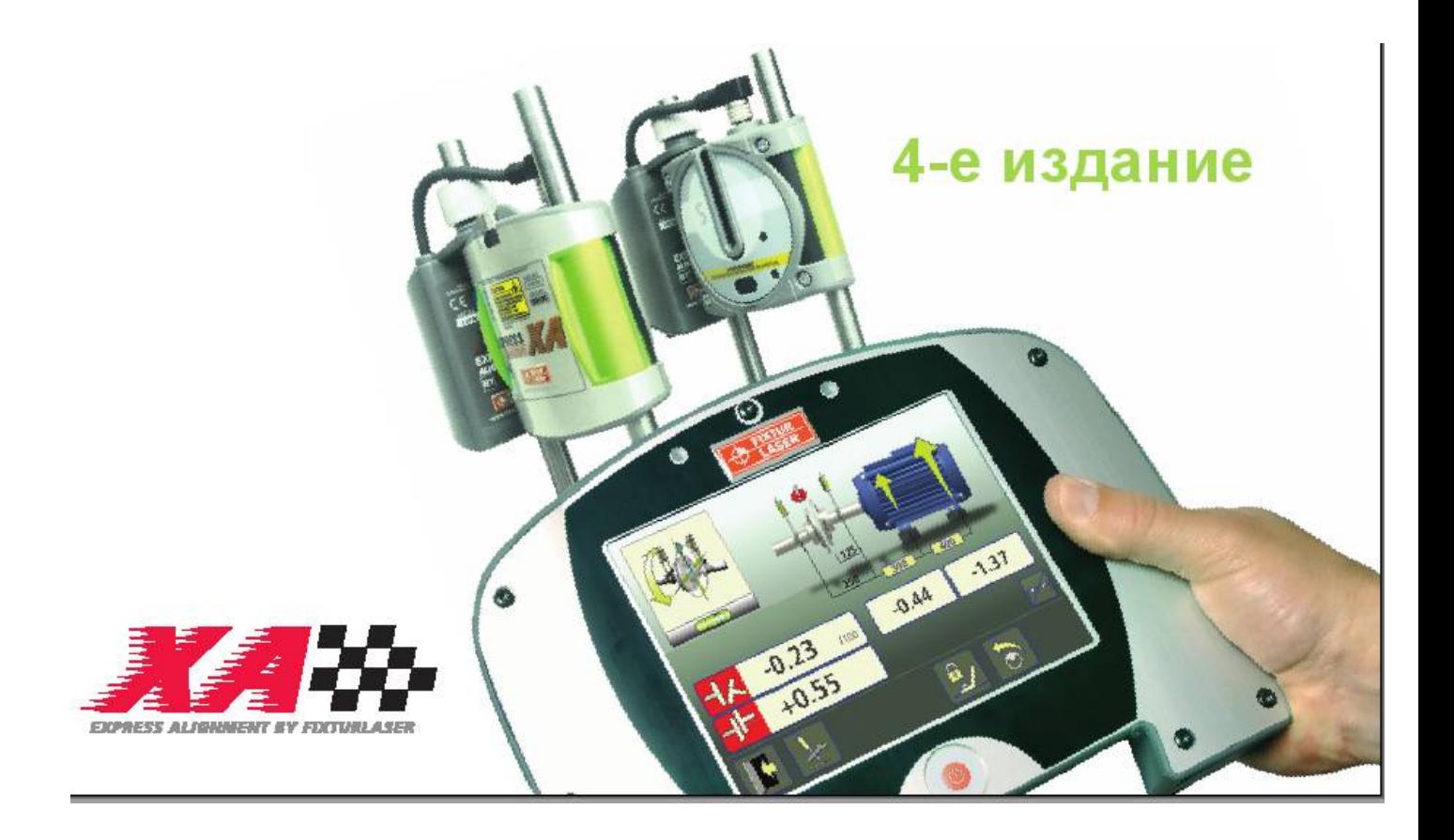

Санкт-Петербург 2008 г.

Версия — 4.30 Дата внесения изменений - 05.08.08 15:55:51 Распечатан -

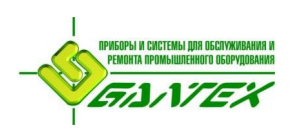

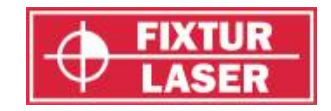

# **СОДЕРЖАНИЕ**

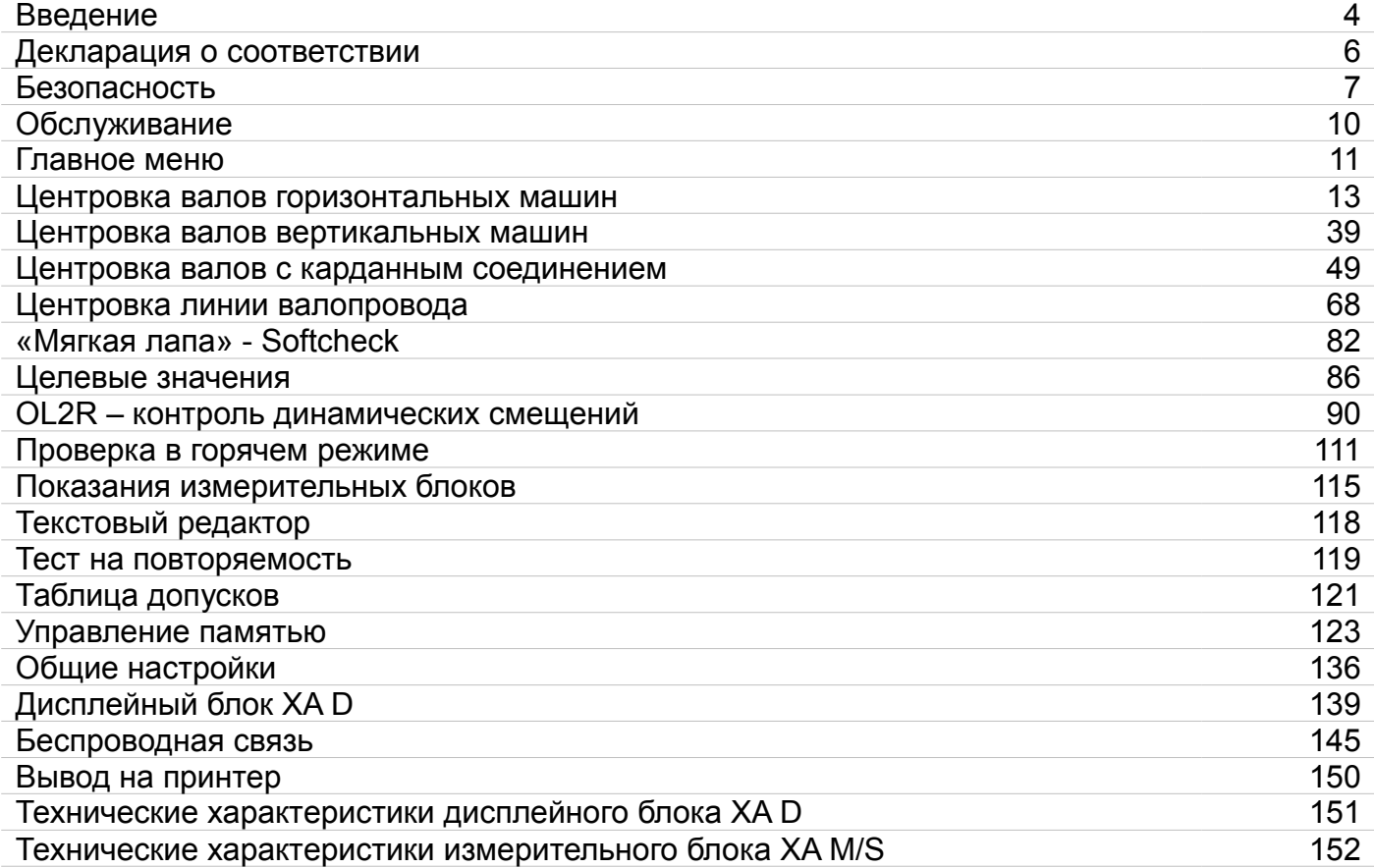

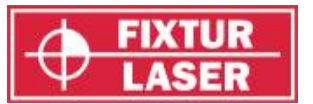

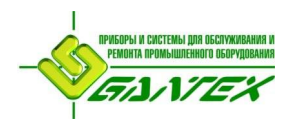

# **ВВЕДЕНИЕ**

Поздравляем Вас с приобретением системы для центровки Fixturlaser XA. Мы убеждены, что Вы сделали правильный выбор и надеемся, что система Fixturlaser XA не только сможет соответствовать Вашим ожиданиями, но и превзойдёт их.

Цель данной инструкции в том, чтобы познакомить Вас с различными процедурами эксплуатации и управления как программным, так и аппаратным обеспечением. Поскольку оборудование и его конфигурации могут сильно различаться, в данной инструкции мы сосредоточили внимание на принципах замеров и технике обращения с системой.

В данной инструкции дано описание программ, функций и приспособлений для монтажа системы Fixturlaser XA. Какие из них доступны конкретно в Вашей системе, зависит о выбранных Вами программных пакетов и принадлежностей.

Если Вы предпочитаете не читать инструкций по использованию, пожалуйста, перед тем, как приступать к замеру прочитайте как минимум разделы, касающиеся безопасности и обслуживания.

Желаем Вам удачной работы.

P-0210РЭ Редакция 4

4/153

# ЛИЦЕНЗИОННОЕ СОГЛАШЕНИЕ КОНЕЧНОГО ПОЛЬЗОВАТЕЛЯ

Право использования программного обеспечения изделия (далее ПО), даётся только при условии Вашего согласия со всеми указанными ниже условиями лицензионного соглашения. Использование этого изделия означает Ваше согласие с данным соглашением. В противном случае Вы имеете право вернуть изделие неиспользованным непосредственно по месту приобретения и получить уплаченные за изделие деньги.

Пользователь получает одну лицензию на использование ПО. Использование ПО разрешается только на том устройстве, на котором оно было установлено в момент покупки. Запрещается удалять ПО, содержащееся в устройствах.

Входящее в систему ПО является собственностью Fixturlaser AB, любое копирование или распространение ПО строго воспрещается.

Запрещается модифицирование, дросселирование или декомпиляция любых частей  $\overline{10}$ .

Отказ от гарантий: Компания Fixturlaser AB и её поставщики в максимальном соответствии с действующим законодательством предоставляют изделие на условиях «как есть», включая возможные дефекты, и отказывается от всех других явных, подразумеваемых или предусмотренных законодательством гарантий.

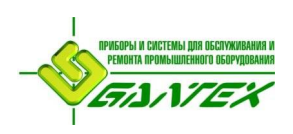

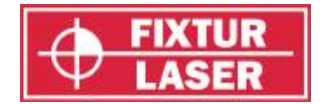

Ограниченная ответственность: Сумма ответственности не может превышать стоимости изделия, исключительным правом в случае претензий является возможность возврата изделия и получения уплаченной суммы денег.

Компания Fixturlaser AB или её поставщики в пределах, максимально допустимых действующим законодательством, ни при каких обстоятельствах не несут ответственности за какие-либо особые, случайные, штрафные, косвенные или опосредованные убытки, вызванные правомочным или неправомочным использованием системы или любой её части.

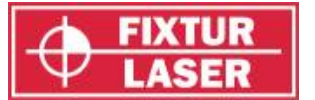

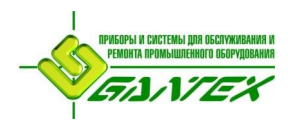

# **ДЕКЛАРАЦИЯ О СООТВЕТСТВИИ**

Соответствует директиве об электромагнитной совместимости 89/336/EEC, директиве по низковольтному оборудованию 73/23/EEC, включая поправки о маркировке СЕ директивы 93/68/ЕЕС и директивы ЕС RoHS, 2002/95.

# **Тип оборудования**

Система для центровки валов

# **Название фирмы или торговая марка**

Fixturlaser XA

# **Типовое обозначение/Номер модели**

1-0797 Fixturlaser XA

#### **Название, адрес, телефон и телефакс производителя**

Fixturlaser AB, Box 7, S-431 21 Mölndal, Sweden

Телефон: +46 31 7062800 Факс: +46 31 7062850

Использованы следующие стандарты и/или технические спецификации, соответствующие общепринятой инженерной практике и безопасности в рамках правил ЕЕА: EN50081-1, 2 EN55011(B) и EN55022(B), EN50082-1,-2, EN61000-4-2, -3, -4, -5 Уровень 2 и 3, ISO9001:2000 Ссылка № / Издатель: 13766/ Intertek Semko Certification AB.

Лазер имеет классификацию в соответствии с международным стандартом IEC-60825-1 редакция 1.2 (2001-08), стандартом USA FDA 21 CFR, Гл. 1, части 1040.10 и 1040.11 и имеет европейскую маркировку СЕ.

# **Дополнительная информация**

Маркировка CE с 2006.

Как производитель, мы заявляем под нашу полную ответственность, что оборудование соответствует требованиям вышеуказанных директив.

#### **Дата и время издания**

Мёльндаль, 20.11.2007

Подпись уполномоченного лица

Ханс Свенссон, Управляющий директор

f wil f*aw* 

P-0210РЭ Редакция 4 6/153

*ДЕКЛАРАЦИЯ О СООТВЕТСТВИИ*

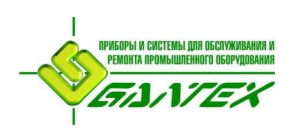

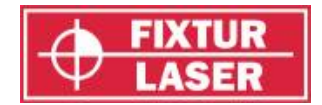

# **БЕЗОПАСНОСТЬ**

Соблюдайте все требования правил безопасности и управления. Обращайте внимание на все предупреждающие надписи на изделии и в инструкциях по эксплуатации.

Пренебрежение надписями с предупреждениями об опасности и правилами управления может привести к травмам, пожару и повреждению оборудования.

Запрещается разбирать и изменять любые части системы, а также использовать их в целях, не указанных в руководстве по эксплуатации. В случае нарушения пользователем данного правила компания Fixturlaser не несёт никакой ответственности за последствия.

# **ПРАВИЛА ОБРАЩЕНИЯ С ЛАЗЕРНЫМ ИЗЛУЧЕНИЕМ**

В изделии используются лазерные диоды с выходной мощностью менее 1,0 мВт., что отвечает нормам «Класс 2» по SS-EN-60825-1-1994.

Этот класс считается безопасным в своей области применения при условии соблюдения небольших мер предосторожности:

- Никогда не смотрите прямо в источник лазерного излучения.
- Никогда не наводите лазерный луч прямо в глаза другим людям.

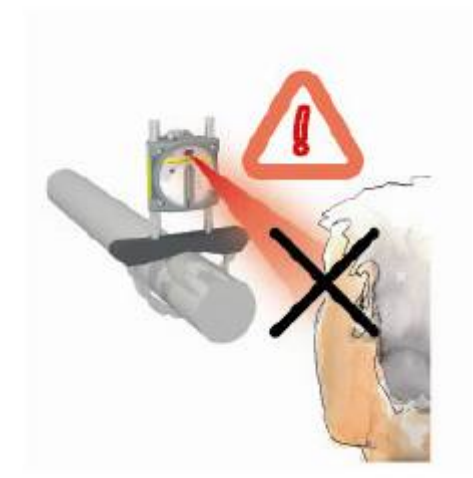

Ваша система соответствует требованиям следующих стандартов:

- SS-EN-60825-1-1994
- BS 4803 (British Standard) Части 1-3
- DIN JEC 76 (CO) 6 (Deutsche Industrie Norm)
- USA FDA Standard 21 CFR, Гл. 1, Часть 1040.10 и 1040.11

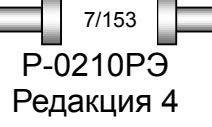

*БЕЗОПАСНОСТЬ* P-0210РЭ

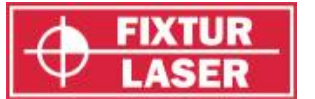

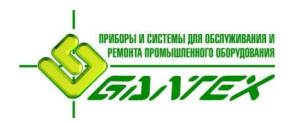

# **ЭЛЕКТРОБЕЗОПАСНОСТЬ**

Fixturlaser XA обеспечивается питанием за счёт двух ионно-литиевых аккумуляторов, расположенных в дисплейном блоке, или от внешней электросети при помощи сетевого адаптера.

При использовании в типовых условиях срок службы аккумуляторов составляет приблизительно 2-3 года. При необходимости замены аккумуляторов настоятельно рекомендуется обратиться в местный сервисный центр.

Аккумуляторы оснащены схемой защиты, обеспечивающей безопасность их использования. Поэтому дисплейный блок может использоваться только с ионнолитиевыми элементами питания, поставляемыми компанией Fixturlaser.

P-0210РЭ Редакция 4

8/153

#### **ПРЕДОСТЕРЕЖЕНИЕ!**

ИСПОЛЬЗОВАНИЕ ЛЮБЫХ ДРУГИХ ЭЛЕМЕНТОВ ПИТАНИЯ, КРОМЕ ПОСТАВЛЯЕМЫХ КОМПАНИЕЙ FIXTURLASER ПРИВЕДЁТ К СЕРЬЁЗНЫМ ПОВРЕЖДЕНИЯМ ДИСПЛЕЙНОГО БЛОКА И МОЖЕТ СТАТЬ ПРИЧИНОЙ ТРАВМ ОБСЛУЖИВАЮЩЕГО ПЕРСОНАЛА.

Если отправка изделия для замены элементов питания невозможна, обратитесь к продавцу изделия для заказа аккумуляторов и получения инструкций по их правильной замене. Неправильная установка элементов питания может вызвать повреждение изделия и стать причиной травм обслуживающего персонала.

Соблюдайте осторожность, аккумуляторные батареи являются источником опасности – при неправильном обращении они могут вызывать ожоги. Запрещается разбирать аккумуляторные батареи. Храните их вдали от источников тепла. Соблюдайте особую осторожность при обращении с повреждёнными или протекающими элементами питания. Помните, что использованные элементы питания являются отходами, опасными для окружающей среды. Утилизируйте аккумуляторные батареи в соответствии с местными правилами. За дополнительной информацией обращайтесь в местное торговое предприятие.

В качестве внешнего адаптера питания для системы разрешается использовать только адаптер, поставляемый компанией Fixturlaser. Применение других адаптеров может привести к повреждениям изделия и стать причиной травм.

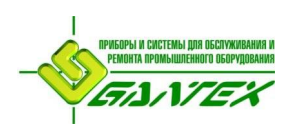

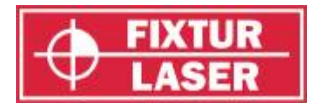

# **БЕСПРОВОДНАЯ ПЕРЕДАЧА ДАННЫХ**

Система может дополнительно быть оснащена беспроводным приёмопередатчиком Bluetooth.

Перед началом использования беспроводного передатчика убедитесь, что в месте использования изделия не введено ограничение на применение беспроводных радиопередатчиков.

Перед тем, как транспортировать изделие на самолёте, установите систему в «режим транспортировки» (см. главу «Дисплейный блок XA D»).

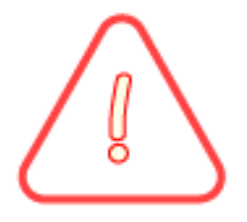

#### **ПРЕДОСТЕРЕЖЕНИЕ!**

ПЕРЕД НАЧАЛОМ ИСПОЛЬЗОВАНИЯ ФУНКЦИИ БЕСПРОВОДНОЙ СВЯЗИ УБЕДИТЕСЬ, ЧТО В МЕСТЕ ИСПОЛЬЗОВАНИЯ ИЗДЕЛИЯ НЕ ВВЕДЕНО ОГРАНИЧЕНИЕ НА ПРИМЕНЕНИЕ БЕСПРОВОДНЫХ РАДИО-ПЕРЕДАТЧИКОВ. НЕ ИСПОЛЬЗУЙТЕ ИЗДЕЛИЕ НА БОРТУ САМОЛЁТОВ.

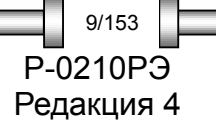

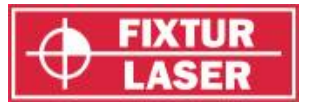

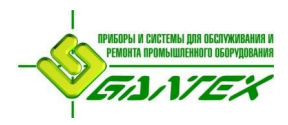

# **ОБСЛУЖИВАНИЕ**

Очистка системы производится хлопчатобумажной тканью или палочкой со скрученной ватой на конце, смоченной в лёгком растворе мыла. Исключение составляют поверхности окон детектора и лазера, которые протираются спиртом.

Не пользуйтесь бумажными салфетками, т.к. они могут поцарапать поверхность детектора.

Не используйте ацетон.

Для достижения оптимальной работы изделия поддерживайте в чистоте поверхности защитных окон измерительных блоков и соединительные разъемы. Поддерживайте чистоту дисплея, берегите поверхность экрана от царапин.

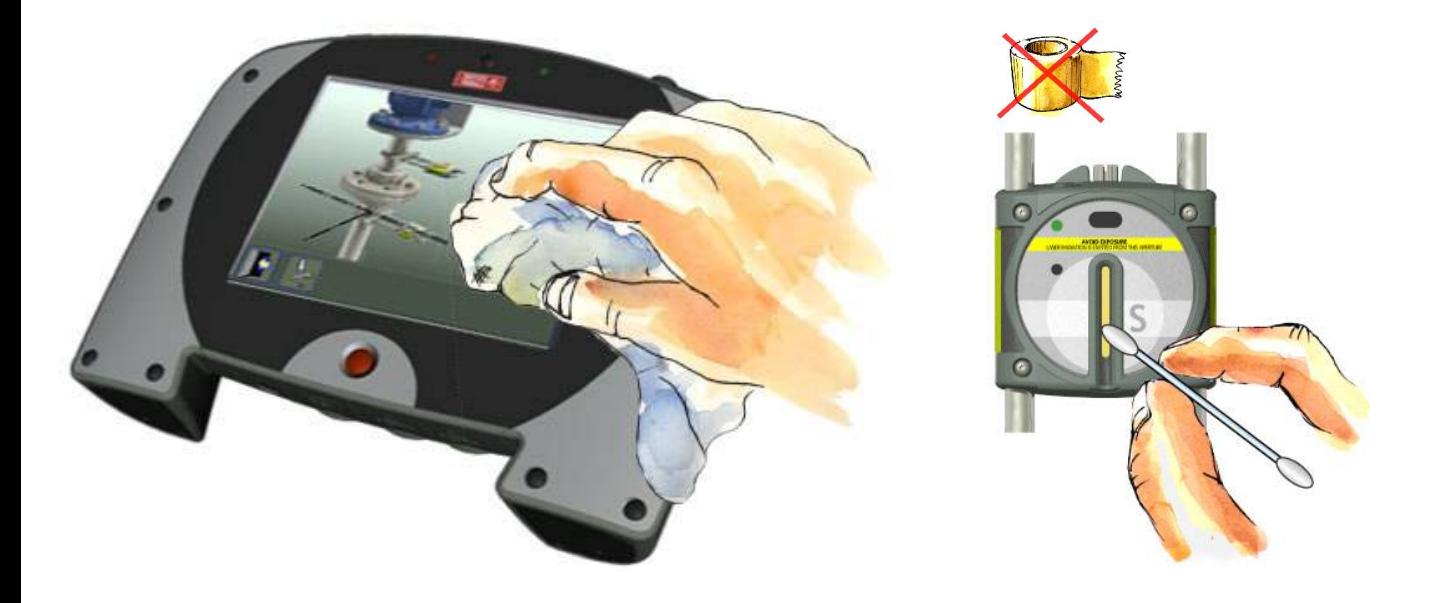

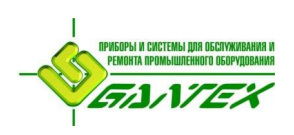

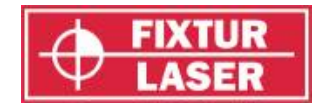

# **ГЛАВНОЕ МЕНЮ**

В Fixturlaser XA имеется ряд программ для решения различных задач. Входящие в состав продукта программы зависят от выбранных Вами пакетов программ и принадлежностей.

Нажмите красную кнопку для запуска системы, после чего появится «Главное меню». Здесь можно выбрать нужную Вам программу, нажав на соответствующую пиктограмму (иконку) на экране.

В «Главном меню» также расположены пиктограммы вызова вспомогательных программ «Управление памятью» и «Общие настройки».

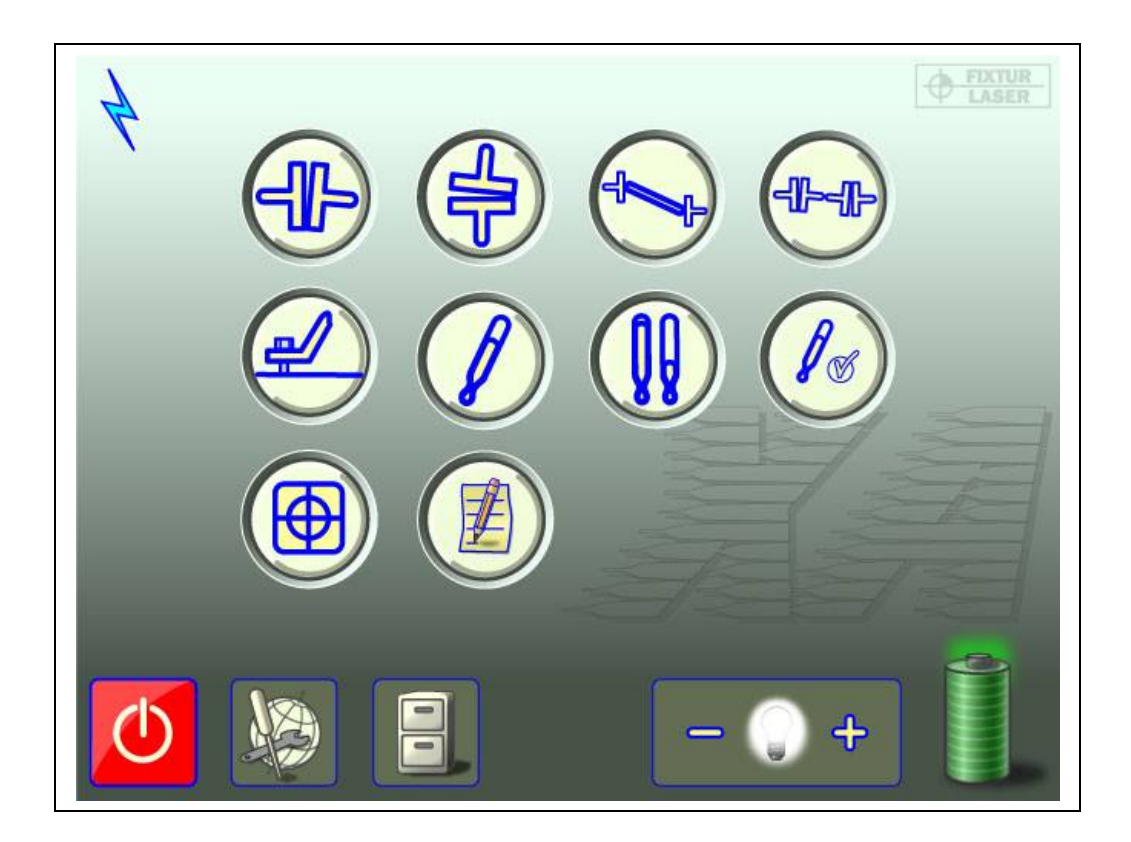

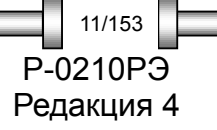

*ГЛАВНОЕ МЕНЮ* P-0210РЭ

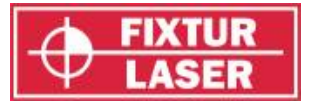

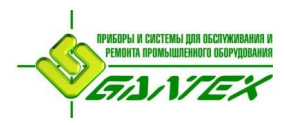

# **ПРИКЛАДНЫЕ ПРОГРАММЫ УПРАВЛЕНИЕ ПАМЯТЬЮ**

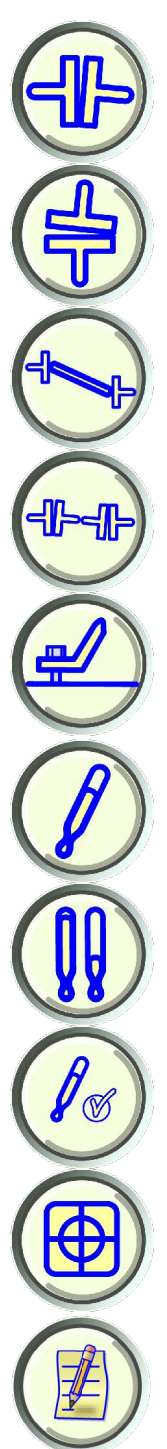

Центровка валов горизонтальных машин

> Центровка валов вертикальных машин

Центровка валов с карданным соединением

Центровка линии валопровода

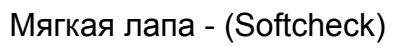

Целевые значения Первые в Подсветка

OL2R – контроль динамических смещений Выключение

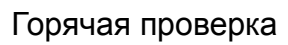

Показания блоков

Текстовый редактор

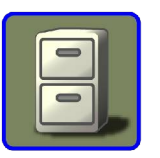

Управление памятью

# **ФУНКЦИИ СИСТЕМЫ**

Общие настройки

Индикатор заряда аккумуляторов

Индикатор беспроводной связи Подсвечен при включении беспроводной связи.

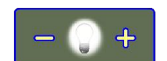

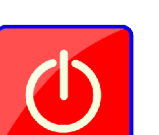

# Горячая проверка **ВЫБОР РЕЖИМА ВЫКЛЮЧЕНИЯ**

Нажатие на иконку «Выключение» вызывает диалоговое окно, в котором Вы можете либо отключить устройство, перевести его в спящий режим или вернуться в главное меню.

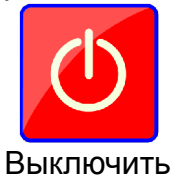

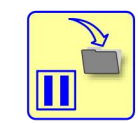

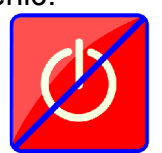

Выключить Спящий режим Возврат в меню

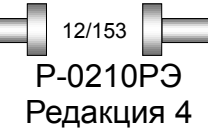

*ГЛАВНОЕ МЕНЮ*

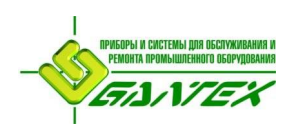

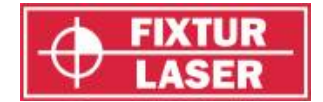

Редакция 4

13/153

# **ЦЕНТРОВКА ВАЛОВ ГОРИЗОНТАЛЬНЫХ МАШИН**

# **ВВЕДЕНИЕ**

Центровка валов – это процедура определения относительного положения двух соединённых машин (например: двигатель и насос) и регулировка этого положения таким образом, чтобы при нормальном режиме работы центры вращения этих машин были соосны. Регулировка положения для машин горизонтального исполнения осуществляется перемещением передних и задних опор машины в вертикальном или горизонтальном направлении до тех пор, пока значение соосности валов не достигнет пределов заданных допусков. Система Fixturlaser ХА имеет возможность работать со стандартной таблицей рекомендуемых допусков или с допусками вводимыми пользователями системы.

Система Fixturlaser ХА состоит из двух измерительных блоков, устанавливаемых на валах при помощи входящих в систему крепежных приспособлений. После вращения валов для проведения замеров в различных положениях система делает расчёт относительного расстояния между осями вращения валов в двух плоскостях. В систему вводятся расстояния между измерительными блоками, расстояние до центра муфты и расстояния до опор машины. На дисплее отображаются текущие значения соосности валов и положение опор. При регулировке положения машины, контроль произведенных действий может осуществляться непосредственно по отображаемым на экране данным.

Результаты замеров можно сохранить в памяти дисплейного блока. Сохранённые в памяти измерения можно легко перенести в ПК для дальнейшего документирования.

#### **МОНТАЖ СИСТЕМЫ**

Измерительный блок с маркировкой «M» устанавливается на подвижной машине, а измерительный блок «S» - на стационарной. Установите по одному измерительному блоку с каждой стороны соединительной муфты указанным ниже образом.

Удерживайте V-образную крепёжную скобу вертикально и установите её на валах объекта замера.

Поднимите свободный конец цепи, натяните её, устранив провисание, и закрепите на крючке.

Плотно натяните цепь при помощи затяжного винта. При необходимости воспользуйтесь затяжным ключом, входящим в комплект. Не создавайте чрезмерного натяжения. Если диаметр вала слишком велик, цепи можно нарастить при помощи удлинительных цепей.

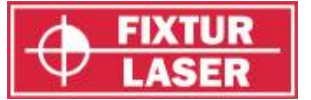

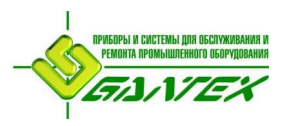

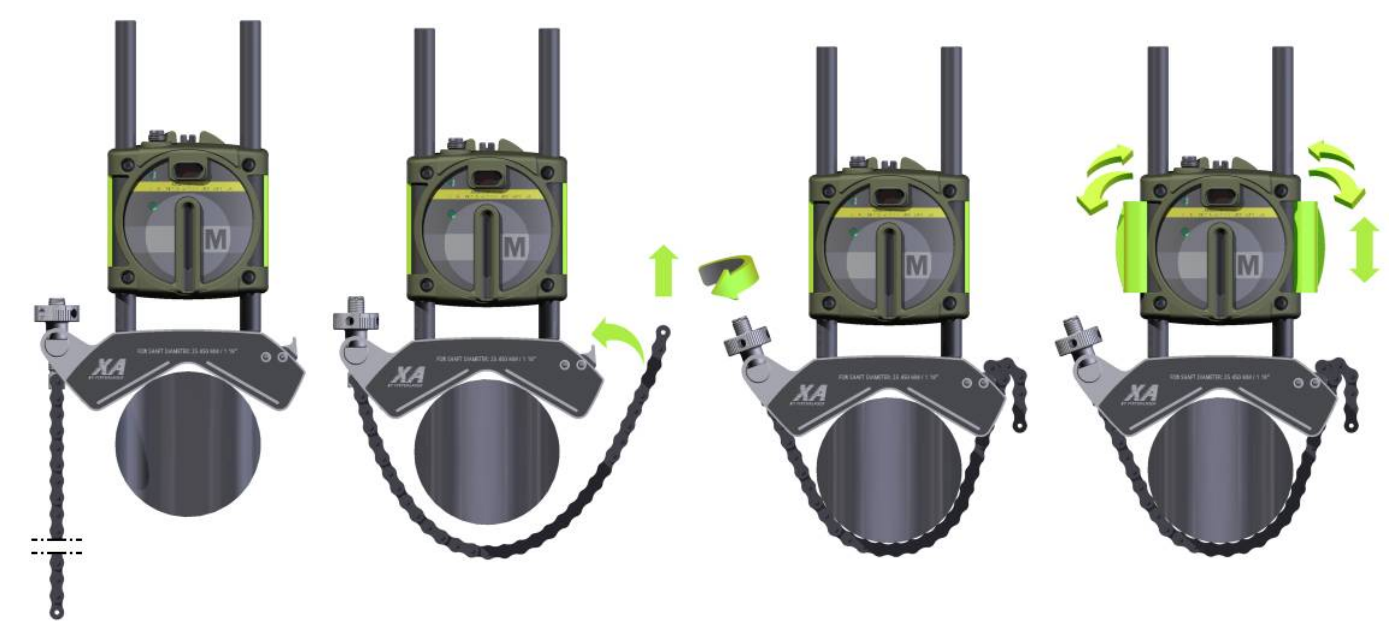

Отрегулируйте положение блоков по высоте, плавно двигая их по стойкам так, чтобы след лазерной линии оказался на приемном окне каждого из измерительных блоков. Зафиксируйте положение блоков при помощи защёлок, расположенных на задней стороне блоков.

Регулировку направления лазера блока «М» можно осуществить при помощи юстировочного винта в верхней части блока. В нормальных условиях необходимости регулировки лазера нет, однако она может возникнуть при проведении измерений на больших расстояниях между блоками.

**ПРИМЕЧАНИЕ:** Убедитесь, что после регулировки юстировочный винт заблокирован запорной гайкой.

Подключите кабели от измерительных блоков к дисплейному блоку.

Не отсоединяйте кабель от измерительных блоков, за исключением необходимости переключения между кабельным и беспроводным способом передачи данных.

При использовании устройств беспроводной связи (блоки BT) убедитесь, что зажимной винт зафиксирован, а соединительный кабель устройства беспроводной связи подключён к измерительному блоку.

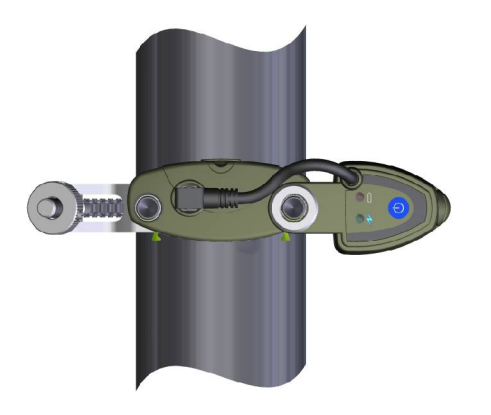

P-0210РЭ Редакция 4 14/153

*ЦЕНТРОВКА ВАЛОВ ГОРИЗОНТАЛЬНЫХ МАШИН*

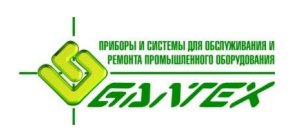

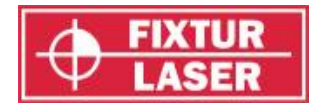

# **ПОДГОТОВИТЕЛЬНЫЕ ОПЕРАЦИИ**

Для достижения наилучших результатов центровки валов необходимо произвести несколько проверок. Во многих случаях проведение таких проверок является условием достижения точности центровки валов. Нередко без проведения предварительных операций желаемые значения соосности валов будут недостижимы.

Перед тем, как приступить к работе, проверьте следующее:

- Каковы требования по допускам?
- Есть ли компенсационные поправки для учёта динамических движений механизмов при переходе в рабочее состояние?
- Имеются ли ограничения по размерам для монтажа измерительной системы?
- Есть ли возможность вращать валы?
- Какой размер калиброванных пластин подходит для данного механизма?

Перед установкой системы центровки на машину проверьте её основание, состояние анкерных болтов и установленных пластин. Проверьте также наличие ограничений на регулировку машины (достаточно ли места для перемещения механизма).

После визуальной проверки следует предпринять следующие действия:

- Проверьте, подходит ли температура машины для центровки.
- Удалите старые ржавые пластины (проверьте, можно ли их удалить).
- Проверьте муфтовое соединение и ослабьте крепёж.
- Проверьте есть ли «мягкая лапа»?
- Проверьте уровень механической разболтанности?
- Проверьте биение муфты и вала.
- Проверьте напряжение трубопровода.
- Проведите грубое выравнивание.
- Проверьте осевой зазор между валами (осевое выравнивание).

#### **ЗАПУСК ПРОГРАММЫ**

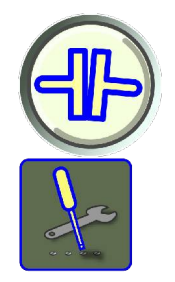

Запустите программу, коснувшись пиктограммы «Центровка валов горизонтальных машин» в «Главном меню».

Переход к окну "Настройки" для выбора метода измерения и других настроек.

Редакция 4

15/153

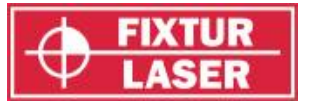

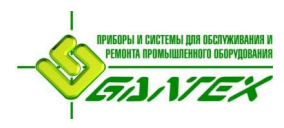

# **НАСТРОЙКИ**

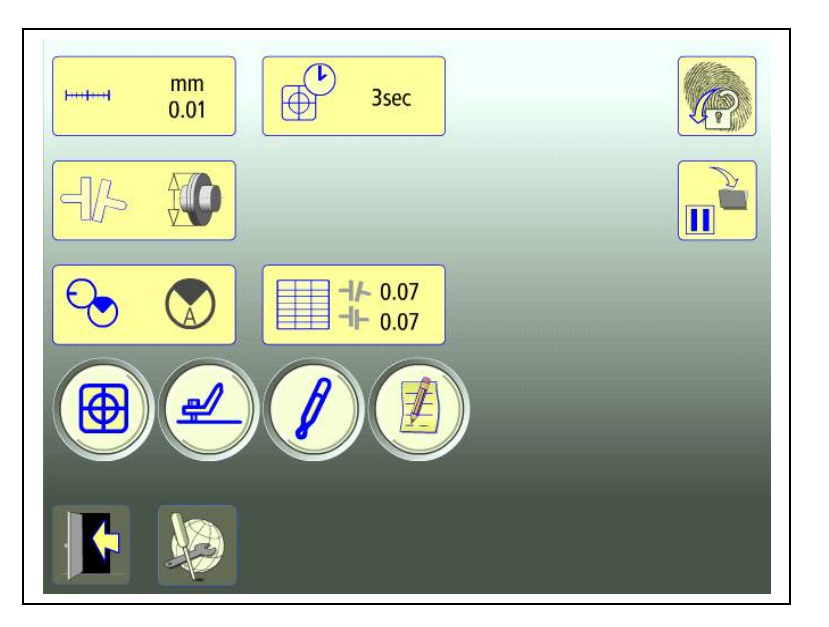

Уникальные настройки, использующиеся только для данной задачи.

В большинстве случаев действующие величины настроек отображаются в пиктограмме.

Какие из функций доступны, зависит от выбранных Вами пакетов программ и принадлежностей.

# **Единица измерения и отображаемое разрешение**

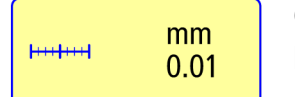

Открывает окно для выбора единицы измерения и отображаемого разрешения.

# **Время измерения**

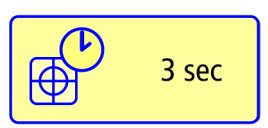

Открывает окно для установки времени замера. В этом же окне запуск теста на повторяемость. См. главу «Тест на повторяемость».

# **Раскрытие полумуфт**

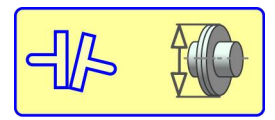

Включение и выключение расчёта раскрытия полумуфт.

# **Метод замера**

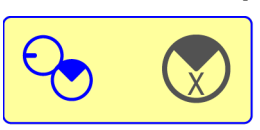

Открывает окно для выбора метода замера. Методы «Express Mode», «Tripoint» или «Часы».

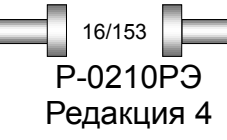

*ЦЕНТРОВКА ВАЛОВ ГОРИЗОНТАЛЬНЫХ МАШИН*

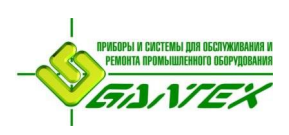

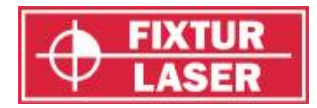

# **Таблица допусков**

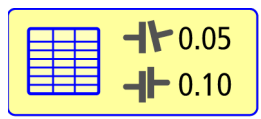

Открывает таблицу допусков. Смотрите главу «Таблица допусков».

# **Показания блоков**

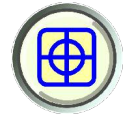

Контроль показаний блоков. Смотрите главу «Показания блоков».

# **Мягкая лапа - Softcheck™**

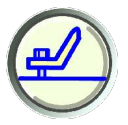

Запуск Softcheck. Смотрите главу «Softcheck».

# **Целевые значения**

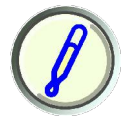

Для ввода целевых значений. Смотрите главу «Целевые значения».

# **Примечания**

Открывает окно для ввода примечаний.

# **Заблокировать экран**

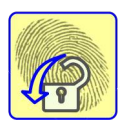

Блокирует экран.

# **Перерыв в работе**

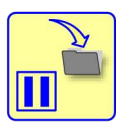

Сохраняет данные системы для возобновления работы после выключения.

# **Общие настройки**

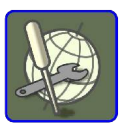

Открывает окно с общими настройками. Смотрите главу «Общие настройки».

**Выйти**

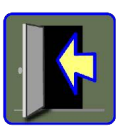

Выход из «Настроек» и возврат в программу.

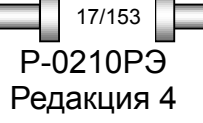

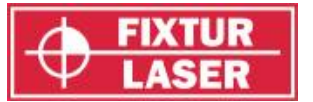

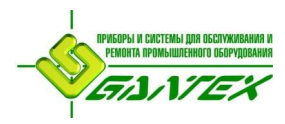

# **МЕТОДЫ ИЗМЕРЕНИЙ**

В программе центровки горизонтальных машин имеется три различных метода замера: «Express Mode», «Tripoint» и «Часы». Сделайте выбор метода замера в «Настройках».

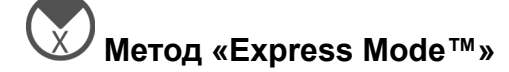

При использовании метода «Express Mode» расчёты производится путём замера трёх точек во время вращения валов как минимум на 60 градусов. После записи 1-ой точки другие точки измеряются автоматически, когда валы повёрнуты в новое положение и удерживаются в нём более двух секунд.

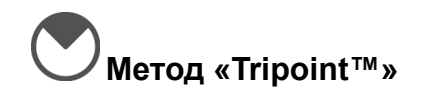

При использовании метода «Tripoint» расчёт центровки производится путём замера трёх точек во время вращения валов как минимум на 60 градусов. Все точки регистрируются вручную.

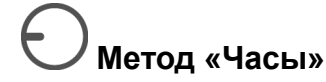

При использовании метода «Часы» положение машин рассчитывается на основе замера трёх точек в пределах 180 градусов. Этот метод полезен при сравнении результатов замера с традиционными методами центровки с помощью часовых индикаторов, использующих метод «обратных индикаторов». Метод может также использоваться, когда машины установлены не в горизонте или когда валы не соединены муфтой.

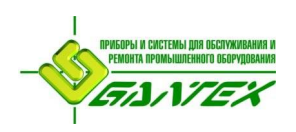

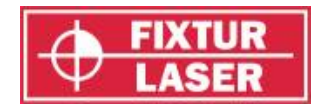

Редакция 4

19/153

# **МЕТОД «EXPRESS MODE™»**

В «Настройках» выберите «Express Mode».

**ПРИМЕЧАНИЕ:** Для достижения наиболее достоверных и точных результатов при замере методом «Express Mode» валы должны быть соединены друг с другом.

**СОВЕТ:** Чем больше угол, в котором происходит замер трёх точек, тем меньше потребуется перемещений и повторных замеров. Минимальное значение угла между замерами составляет 30° (или 60°, если расстояние между блоками менее 200 мм).

#### **Ввод размеров**

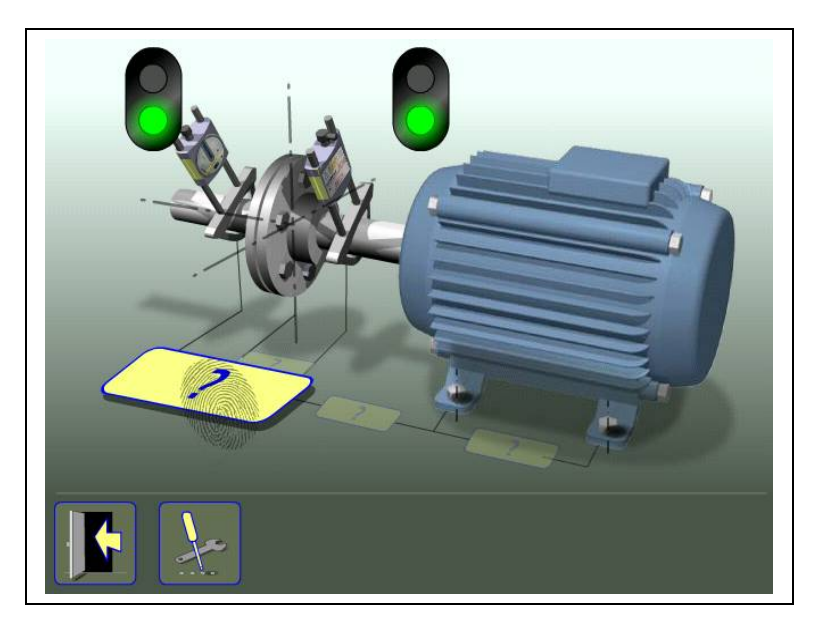

На дисплее отображается подвижная машина. Лампочки семафора загораются зелёным светом, когда лазер попадает в детектор.

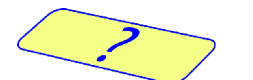

Коснитесь пиктограммы для ввода размеров.

Измерьте дистанцию и введите размер.

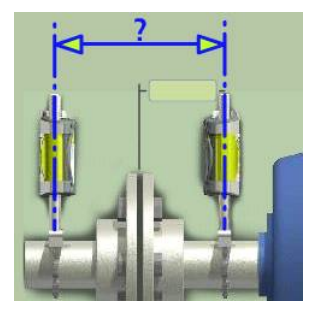

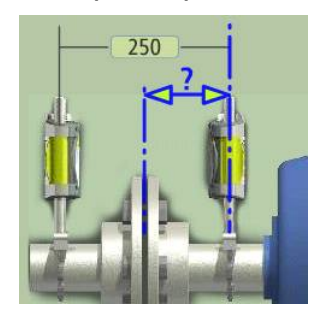

Ввод расстояния между блоками, расстояния между центром муфты и блоком «М» является обязательным условием. (Для проверки соосности валов достаточны только эти расстояния).

*ЦЕНТРОВКА ВАЛОВ ГОРИЗОНТАЛЬНЫХ МАШИН* P-0210РЭ

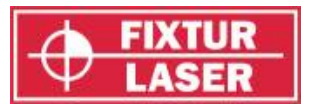

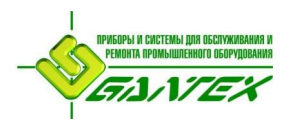

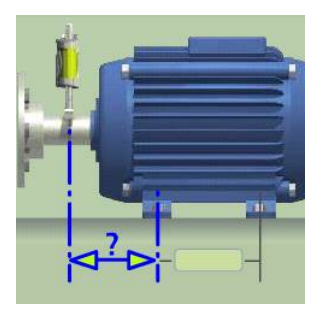

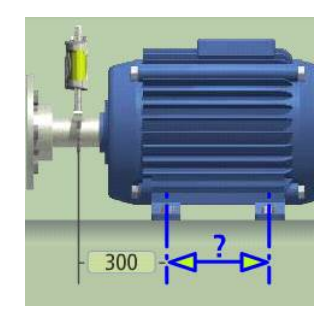

Расстояние между блоком «М» и первой парой опор и расстояние между первой и второй парой опор можно ввести сейчас или позже(Эти расстояния необходимы для расчетов положения опор).

# **Регистрация точки замера**

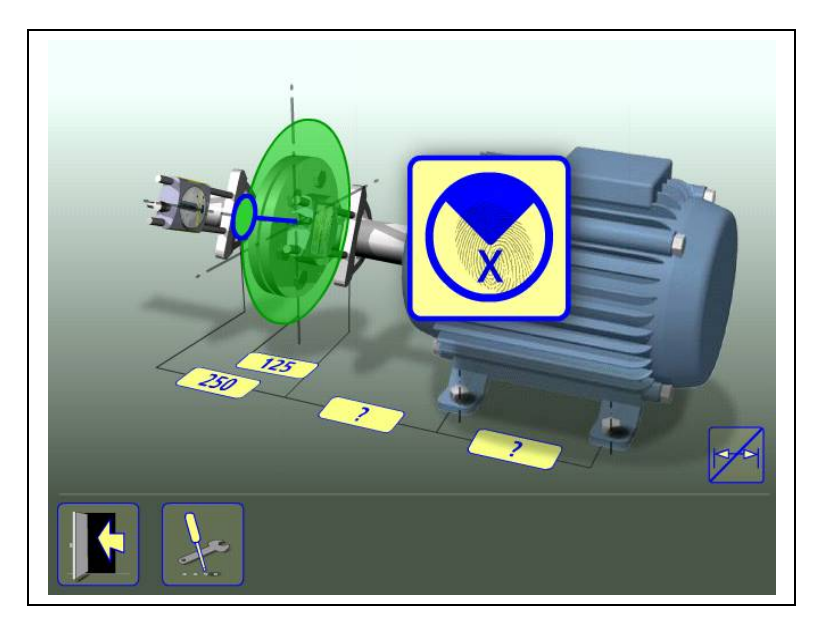

Установите блоки в первой позиции замера так, чтобы они имели приблизительно одинаковый угол поворота.

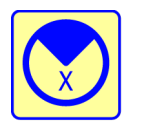

Коснитесь пиктограммы проведения замера.

Регистрируется первый замер и начинается процедура проведения измерений.

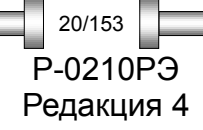

*ЦЕНТРОВКА ВАЛОВ ГОРИЗОНТАЛЬНЫХ МАШИН*

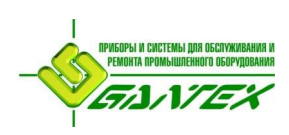

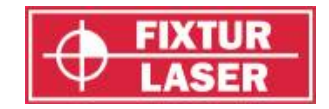

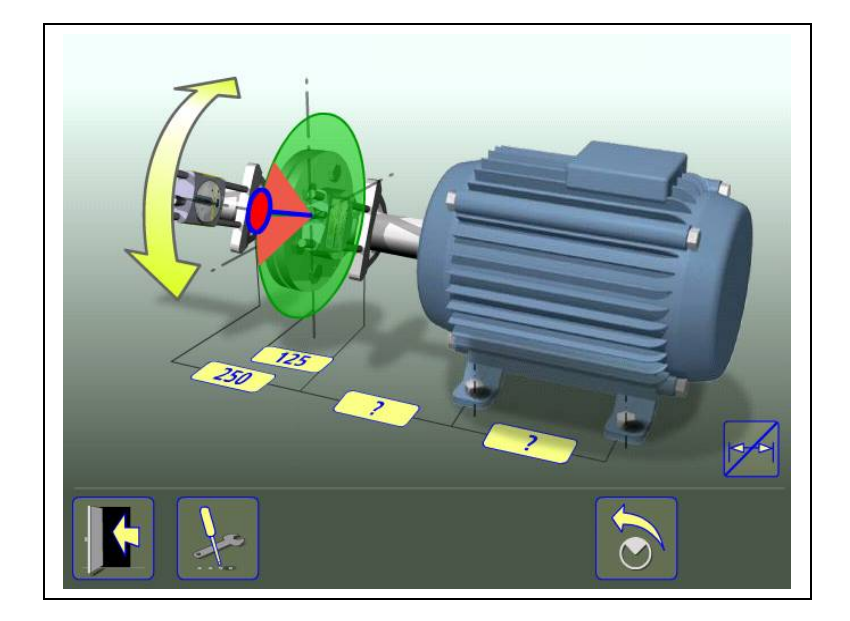

Поверните валы в следующую позицию. Угол поворота валов должен составлять минимум 30° (или 60°, если расстояние между блоками менее 200 мм).

Зелёное поле показывает, что Вы в пределах разрешённых зон. Красные поля показывают, что Вы в пределах запрещённых зон.

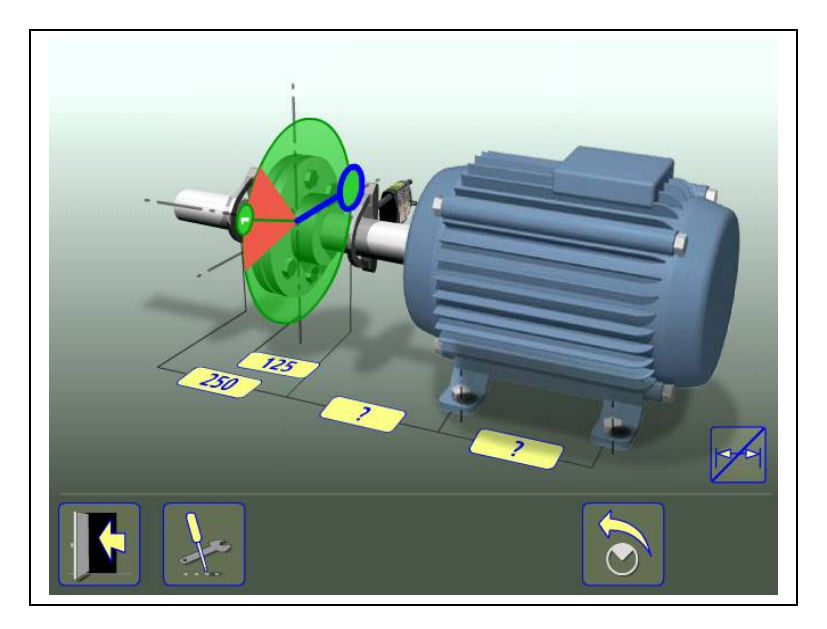

Замер делается автоматически, когда блоки неподвижны в течение 2 секунд.

Поверните валы в третью позицию.

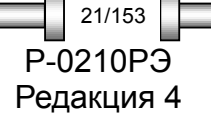

*ЦЕНТРОВКА ВАЛОВ ГОРИЗОНТАЛЬНЫХ МАШИН* P-0210РЭ

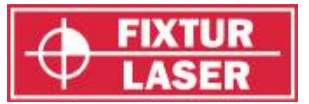

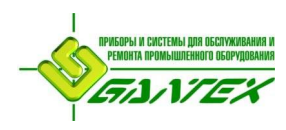

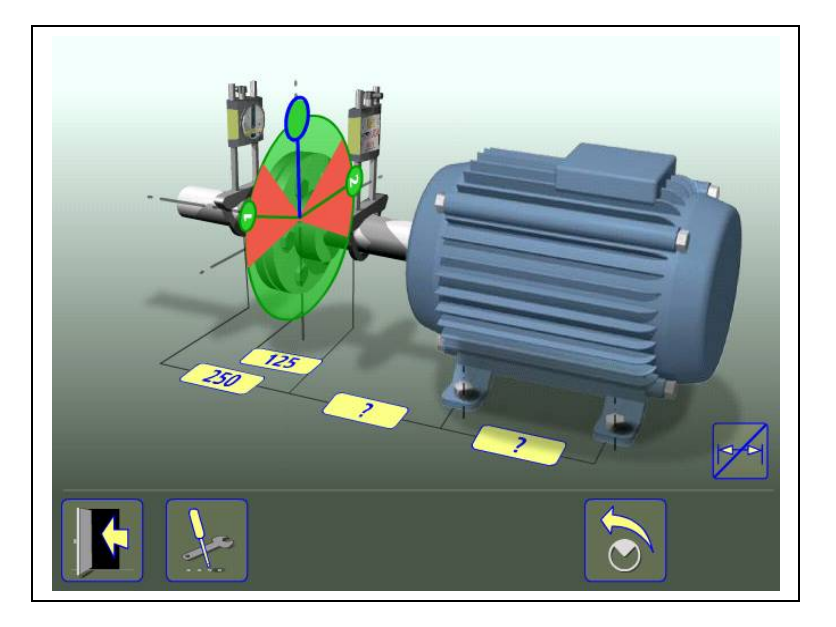

Замер делается автоматически, когда блоки неподвижны в течение 2 секунд.

# **Результаты измерения**

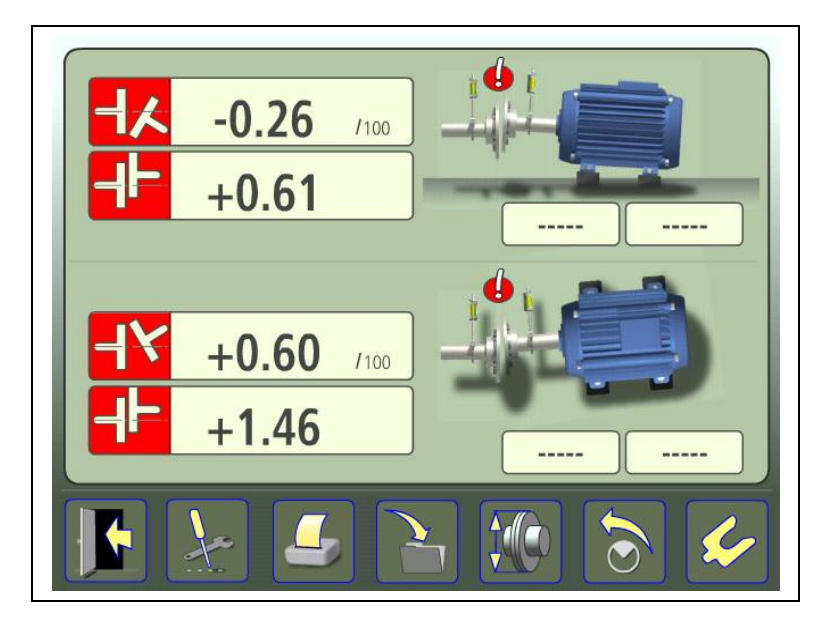

На экране результатов измерений отображаются значения расцентровки по муфте и положения опор как в вертикальном, так и горизонтальном направлении.

Символ слева от значений расцентровки обозначает направление излома и смещения, а также указывает, находятся ли значения в пределах допусков.

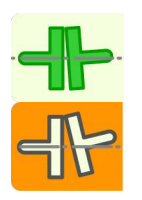

В пределах допуска (символа окрашен зелёным).

В пределах двойного допуска (жёлтый фон).

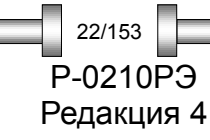

*ЦЕНТРОВКА ВАЛОВ ГОРИЗОНТАЛЬНЫХ МАШИН*

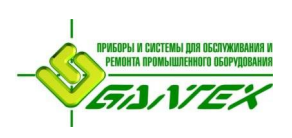

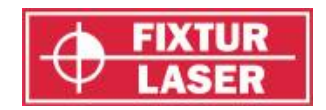

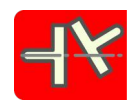

За пределами допуска (красный фон).

Символ рядом с соединением обозначает его состояние.

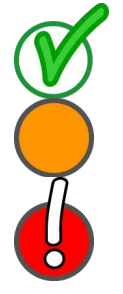

В пределах допуска

В пределах двойного допуска

За пределами допуска.

Само изображение машины также отображает положение валов.

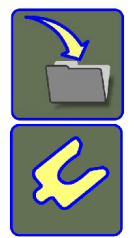

Сохранить результат замера.

Перейти к центровке.

# **Оценка результата**

Излом и смещение валов используются для определения качества центровки. Эти значения сравниваются с допусками для определения необходимости регулировки. Если в таблице допусков отмечены текущие требования, описанные выше символы указывают, находятся ли значения излома и смещения в пределах этих значений.

Значения опор определяют положение подвижной машины по лапам, которые могут быть отрегулированы.

# **Центровка**

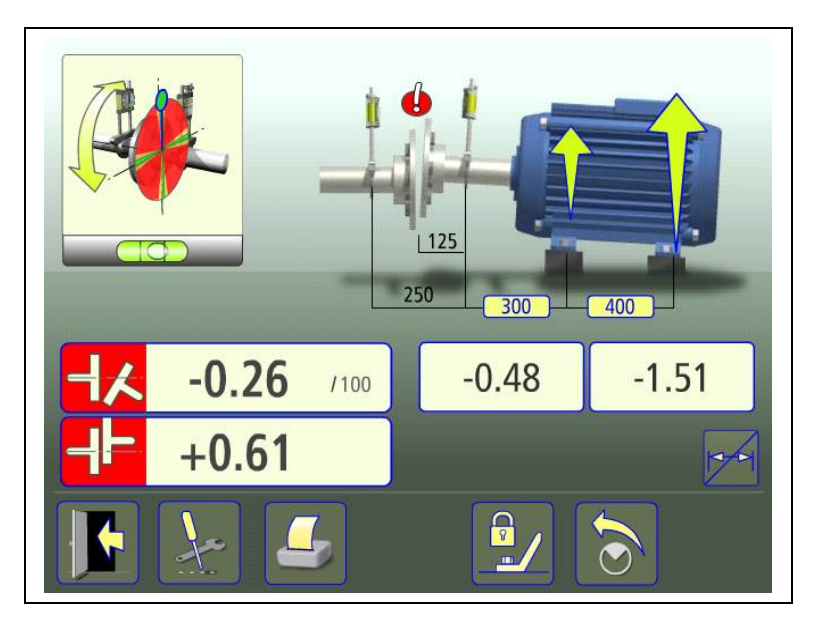

Редакция 4 23/153

*ЦЕНТРОВКА ВАЛОВ ГОРИЗОНТАЛЬНЫХ МАШИН* P-0210РЭ

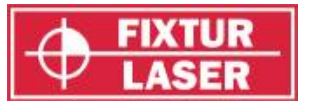

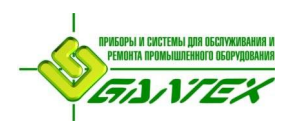

Для регулировок в вертикальном направлении поверните валы в положение 12. Для точной установки используйте отображаемый на дисплее уровень.

Отрегулируйте положение машины по вертикали до получения значений излома и смещений валов в пределах допуска. Стрелки рядом с опорами показывают, в каком направлении нужно двигать машину.

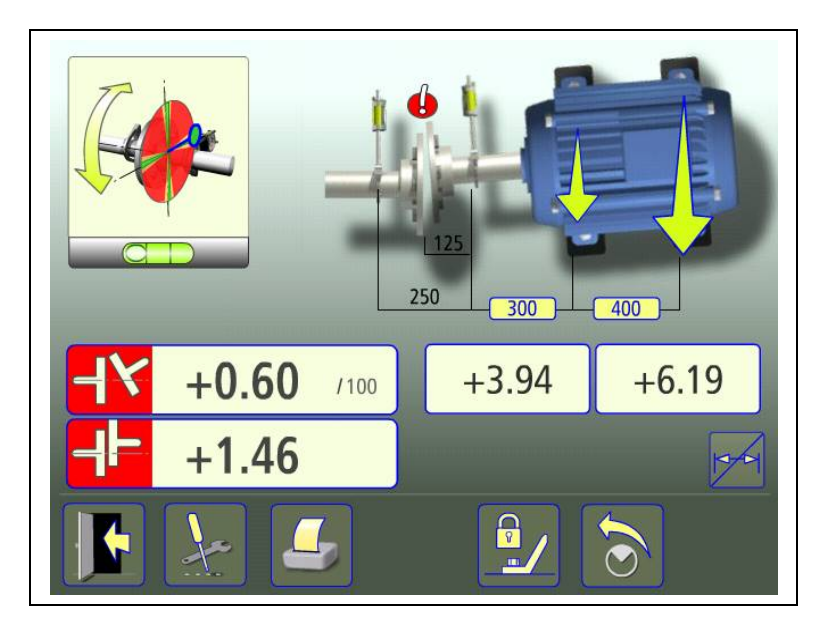

Для регулировок в горизонтальном направлении поверните валы в положение 3 или 9 часов. Для точной установки используйте отображаемый на дисплее пузырьковый уровень.

Отрегулируйте положение машины по горизонтали до получения значений излома и смещений валов в пределах допуска. Стрелки рядом с опорами показывают, в каком направлении нужно двигать машину.

*ЦЕНТРОВКА ВАЛОВ ГОРИЗОНТАЛЬНЫХ МАШИН*

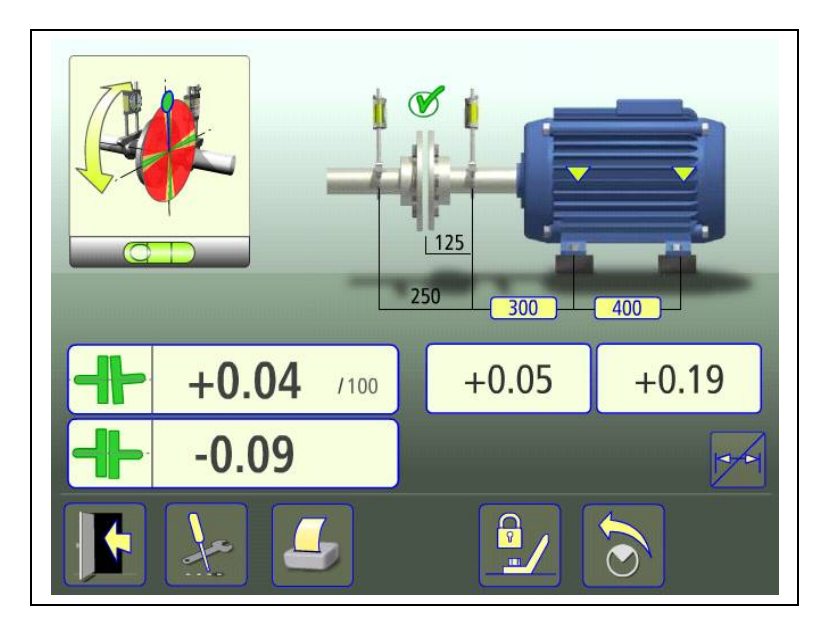

P-0210РЭ Редакция 4

24/153

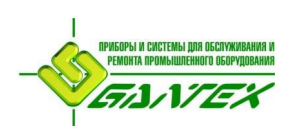

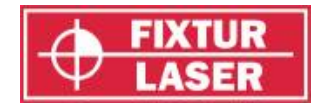

Поверните валы обратно в положение 12 или 6 часов, и проверьте, находится ли машина в пределах допуска.

Центровка выполнена. Для верности проведите повторные замеры.

Сделать повторный замер.

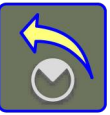

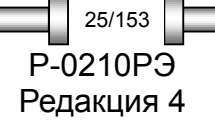

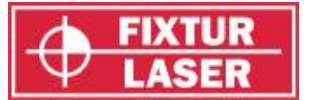

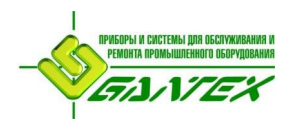

# **МЕТОД TRIPOINT™**

В «Настройках» выберите метод замера «Tripoint».

**ПРИМЕЧАНИЕ:** Для достижения наиболее достоверных и точных результатов при замере методом «Tripoint» валы должны быть соединены друг с другом.

**СОВЕТ:** Чем больше угол, в котором происходит замер трёх точек, тем меньше потребуется перемещений и повторных замеров. Минимальное значение угла между замерами составляет 30° (или 60°, если расстояние между блоками менее 200 мм).

Метод «Tripoint» работает аналогично методу «Express Mode» за исключением регистрации точек замера.

#### **Введите размеры**

Смотрите описание метода «Express Mode».

#### **Регистрация точки замера**

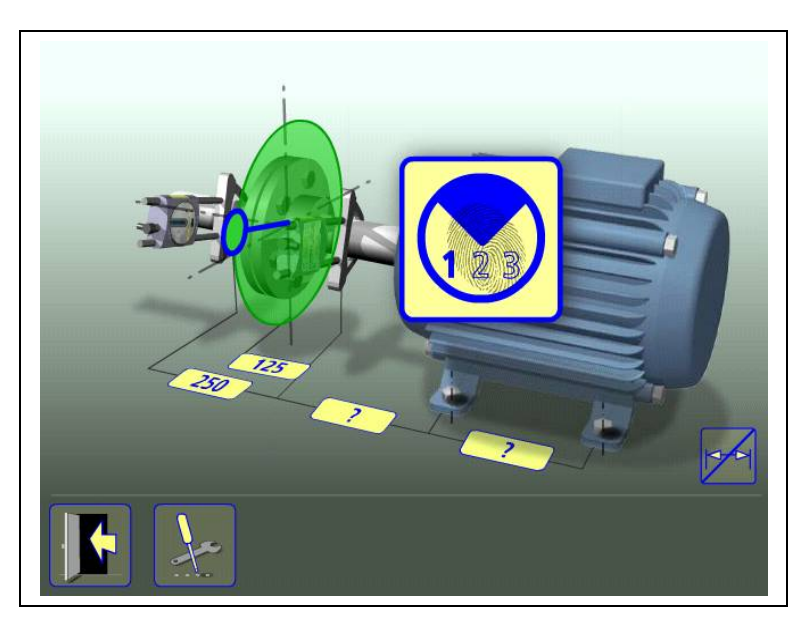

Установите блоки в первой позиции замера так, чтобы они имели приблизительно одинаковый угол поворота.

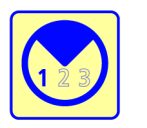

Коснитесь пиктограммы проведения замера. Происходит регистрация первого замера.

*ЦЕНТРОВКА ВАЛОВ ГОРИЗОНТАЛЬНЫХ МАШИН*

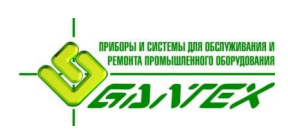

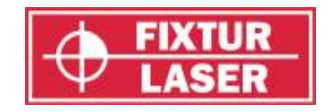

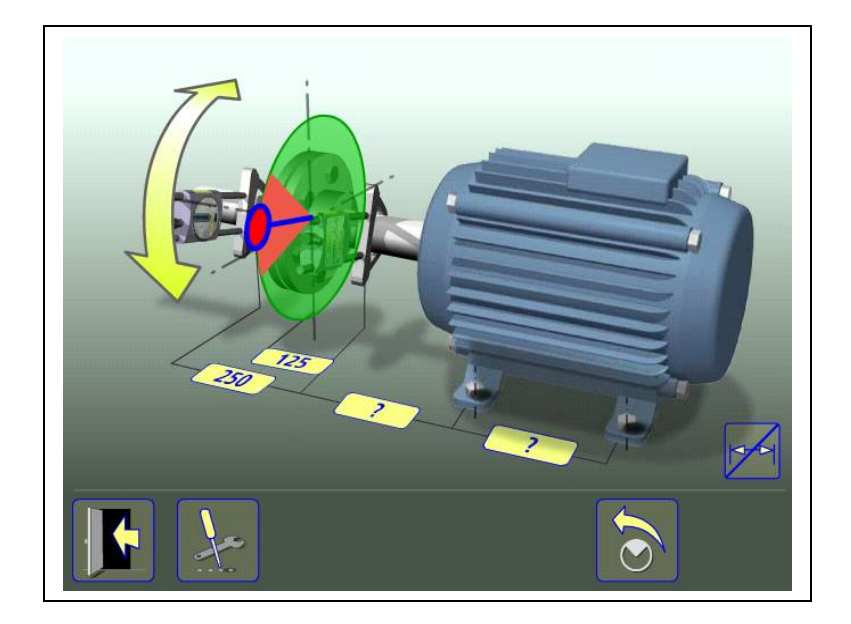

Поверните валы в следующую позицию. Угол поворота валов должен составлять минимум 30° (или 60°, если расстояние между блоками менее 200 мм).

Зелёное поле показывает, что Вы в пределах разрешённых зон. Красные поля показывают, что Вы в пределах запрещённых зон. Пиктограмма проведения замера не отображается до тех пор, пока угол поворота менее 30°.

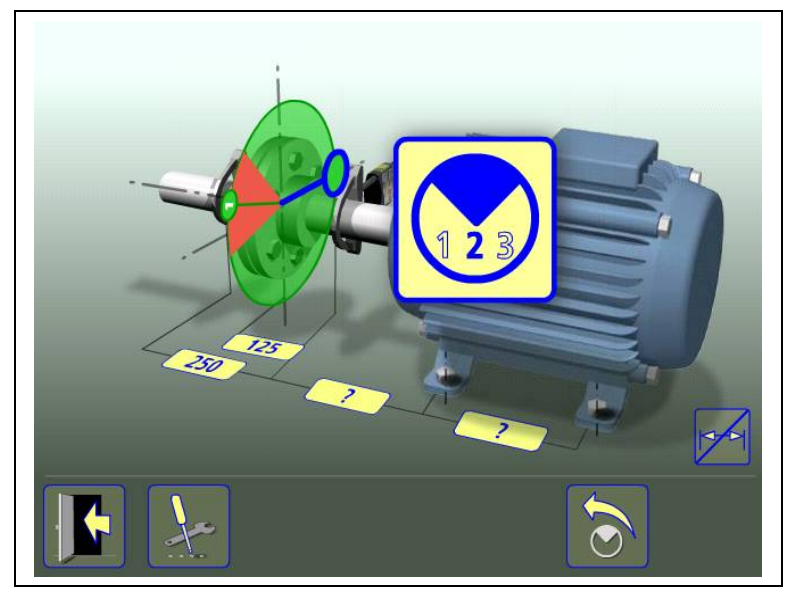

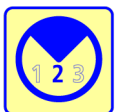

Коснитесь пиктограммы проведения замера. Происходит регистрация второго замера.

Поверните валы в третью позицию.

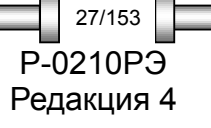

*ЦЕНТРОВКА ВАЛОВ ГОРИЗОНТАЛЬНЫХ МАШИН* P-0210РЭ

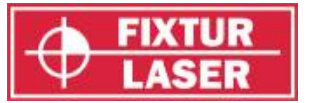

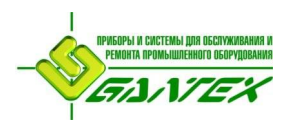

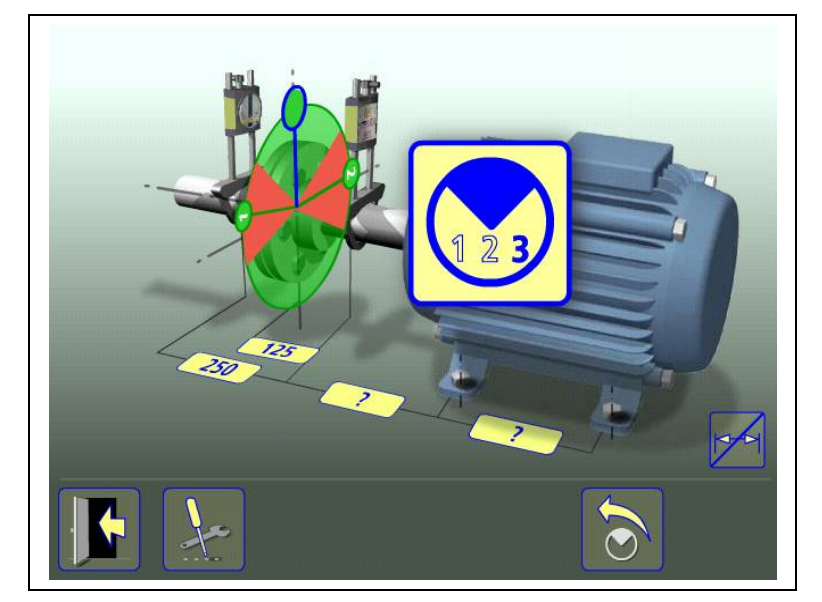

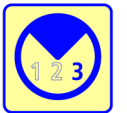

Коснитесь пиктограммы проведения замера. Происходит регистрация третьего замера.

# **Результаты измерения**

Смотрите описание метода «Express Mode».

# **Оценка результата**

Смотрите описание метода «Express Mode».

# **Центровка**

Смотрите описание метода «Express Mode».

*ЦЕНТРОВКА ВАЛОВ ГОРИЗОНТАЛЬНЫХ МАШИН*

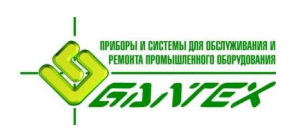

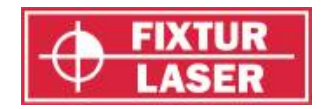

# **ЧАСОВОЙ МЕТОД**

В «Настройках» выберите метод замера «Часы».

Часовой метод работает аналогично методу «Tripoint», за исключением регистрации точки замера и режима реальной центровки.

#### **Ввод размеров**

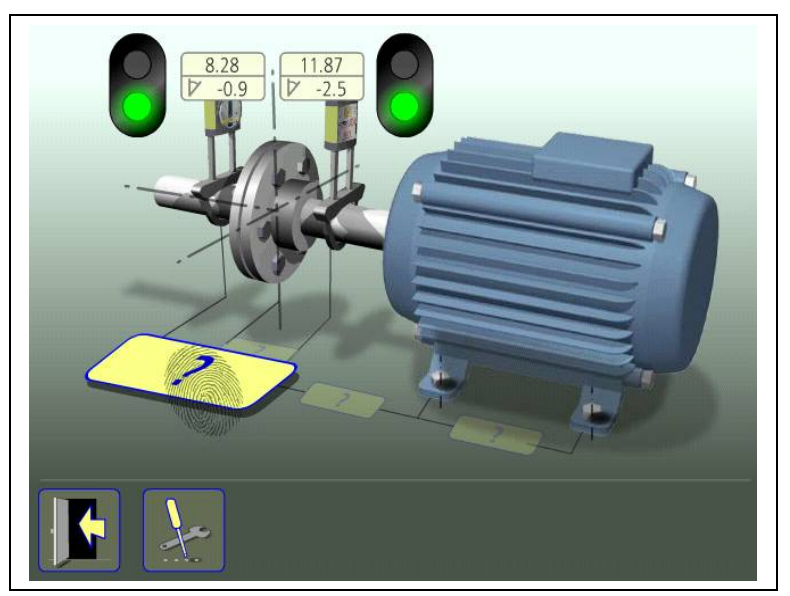

На дисплее отображается подвижная машина. Лампочки семафора загораются зелёным светом, когда лазер попадает в детектор.

В этом методе на экран выводятся также и измеряемые блоками значения.

Коснитесь пиктограммы для ввода размеров.

Измерьте дистанцию и введите размер.

Ввод расстояния между блоками, расстояния между центром муфты и блоком «М» является обязательным условием. (Для проверки соосности валов достаточны только эти расстояния).

Расстояние между блоком «М» и первой парой опор и расстояние между первой и второй парой опор можно ввести сейчас или позже(Эти расстояния необходимы для расчетов положения опор).

> Редакция 4 29/153

*ЦЕНТРОВКА ВАЛОВ ГОРИЗОНТАЛЬНЫХ МАШИН* P-0210РЭ

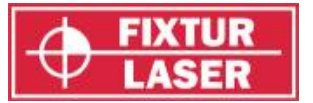

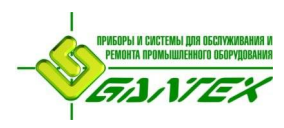

# **Регистрация точки замера**

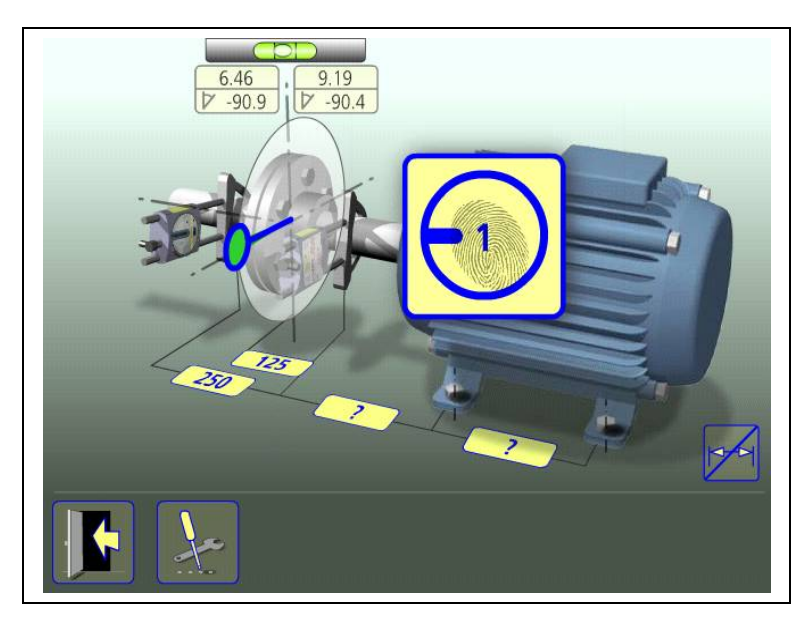

Установите блоки в первой позиции замера так, чтобы они имели приблизительно одинаковый угол поворота, в положении 9 часов.

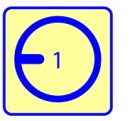

Коснитесь пиктограммы проведения замера. Происходит регистрация первого замера.

Поверните валы в следующую позицию, в положение 3 часа.

Зелёное поле обозначает, что Вы в разрешённой зоне.

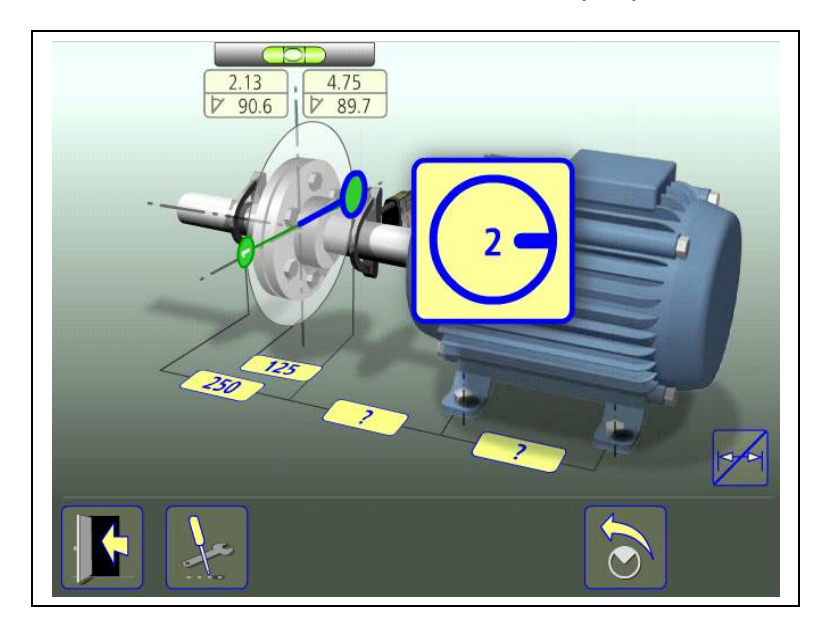

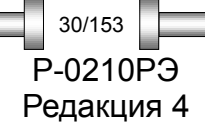

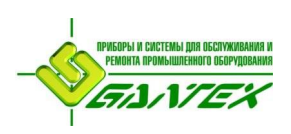

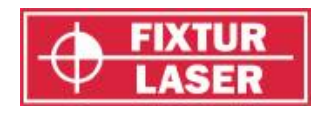

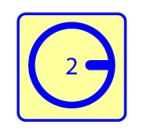

Коснитесь пиктограммы проведения замера. Происходит регистрация второго замера.

Поверните валы в третью позицию, в положение 12 часов.

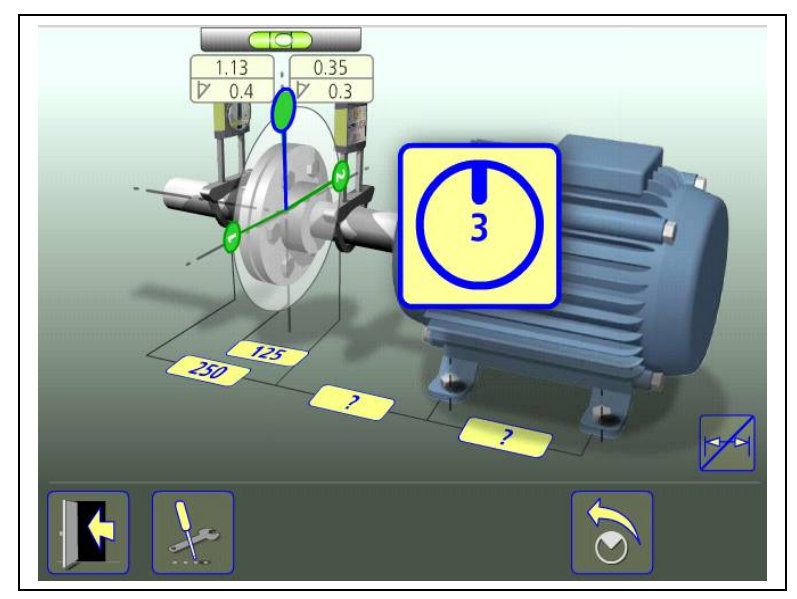

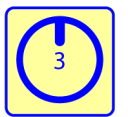

Коснитесь пиктограммы проведения замера. Происходит регистрация третьего замера.

# **Результаты измерения**

Смотрите описание метода «Express Mode».

# **Оценка результата**

Смотрите описание метода «Express Mode»

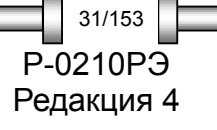

*ЦЕНТРОВКА ВАЛОВ ГОРИЗОНТАЛЬНЫХ МАШИН* P-0210РЭ

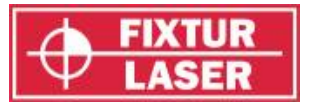

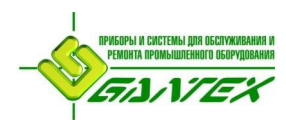

# **Центровка**

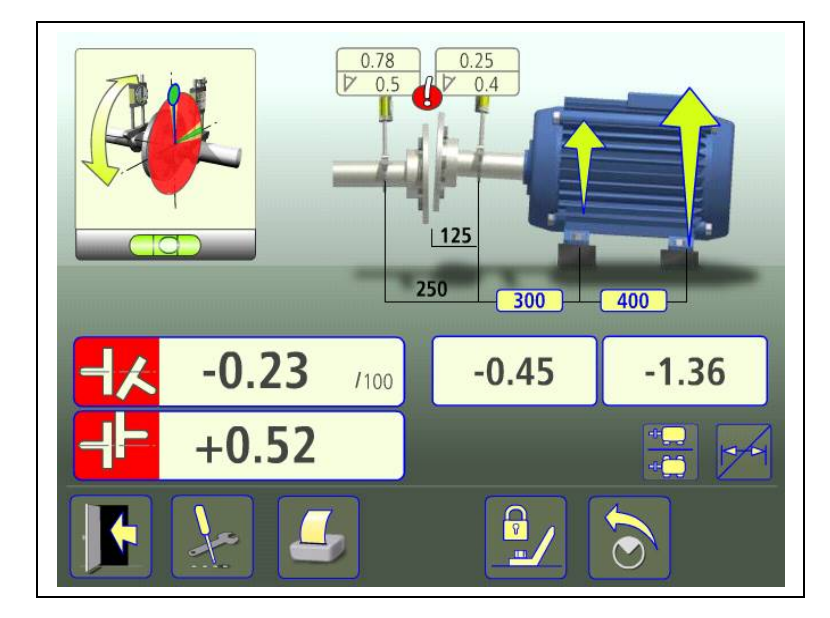

Для регулировок в вертикальном направлении поверните валы в положение 12. Для точной установки используйте отображаемый на дисплее уровень.

Отрегулируйте положение машины по вертикали до получения значений излома и смещений валов в пределах допуска. Стрелка рядом с опорой показывает, в каком направлении нужно двигать машину.

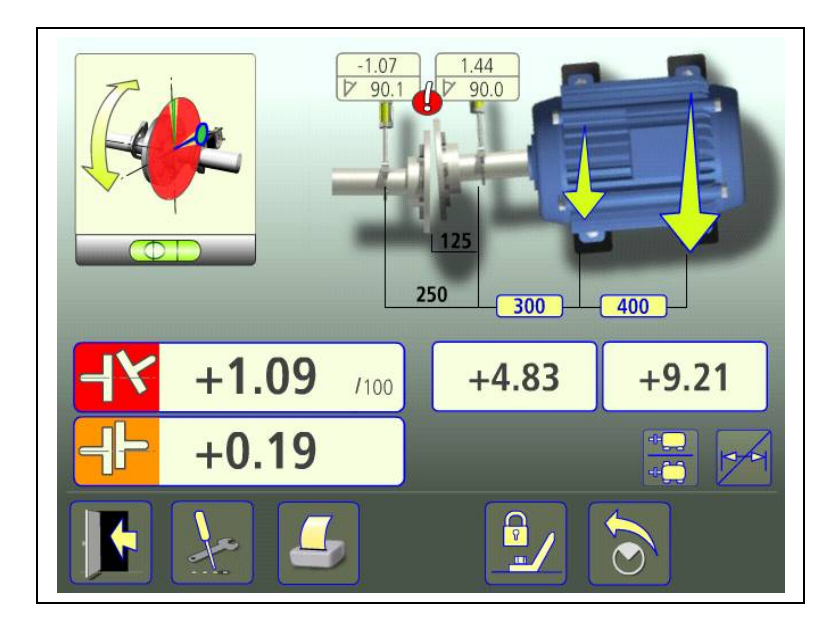

Для регулировок в горизонтальном направлении поверните валы в положение 3 часа. Для точной установки используйте отображаемый на дисплее пузырьковый уровень.

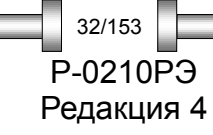

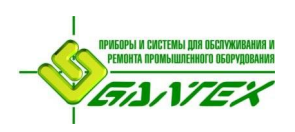

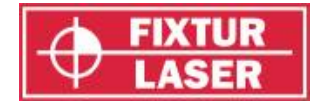

Отрегулируйте положение машины по горизонтали до получения значений излома и смещений валов в пределах допуска. Стрелка рядом с опорой показывают, в каком направлении нужно двигать машину.

Поверните валы обратно в положение 12 часов, и проверьте, находится ли машина в пределах допуска.

Центровка выполнена. Для верности проведите повторные замеры.

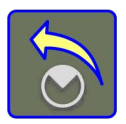

Сделать повторный замер.

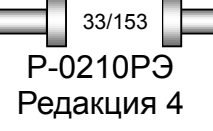

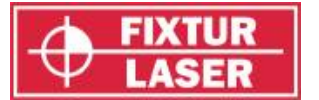

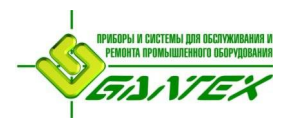

#### **ФУНКЦИЯ ФИКСАЦИИ ОПОР**

В некоторых случаях машину, отображаемую на экране подвижной, на самом деле передвинуть не возможно, либо регулируется лишь часть её опор. Для достижения правильных значений центровки в таких случаях, может использоваться функция «Фиксация опор». Эта функция позволяет выбрать, какие опоры зафиксированы, а какие – регулируются.

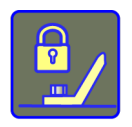

Коснитесь пиктограммы «Фиксация опор» для активации соответствующей функции.

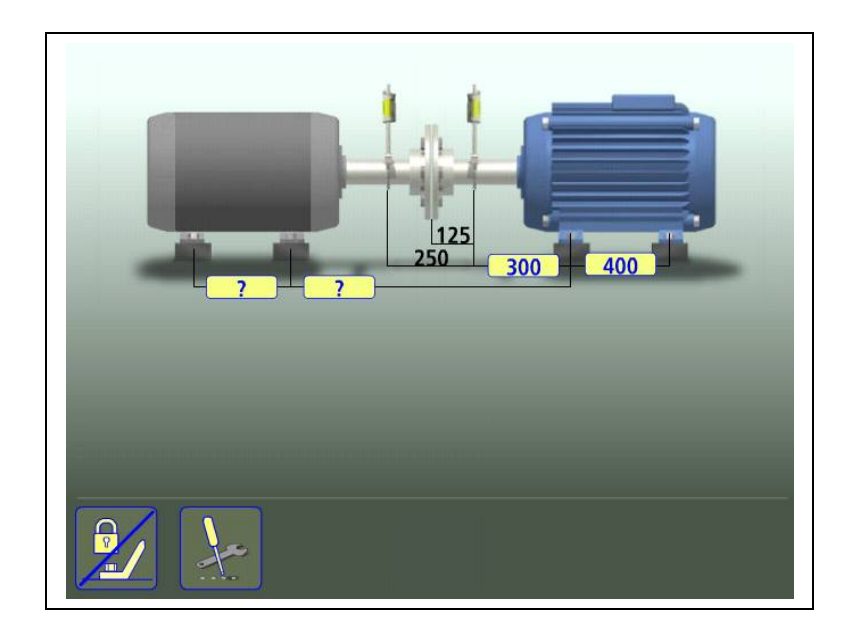

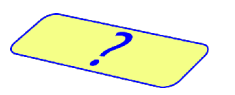

Коснитесь пиктограммы для ввода размеров.

Введите размеры. Требуемое расстояние – это расстояние между первой и второй парой опор стационарной машины и расстояние между первой парой опор стационарной машины и первой парой опор подвижной машины.

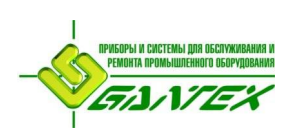

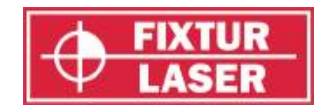

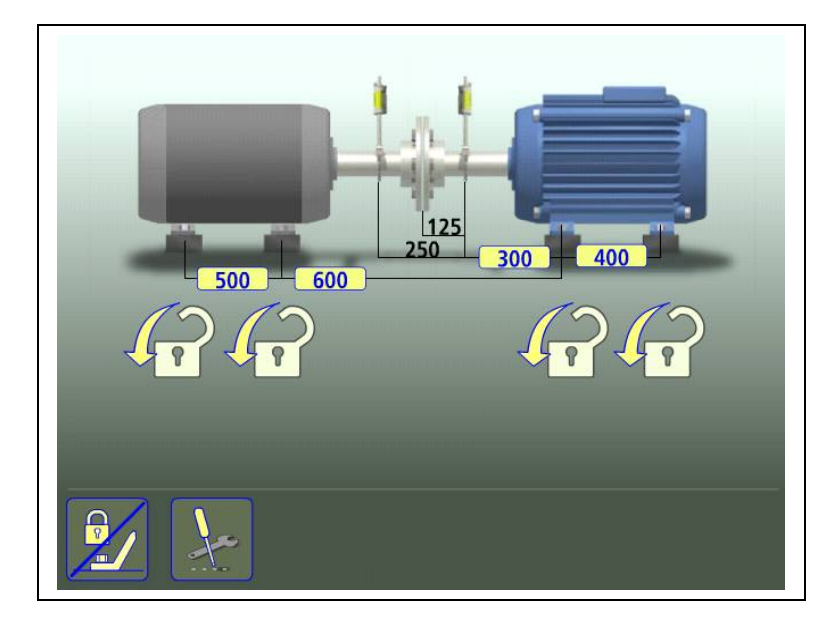

Выберите две пары опор, которые хотите зафиксировать.

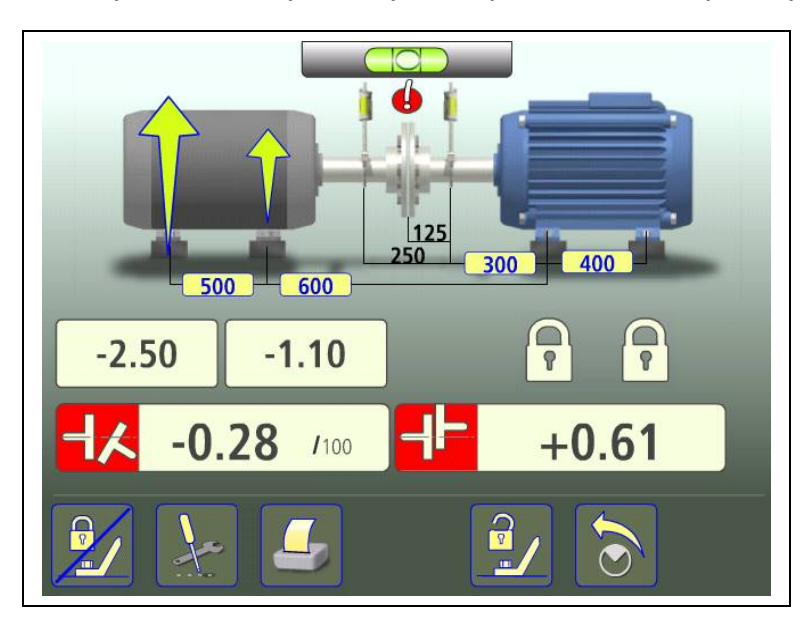

Для опор, которые не зафиксированы, отображаются реальные значения положения.

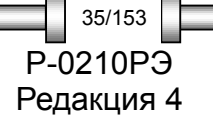

*ЦЕНТРОВКА ВАЛОВ ГОРИЗОНТАЛЬНЫХ МАШИН* P-0210РЭ

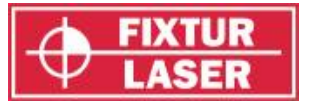

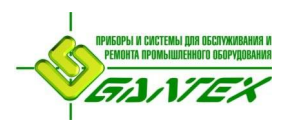

# **ПРОЧИЕ ФУНКЦИИ**

# **Раскрытие полумуфт**

Результат расчетов может быть представлен как раскрытие полумуфт.

Активируйте «Раскрытие полумуфт» в «Настройках».

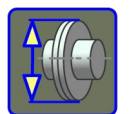

Выводить расчет раскрытия полумуфт в окне результата.

# **Скрыть / Показать размеры**

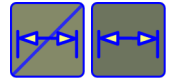

Скрыть / Показать размеры.

# **Изменение отображаемого вида**

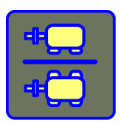

Переключение между горизонтальным и вертикальным отображением.

# **Увеличить значения**

Отображаемые на экране центровки значения можно увеличивать, прикоснувшись к соответствующему полю со значением.

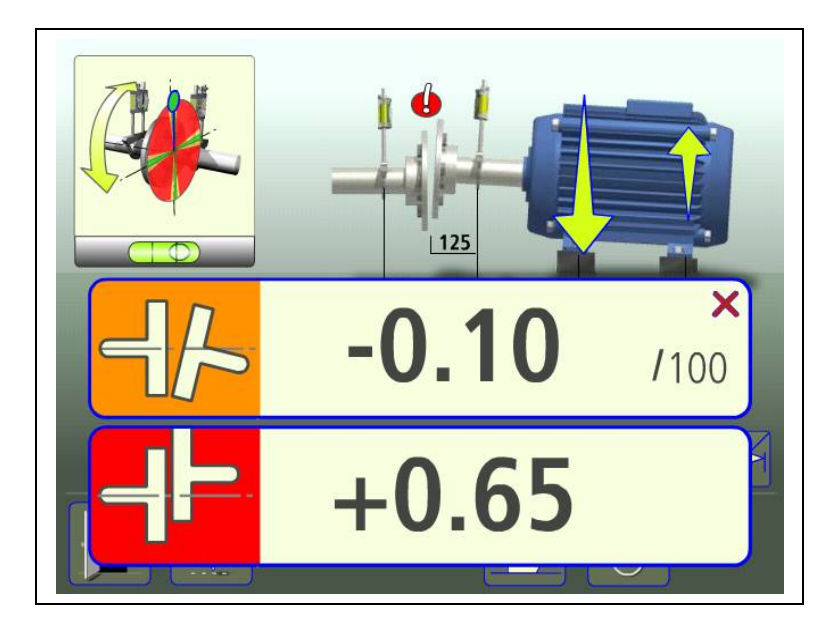

Для возврата к обычному отображению снова коснитесь увелисенного поля вывода значений.

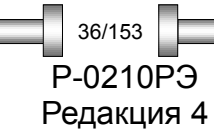

*ЦЕНТРОВКА ВАЛОВ ГОРИЗОНТАЛЬНЫХ МАШИН*
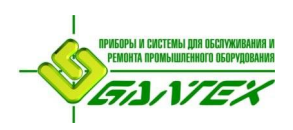

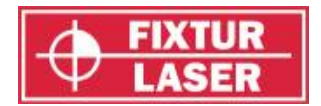

#### **Индикатор «Целевые значения»**

При использовании в расчетах целевых значений в верхнем правом углу экранов «Результат» и «Центровка» отображается символ «Целевое значение».

#### **Выявление люфта**

Для сохранения оптимальной точности система имеет функцию обнаружения люфта муфтового соединения. При наличии одного из следующих условий на экран выводится предупреждение о люфте:

- Положение блоков «М» и «S» отличается друг от друга по углу наклона более, чем на 3°.
- Относительно первого замера взаимное угловое положение блоков различается более, чем на 0,7°.

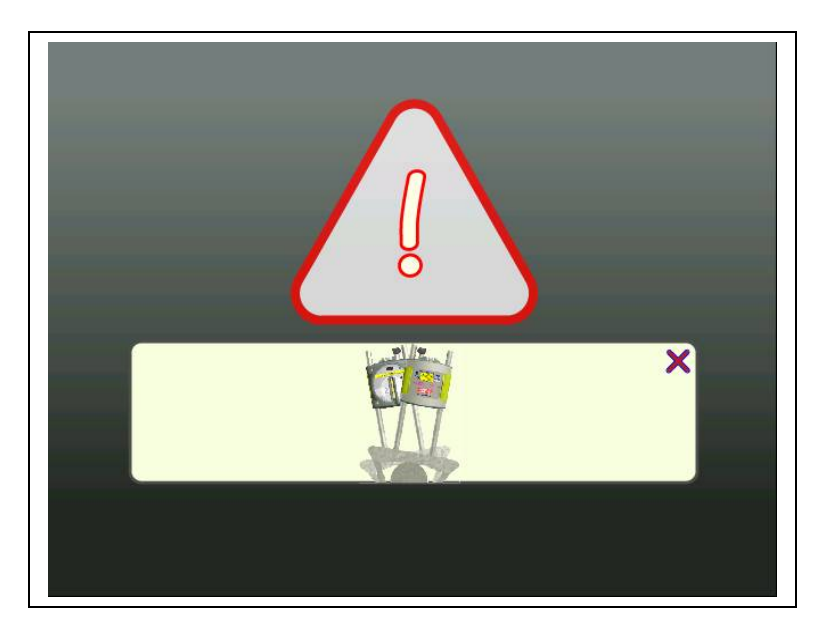

При устранении причины, вызвавшей предупреждение о люфте, сообщение исчезает автоматически.

Можно игнорировать это предупреждение, нажав на «х» в правом верхнем углу диалогового окна. Функция обнаружения люфта будет отключена до окончания процедуры измерений.

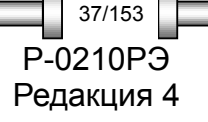

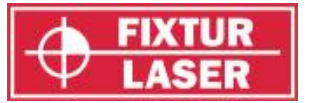

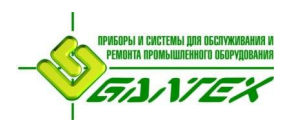

## **Функционирование светодиодов измерительных блоков «M» и «S»**

На передней панели блоков «M» и «S» имеется 2 светодиода.

*Индикация работы лазера (рядом с лазером).*

Светодиод горит зелёным цветом: Лазер работает.

*Индикация состояния (рядом с детектором).*

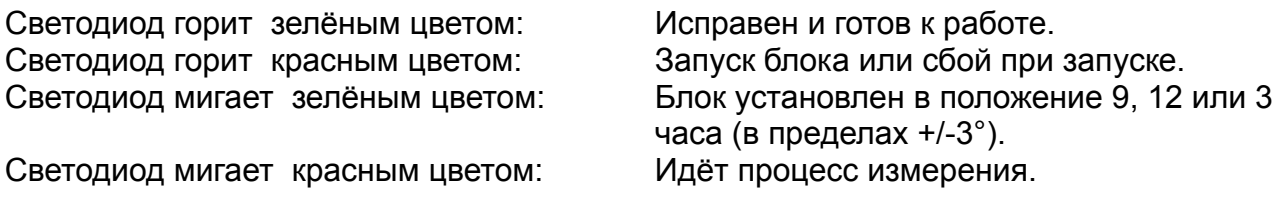

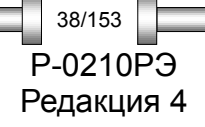

*ЦЕНТРОВКА ВАЛОВ ГОРИЗОНТАЛЬНЫХ МАШИН*

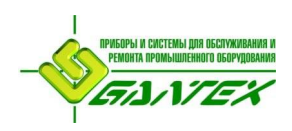

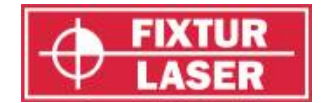

# **ЦЕНТРОВКА ВАЛОВ ВЕРТИКАЛЬНЫХ МАШИН**

## **ВВЕДЕНИЕ**

Центровка валов – это процедура определения относительного положения двух соединённых машин (например: двигатель и насос) и регулировка этого положения таким образом, чтобы при нормальном режиме работы центры вращения этих машин были соосны. Регулировка положения для машин вертикального исполнения осуществляется перемещением фланца машины до тех пор, пока <sup>з</sup>начение соосности валов не достигнет пределов заданных допусков. Система Fixturlaser ХА имеет возможность работать со стандартной таблицей рекомендуемых допусков или с допусками вводимыми пользователями системы.

Система Fixturlaser ХА состоит из двух измерительных блоков, устанавливаемых на валах при помощи входящих в систему крепежных приспособлений. После вращения валов для проведения замеров в различных положениях система делает расчёт относительного расстояния между осями вращения валов в двух плоскостях. В систему вводятся расстояние между измерительными блоками, расстояние до центра муфты, количество болтов и диаметр болтового крепления. На дисплее отображаются текущие значения соосности валов и положение по фланцевым болтам. При регулировке положения машины, контроль произведенных действий может осуществляться непосредственно по отображаемым на экране данным. Излом валов исправляется путём добавления калиброванных пластин под болты, а смещение исправляется боковым сдвигом машины.

Результаты замеров можно сохранить в памяти дисплейного блока. Сохранённые в памяти измерения можно легко перенести в ПК для дальнейшего документирования.

#### **МОНТАЖ СИСТЕМЫ**

Монтаж измерительных блоков производится, как описано в главе «Центровка валов горизонтальных машин».

#### **ПОДГОТОВИТЕЛЬНЫЕ ОПЕРАЦИИ**

Для достижения наилучших результатов центровки валов необходимо произвести несколько проверок. Во многих случаях проведение таких проверок является условием достижения точности центровки валов. Нередко без проведения предварительных операций желаемые значения соосности валов будут недостижимы.

Перед тем, как приступить к работе, проверьте следующее:

- Каковы требования по допускам?
- Есть ли компенсационные поправки для учёта динамических движений механизмов при переходе в рабочее состояние?
- Имеются ли ограничения по размерам для монтажа измерительной системы?
- Есть ли возможность вращать валы?

Редакция 4 39/153

*ЦЕНТРОВКА ВАЛОВ ВЕРТИКАЛЬНЫХ МАШИН* P-0210РЭ

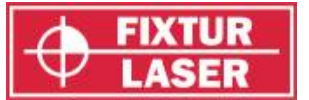

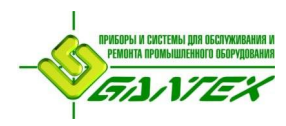

Какой размер калиброванных пластин подходит для данного механизма?

Перед установкой системы центровки на машину проверьте основание машины, состояние болтов и установленных пластин. Проверьте также наличие ограничений на регулировку машины (достаточно ли места для перемещения механизма).

После визуальной проверки следует предпринять следующие действия:

- Проверьте, подходит ли температура машины для центровки.
- Удалите старые ржавые пластины (проверьте, можно ли их удалить).
- Проверьте муфтовое соединение и ослабьте крепёж.
- Проверьте есть ли «мягкая лапа»?
- Проверьте уровень механической разболтанности?
- Проверьте биение муфты и вала.
- Проверьте напряжение трубопровода.
- Проведите грубое выравнивание.
- Проверьте осевой зазор между валами (осевое выравнивание).

## **ЗАПУСК ПРОГРАММЫ**

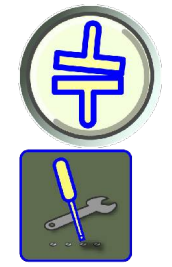

Запустите программу, коснувшись пиктограммы «Центровка валов вертикальных машин» в «Главном меню».

Переход к окну "Настройки".

*ЦЕНТРОВКА ВАЛОВ ВЕРТИКАЛЬНЫХ МАШИН*

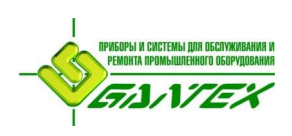

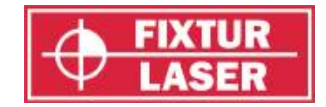

# **НАСТРОЙКИ**

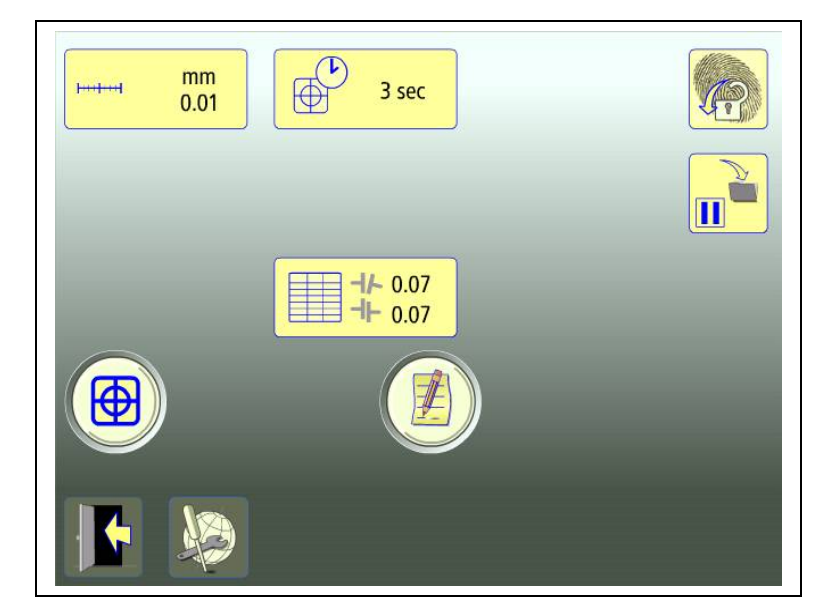

Уникальные настройки, использующиеся только для этой задачи.

В большинстве случаев действующие величины настроек отображаются в пиктограмме.

Какие из функций доступны, зависит от выбранных Вами пакетов программ и принадлежностей.

## **Единица измерения и отображаемое разрешение**

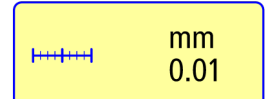

Открывает окно для выбора единицы измерения и отображаемого разрешения.

#### **Время измерения**

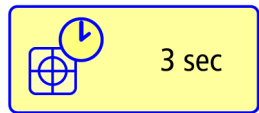

Открывает окно для установки времени замера. В этом же окне запуск теста на повторяемость. См. главу «Тест на повторяемость».

#### **Таблица допусков**

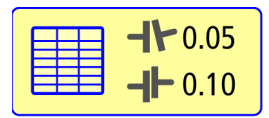

Открывает таблицу допусков. Смотрите главу «Таблица допусков».

## **Показания блоков**

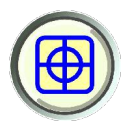

Контроль показаний блоков. Смотрите главу «Показания блоков».

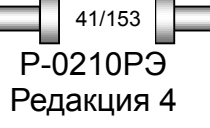

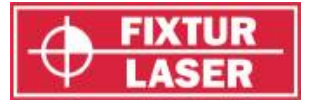

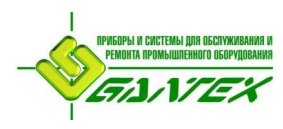

## **Примечания**

Открывает окно для ввода примечаний.

## **Заблокировать экран**

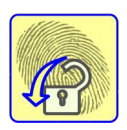

Блокирует экран.

#### **Перерыв в работе**

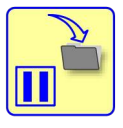

Сохраняет данные системы для возобновления работы после выключения.

#### **Общие настройки**

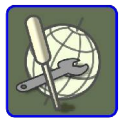

Открывает окно с общими настройками. Смотрите главу «Общие настройки».

#### **Выйти**

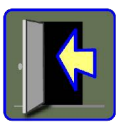

Выход из «Настроек» и возврат в программу.

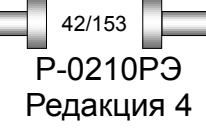

*ЦЕНТРОВКА ВАЛОВ ВЕРТИКАЛЬНЫХ МАШИН*

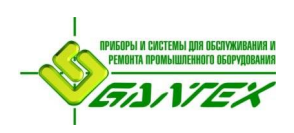

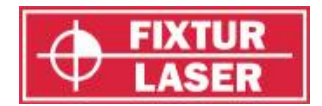

# **ПРОВЕДЕНИЕ ИЗМЕРЕНИЙ**

#### **Метод измерения**

В программе «Центровка валов вертикальных машин» положение машин рассчитывается на основе измерений в трёх положениях валов, при их повороте на 180 градусов.

#### **Ввод размеров**

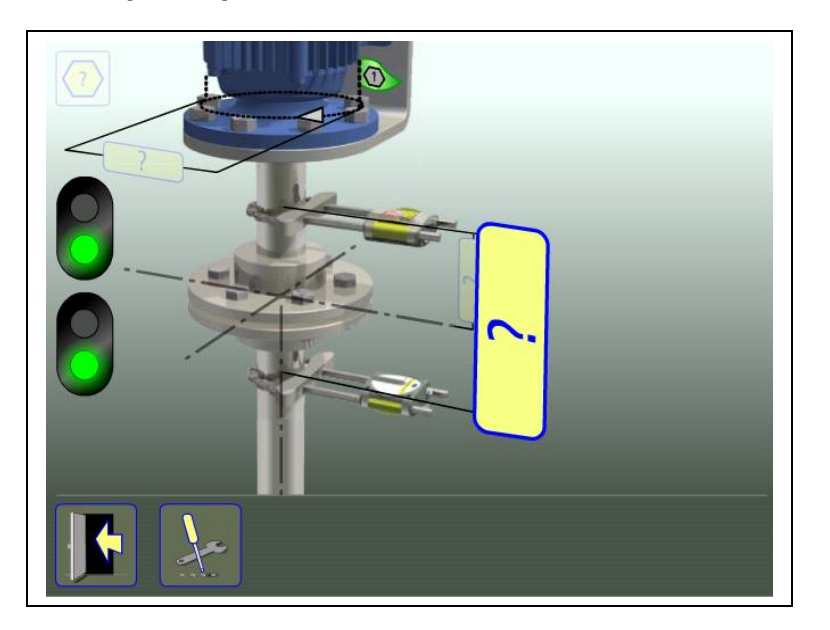

На дисплее отображается подвижная машина. Лампочки семафора загораются зелёным светом, когда лазер попадает в детектор.

Коснитесь пиктограммы для ввода размеров.

Измерьте дистанцию и введите размер.

Ввод расстояния между блоками, расстояния между центром муфты и блоком «М» является обязательным условием. (Для проверки соосности валов достаточны только эти расстояния).

На этом этапе или позднее можно ввести диаметр болтового соединения и количество болтов. (Это необходимо для расчетов положения болтов).

Можно ввести до 256 болтов.

Редакция 4 43/153

*ЦЕНТРОВКА ВАЛОВ ВЕРТИКАЛЬНЫХ МАШИН* P-0210РЭ

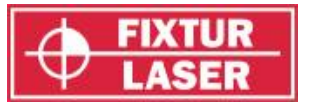

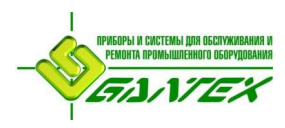

## **Регистрация точки замера**

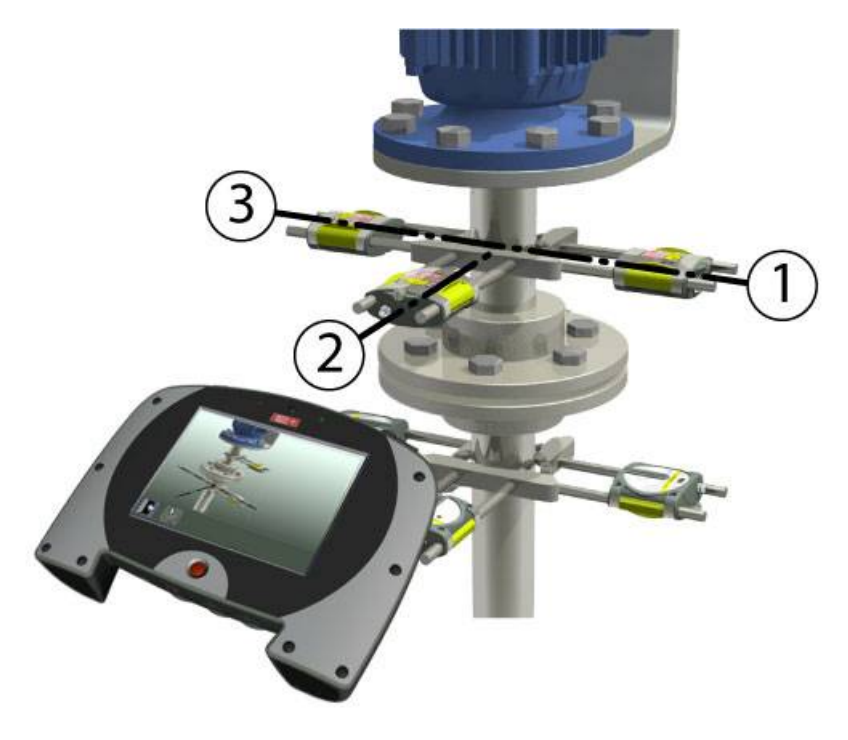

Разместитесь в позиции, соответствующей позиции второго замера, в которой легче всего вращать валы в пределах 180°.

Совет: Перед замером отметьте позиции 1, 2 и 3.

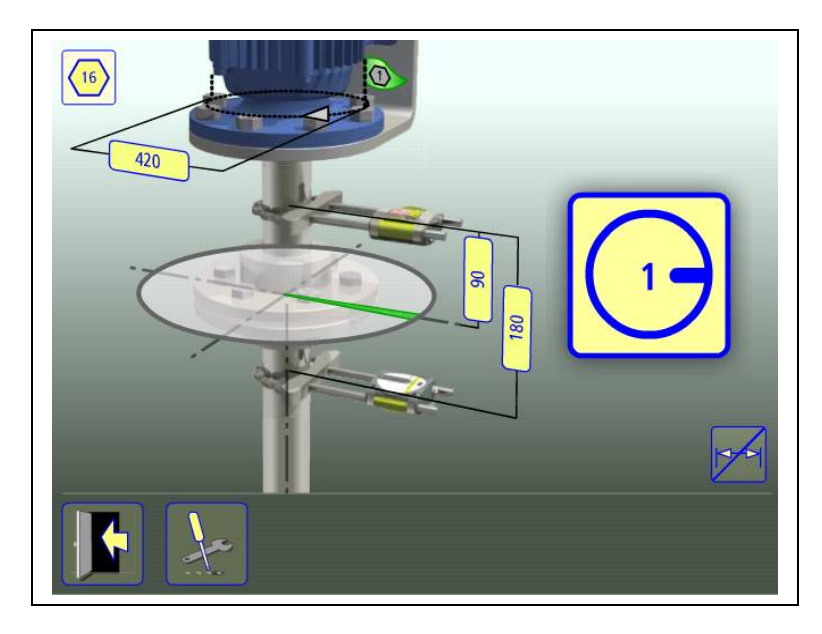

Установите блоки так, чтобы в первой позиции замера они имели приблизительно один угол поворота, рядом с болтом номер 1, справа.

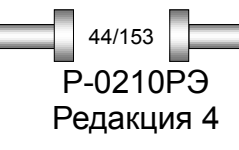

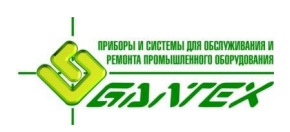

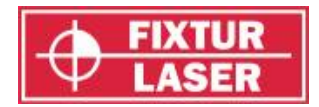

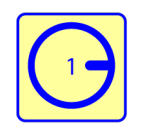

Коснитесь пиктограммы проведения замера. Происходит регистрация первого замера.

Поверните валы на 90 градусов, в следующую позицию (там, где Вы находитесь).

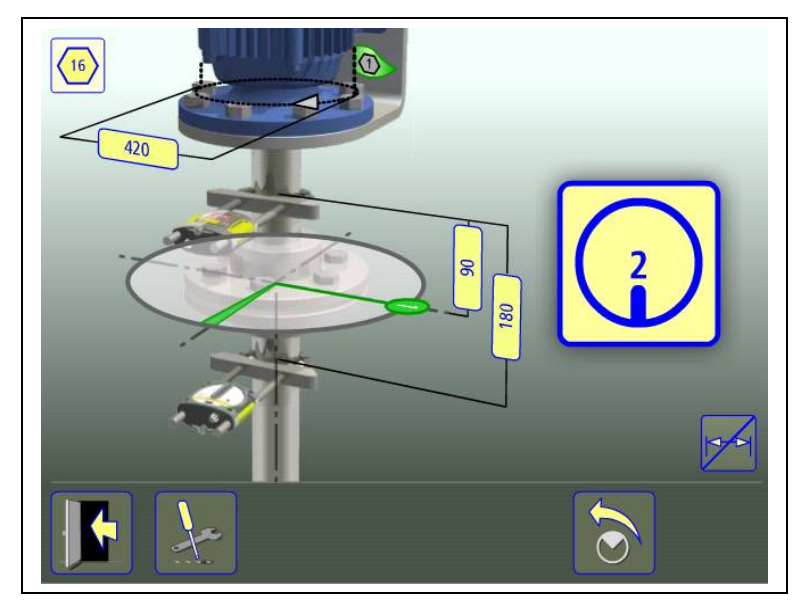

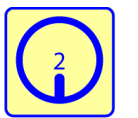

Коснитесь пиктограммы проведения замера. Происходит регистрация второго замера.

Поверните валы на 90 градусов, в третью позицию, слева.

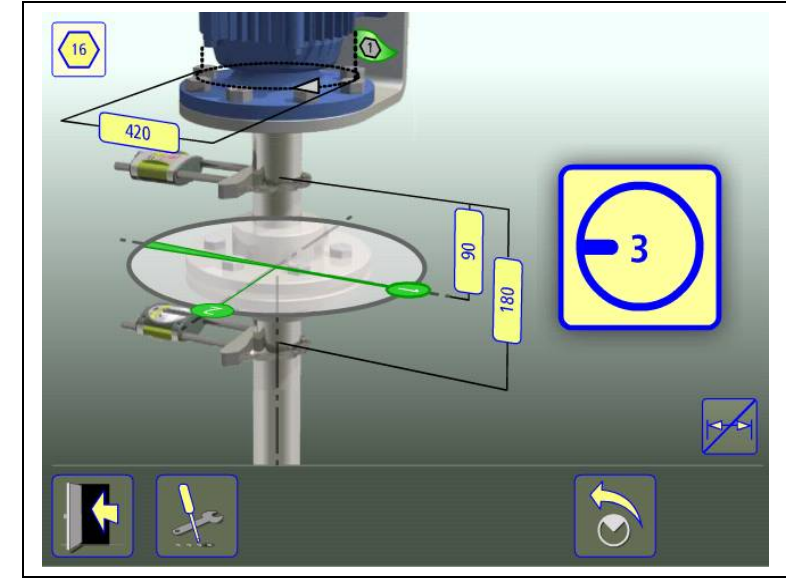

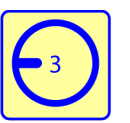

Коснитесь пиктограммы проведения замера. Происходит регистрация третьего замера.

*ЦЕНТРОВКА ВАЛОВ ВЕРТИКАЛЬНЫХ МАШИН* P-0210РЭ

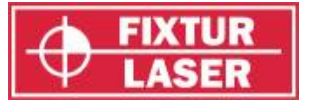

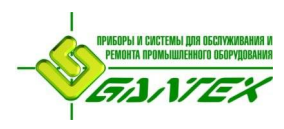

## **Результаты измерения**

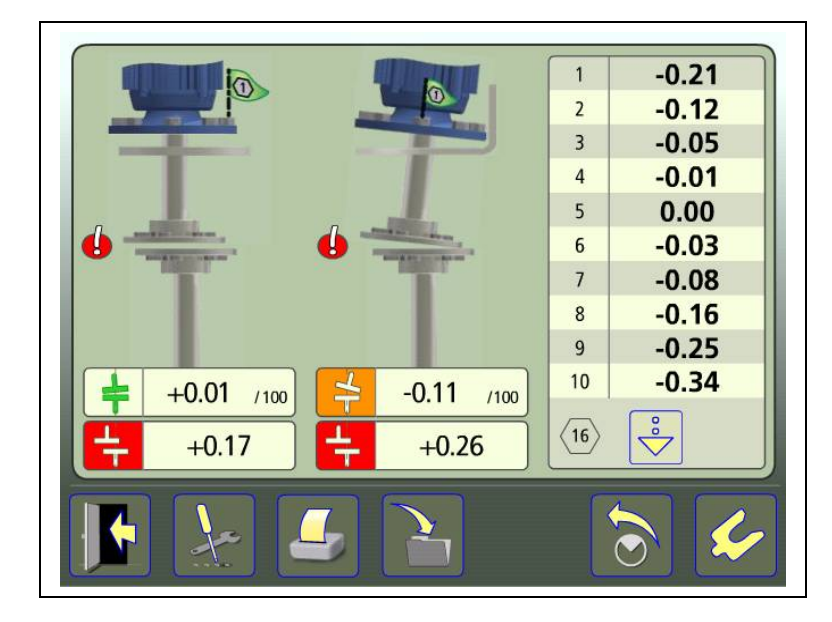

На экране результатов измерений отображаются значения расцентровки по муфте в двух перпендикулярных направлениях и расчеты положения по болтам.

Символ слева от значений расцентровки обозначает направление излома и смещения, а также указывает, находятся ли значения в пределах допусков.

В пределах допуска (символа окрашен зелёным).

В пределах двойного допуска (жёлтый фон).

За пределами допуска (красный фон).

Символ рядом с соединением обозначает его состояние.

В пределах допуска

В пределах двойного допуска

За пределами допуска.

Само изображение машины также отображает положение валов.

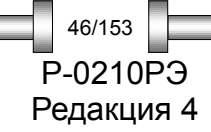

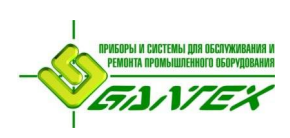

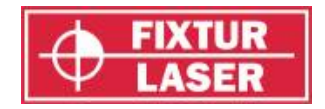

Редакция 4

47/153

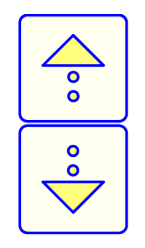

Прокрутка вверх по списку болтов.

Прокрутка вниз по списку болтов.

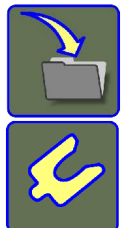

Сохранить результат замера.

Перейти к центровке.

#### **Оценка результата**

Излом и смещение валов используются для определения качества центровки. Эти значения сравниваются с допусками для определения необходимости регулировки. Если в таблице допусков отмечены текущие требования, описанные выше символы указывают, находятся ли значения излома и смещения в пределах этих значений.

Расчеты по болтам определяют положение подвижной машины по фланцу для ее регулировки.

# **ЦЕНТРОВКА**

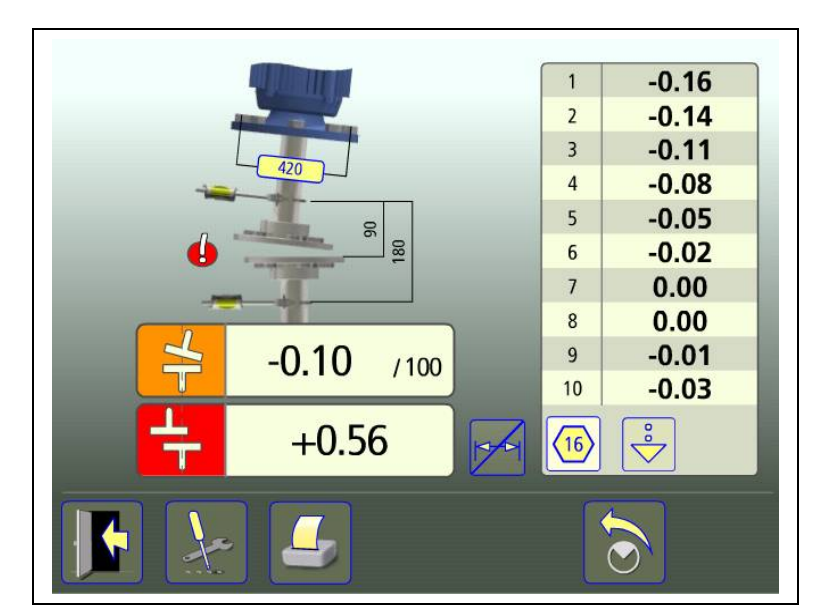

При помощи дополнительных калиброванных пластин, устанавливаемых под болтами, отрегулируйте излом валов согласно расчетам. (Отрицательное значение означает, что нужно добавить пластины.) Текущее значение излома в первом направлении отображается, когда блоки расположены в позиции номер 1, и во втором направлении, когда они установлены в позицию номер 2.

*ЦЕНТРОВКА ВАЛОВ ВЕРТИКАЛЬНЫХ МАШИН* P-0210РЭ

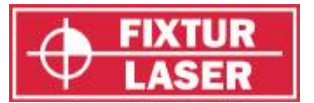

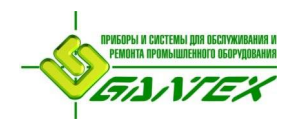

Затем отрегулируйте параллельное смещение в обоих направлениях. Текущее значение смещения в первом направлении отображается, когда блоки расположены в позиции номер 1, и во втором направлении, когда они установлены в позицию номер 2.

По окончании регулировки убедитесь, что излом и параллельное смещение находятся в пределах допусков.

Центровка выполнена. Для верности проведите повторные замеры.

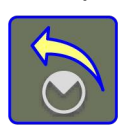

Сделать повторный замер.

#### **ПРОЧИЕ ФУНКЦИИ**

#### **Увеличить значения**

Отображаемые на экране центровки значения можно увеличивать, прикоснувшись к соответствующему полю со значением.

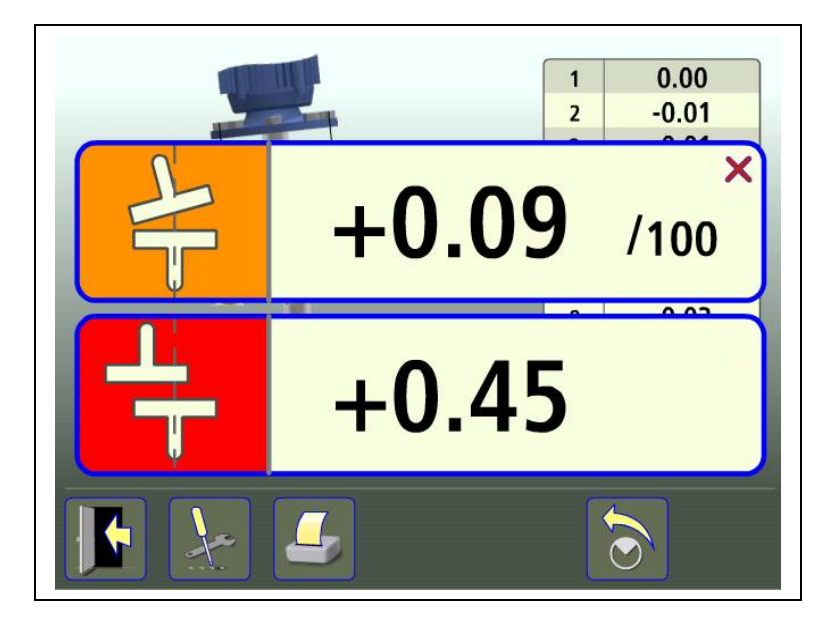

Для возврата к обычному отображению снова коснитесь увеличенного поля вывода значений.

#### **Скрыть / Показать размеры**

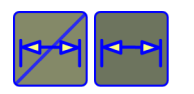

Скрыть / Показать размеры.

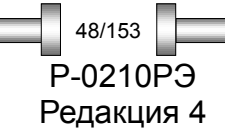

*ЦЕНТРОВКА ВАЛОВ ВЕРТИКАЛЬНЫХ МАШИН*

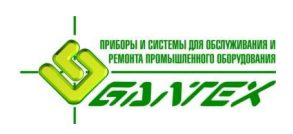

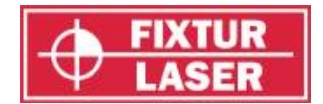

# **ЦЕНТРОВКА ВАЛОВ С КАРДАННЫМ СОЕДИНЕНИЕМ**

#### **Введение**

Соединение машин карданными передачами широко используется в тех случаях, когда оси вращения валов смещены друг относительно друга, но при этом должны быть параллельны. Такая компоновка машин может быть как горизонтального, так и вертикального исполнения.

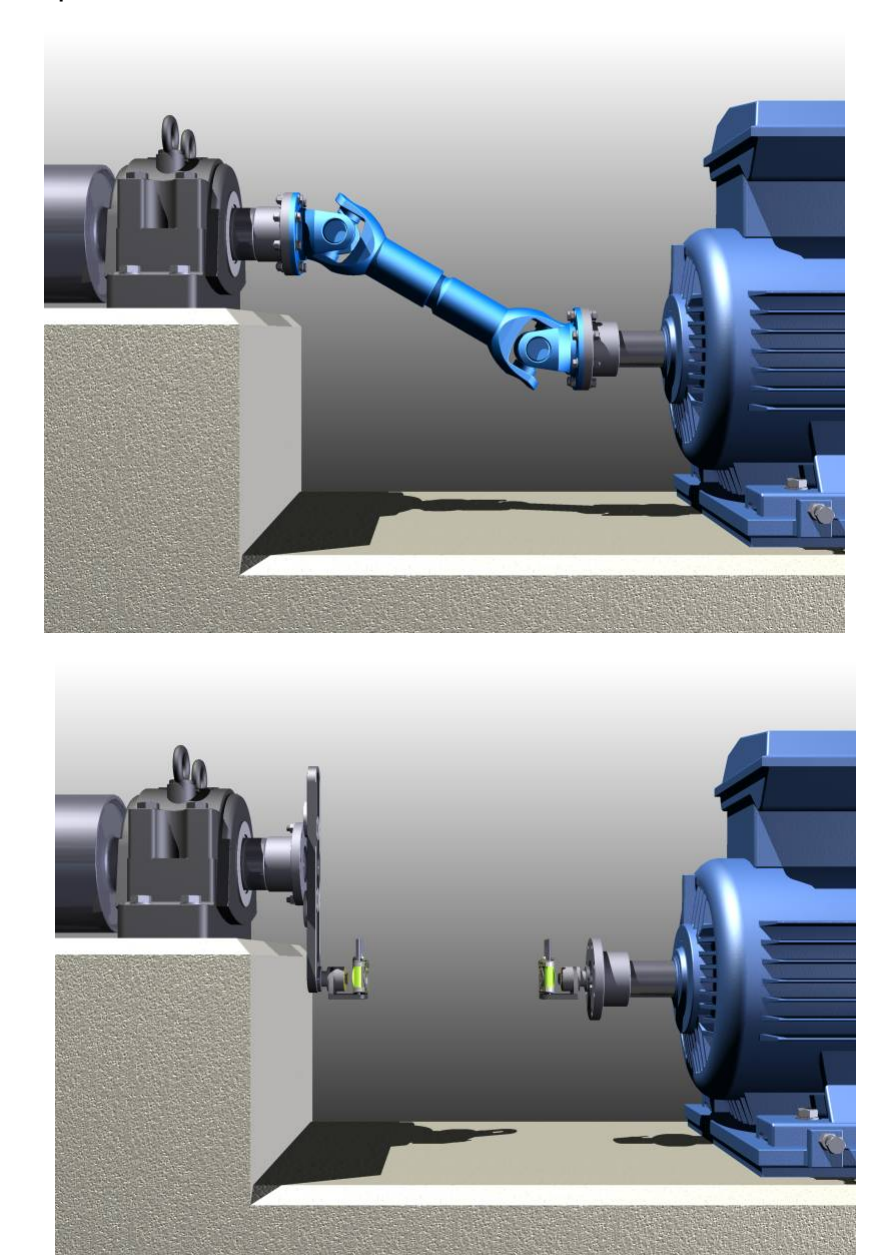

Специальное крепление позволяет компенсировать смещение приводного механизма регулировкой положения выносного плеча в плоскости параллельной опорной поверхности фланца стационарной машины. За ось вращения приводной машины принимается мнимая ось, получаемая с помощью крепежа, а угловые

P-0210РЭ Редакция 4 49/153

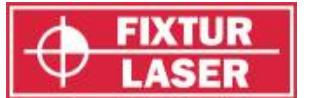

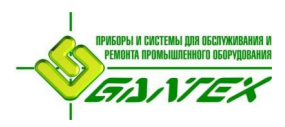

отклонения осей измеряются с помощью измерительных блоков системы Fixturlaser XA.Центровка параллельно смещенных валов с помощью системы Fixturlaser XA состоит из следующих операций:

- Подготовительные операции.
- Монтаж креплений для устранения смешения между валами.
- Грубая центровка с помощью лазерных указателей.
- Точная центровка с применением системы Fixturlaser XA.

## **ПОДГОТОВИТЕЛЬНЫЕ ОПЕРАЦИИ**

Качество обработки деталей, входящих в комплект креплений для центровки валов с карданными передачами позволяет выставить мнимую ось в допусках параллельности меньше 0,2 мм на метр. Но, если плоскость фланца деформирована, изогнута или имеет осевое биение, то точность системы будет нарушена. Поэтому важно, чтобы перед монтажом креплений на фланце плоскость фланца была очищена и все выступы удалены. Также важно установить промежуточные шайбы, входящие в комплект, согласно указаниям, изложенным в следующем разделе.

Выполните следующие шаги перед установкой крепления на фланец:

- Снимите зашитный кожух и карданный вал.
- Удалите с поверхности фланцев все выступающие места, такие, как заусенцы на болтовых отверстиях, и очистите поверхность фланцев.
- Проверьте осевое биение фланцев с помощью стрелочного индикатора.
- Перед монтажом крепления на фланец зафиксируйте вал стационарной машины для предотвращения вращения.

#### **МОНТАЖ СИСТЕМЫ**

P-0210РЭ Редакция 4

50/153

#### **Монтаж на стационарной машине**

Крепления, входящие в комплект центровки валов с карданными передачами позволяют использовать несколько вариантов соединения. Крепеж разработан так, чтобы при монтаже выносного плеча на фланец в большинстве случаев можно было использовать болтовые соединения самой муфты. Перед стяжкой болтами между фланцем и монтируемым плечом необходимо выставить стальные проставки. Это позволит устранить проблемы из-за имеющихся на поверхности неровностей. Плечо может быть закреплено в любых доступных на фланце местах, при этом больший радиус точек стяжки обеспечивает более высокую надежность и лучшую фиксацию при максимальных расстояниях выноса плеча. Конкретный вариант установки плеча определяется величиной смещения между валами и наличием свободного пространства вокруг фланца. На рисунках ниже отображено несколько примеров монтажа крепления на стационарной машине.

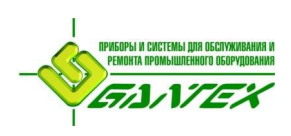

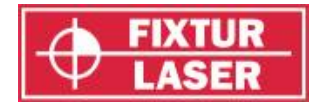

Самым гибким, перекрывающим различные комбинации расположения валов, является двух-плечевой вариант установки.

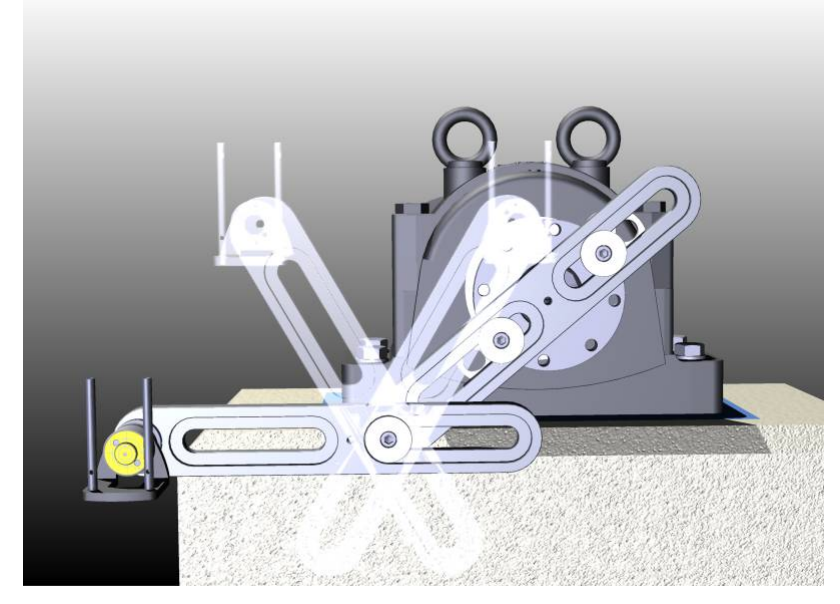

- 1. После очистки поверхности фланца закрепите внутреннее плечо, проложив между фланцем и плечом закаленные шайбы. По возможности размещайте плечо таким образом, чтобы расстояние между крепежными болтами было максимальным. Зафиксируйте плечо болтами карданного вала (максимальный диаметр резьбы 12 мм.), применяя направляющие шайбы. Убедитесь в том, что плечо имеет максимальную, равномерно распределенную площадь контакта с закаленными шайбами и надежное крепление к фланцу.
- 2. С помощью болта с направляющей шайбой закрепите второе плечо с поворотной площадкой (турелью) на первом. Настройка положения турели вровень с валом подвижной машины достигается за счет возможности скольжения плеч на установленных шайбах.

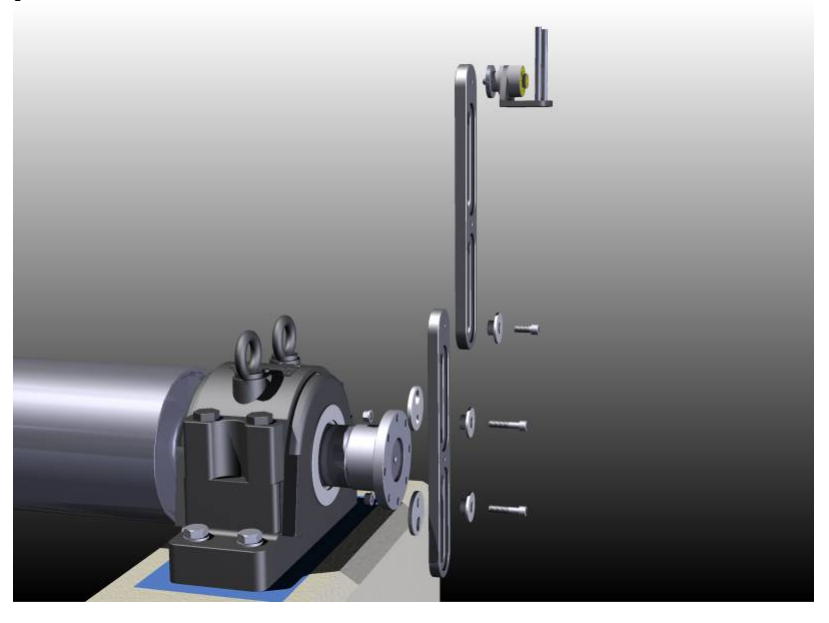

P-0210РЭ Редакция 4 51/153

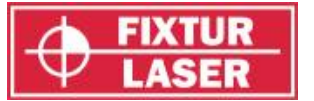

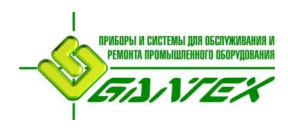

3. После окончательной настройки плотно затяните болт соединяющий плечи, чтобы предотвратить смещение второго плеча под действием силы тяжести.

## **Альтернативный способ монтажа на стационарной машине**

В тех случаях, когда имеется возможность поворота вала стационарной машины, а свободное пространство ограничено, можно использовать одно-плечевой вариант установки.

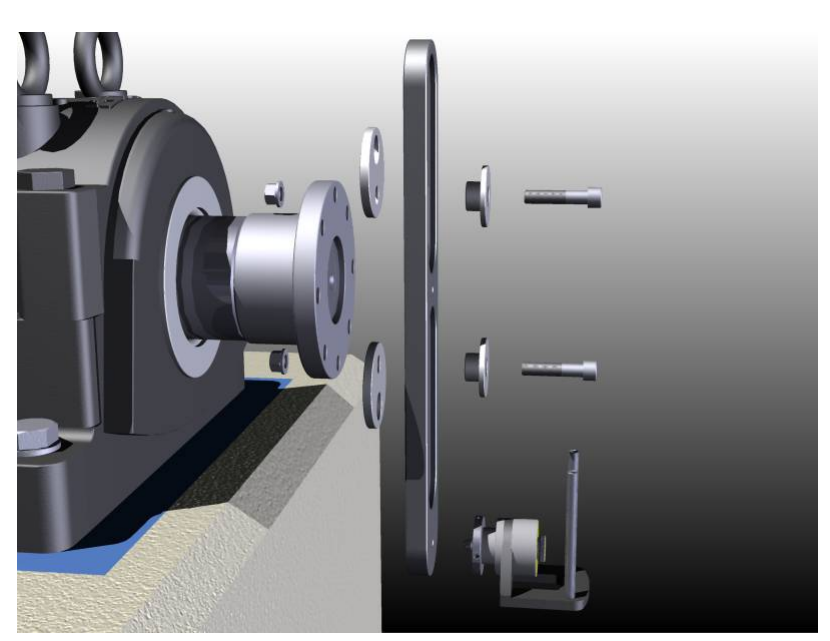

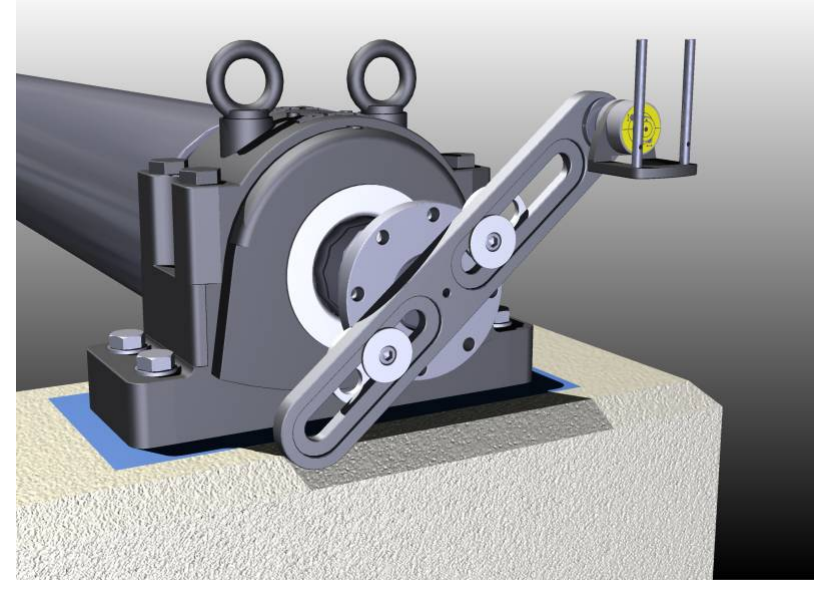

- 1. Закрепите плечо на фланце и поверните фланец в такое положение, чтобы «мнимая ось», образуемая турелью, попадала на центр вала подвижной машины.
- 2. Зафиксируйте вал стационарной машины для предотвращения любых перемещений фланца.

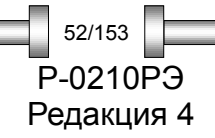

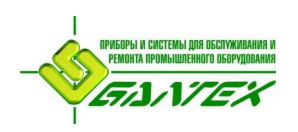

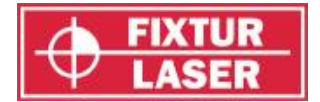

- 3. Подстройте окончательное положение плеча, сдвигая его по шайбам, до точного совпадения «мнимой оси» турели с центром вала подвижной машины.
- 4. Затяните болты фиксирующие плечо.

Если смещение валов требует установки турели на плече между затяжными болтами, необходимо снять турель с края плеча и установить ее в центральном резьбовом отверстии.

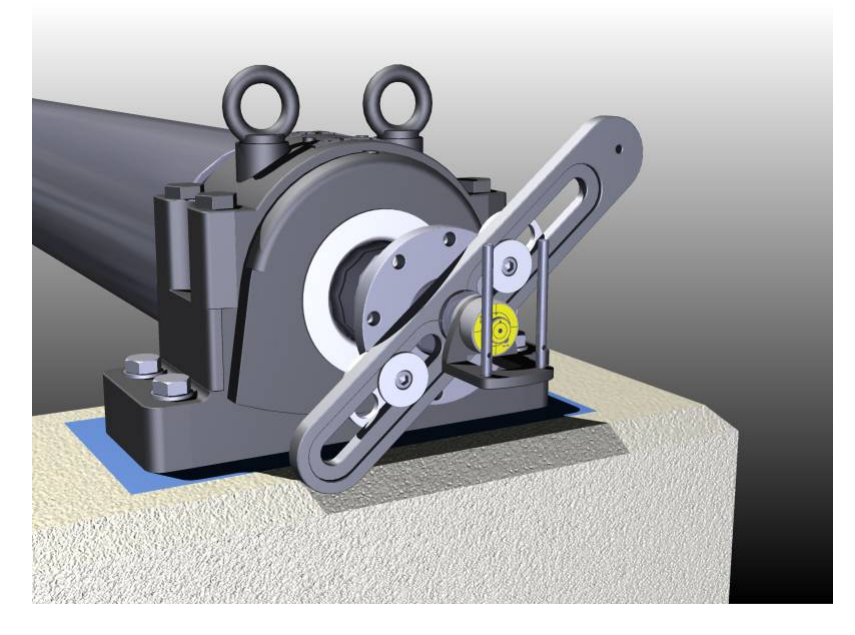

#### **Монтаж на подвижной машине**

Для соединения турели с валом подвижной машины в комплект креплений входит набор гаек, обеспечивающих монтаж к резьбовому отверстию имеющемуся на конце вала в большинстве стандартных муфтовых соединений. Такой способ монтажа обеспечивает надежное крепление турели к поверхности фланца. Держатели можно использовать в тех случаях, когда монтаж производится на вал, который можно вращать. При проведении измерений необходимо вращать сам вал, а не турель. В противном случае будет измерятся перекос резьбового отверстия, а не вала.

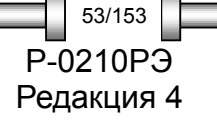

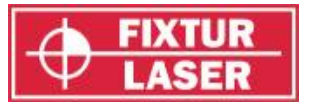

## FIXTURLASER XA Руководство по эксплуатации

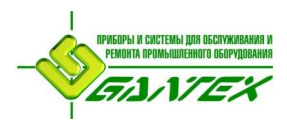

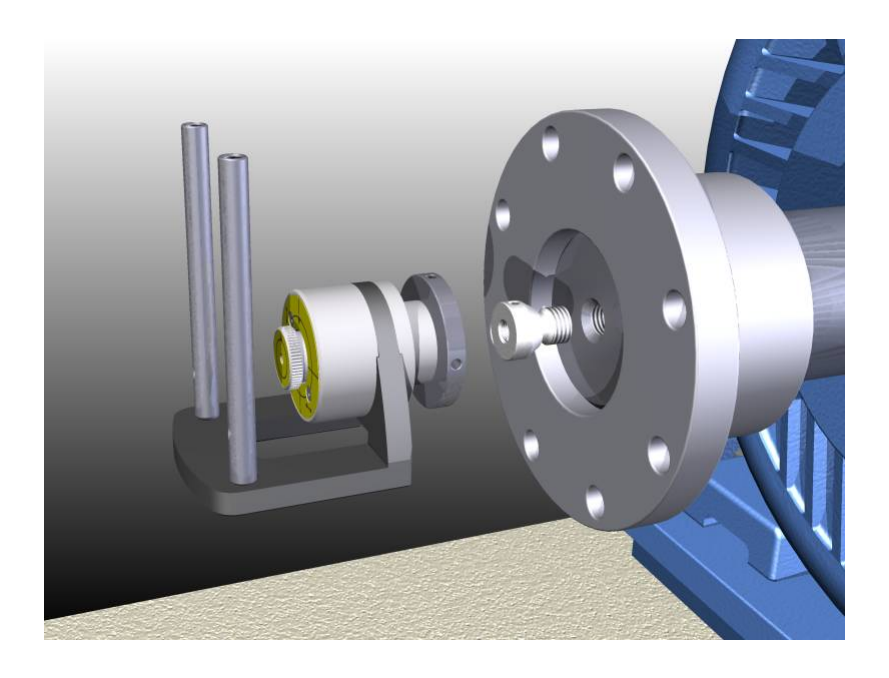

## **Альтернативный способ монтажа на подвижной машине**

Если фланец поворачиваемого вала не имеет резьбы в центре, установите измерительный блок, используя цепное крепление и стержни из комплекта Fixturlaser XA с дополнительным переходником-скобой. Установите на фланце цепное крепление, закрепив переходник на стержнях таким образом, чтобы стерни, вкручиваемые в переходник-скобу, располагались перед фланцем.

Если вал подвижной машины не поворачивается, потребуется установка турели с помощью дополнительного плеча. Центральное резьбовое отверстие плеча необходимо совместить с центром вала. Обеспечьте максимально возможное расстояние между крепежными болтами.

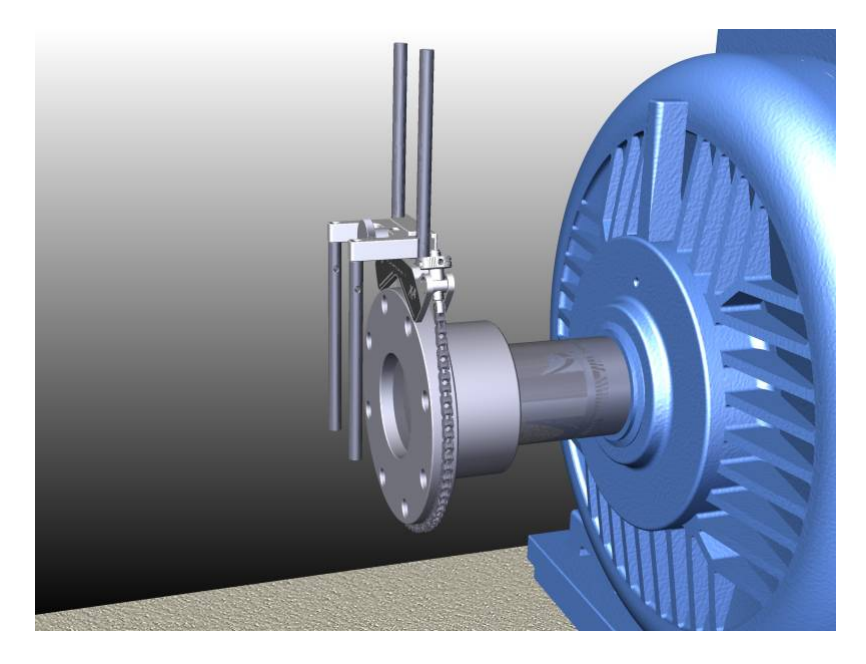

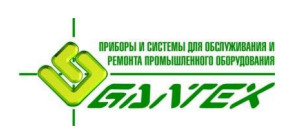

## FIXTURLASER XA Руководство по эксплуатации

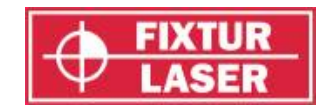

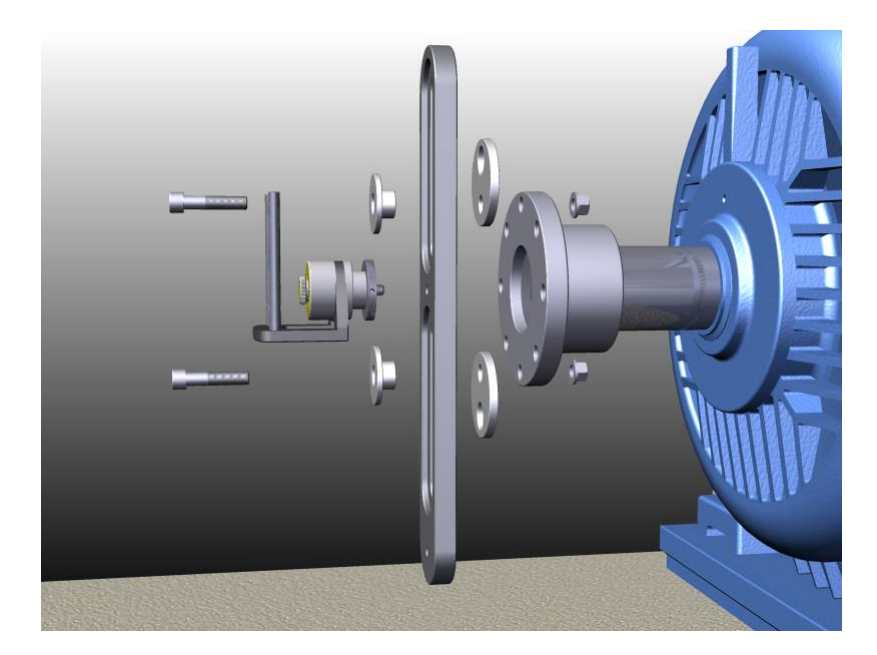

## **Грубая центровка**

Задачей грубой центровки является предварительное выставление машин с помощью лазерных указателей, встроенных в турели.

Лазерные указатели отрегулированы таким образом, чтобы луч лазера задавал ось вращения вала, на котором смонтирована турель.

1. Включите лазерный указатель турели, расположенной на стационарной стороне. Включение обеспечивается поворотом встроенного лазера по часовой стрелке до упора.

Так как лазерные лучи могут пересекаться, рекомендуется включать лазерные указатели поочередно.

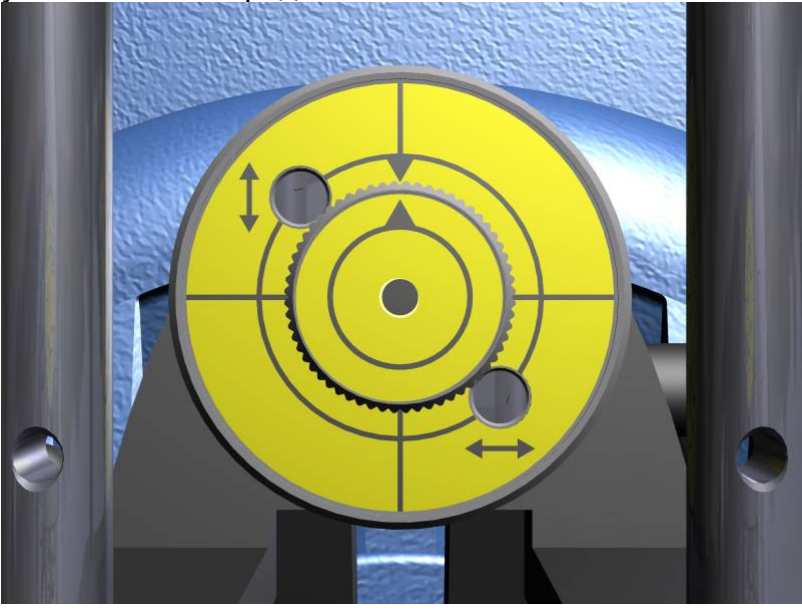

P-0210РЭ Редакция 4 55/153

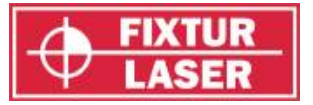

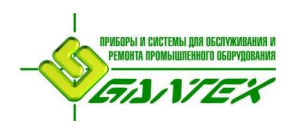

- 2. Поворачивайте турель на стационарной стороне и убедитесь в том, что лазерный луч падает на одну и ту же точку (в пределах 2 мм). Если этого не происходит, отрегулируйте направление лазера в соответствии с шагами 6-12.
- 3. Ослабьте болт соединяющий плечи и регулируйте положение второго плеча до тех пор, пока лазерный луч не попадёт в центр мишени на подвижной машине. Затяните болт и убедитесь, что лазерный луч продолжает падать в центр мишени.
- 4. Выключите лазер в турели на стационарной машине.
- 5. Включите лазерный указатель турели, расположенной на подвижной машине.
- 6. Поворачивайте турель до тех пор, пока она не окажется в вертикальном положении.

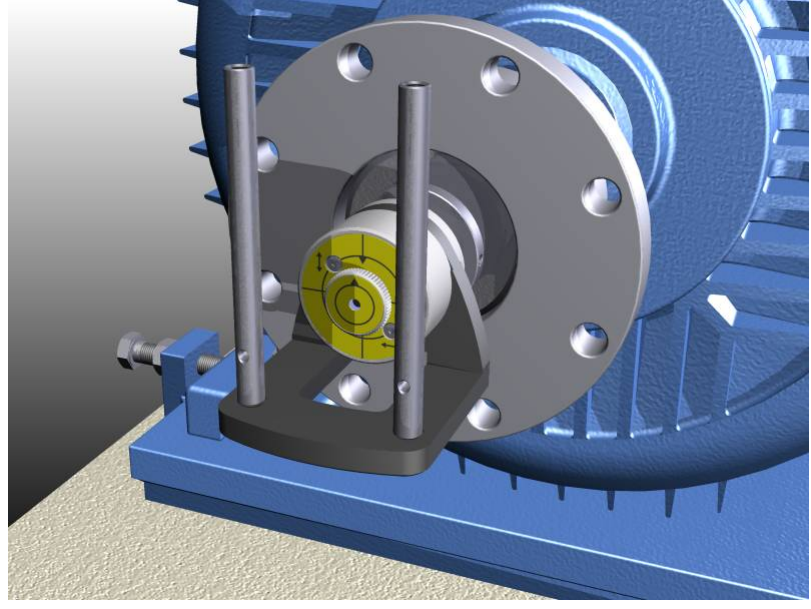

7. Направьте лазер на мишень (листок бумаги или картона). Сделайте отметку в точке падения луча.

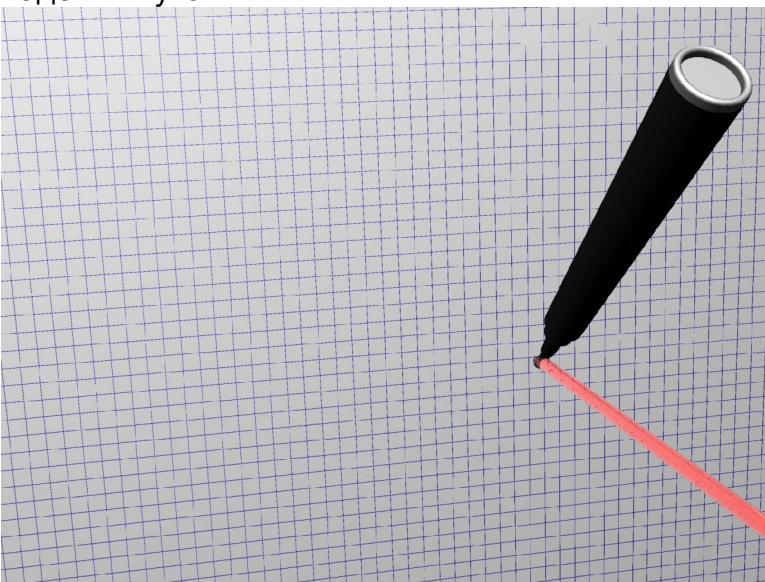

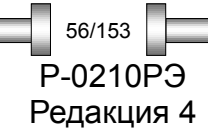

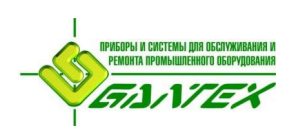

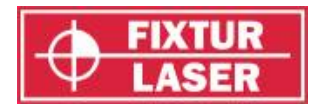

P-0210РЭ Редакция 4

57/153

8. Поверните **вал** на 180˚.

Примечание: На подвижной машине необходимо вращать вал, а не саму турель.

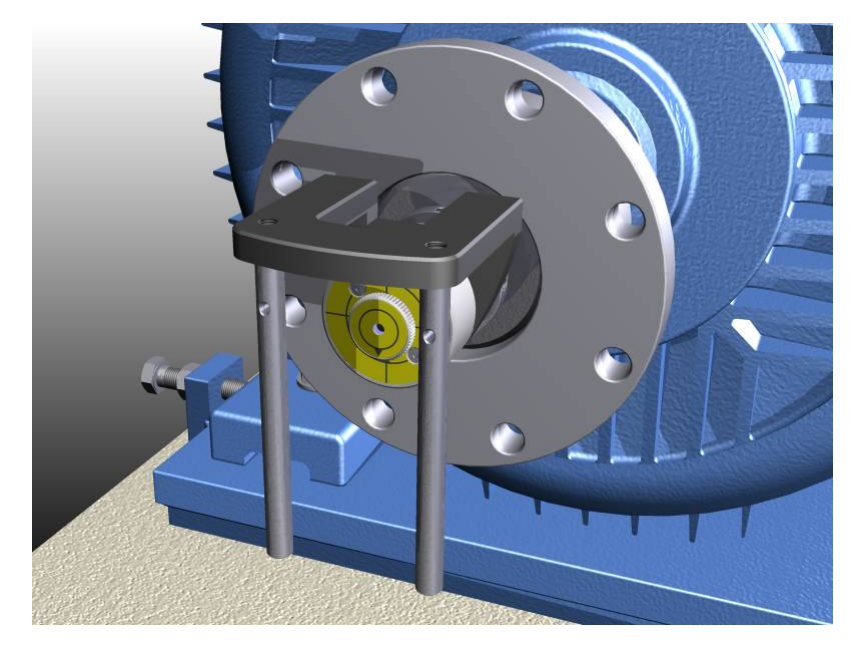

*При выполнении этой процедуры для стационарной машины вращайте на 180˚ только турель.*

9. Теперь точка падения лазерного луча переместилась на поверхности мишени, проделав полукруг.

Сделайте 2-ю отметку в том месте мишени, куда падает луч лазера.

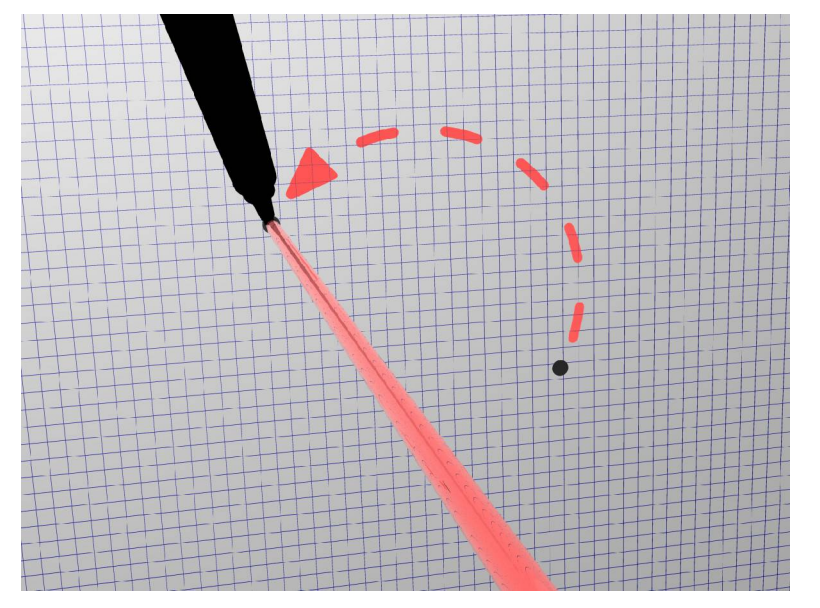

10.Сделайте 3-ю метку на мишени посередине между 1-й и 2-й метками.

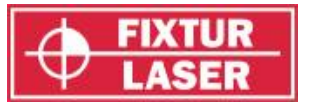

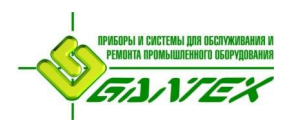

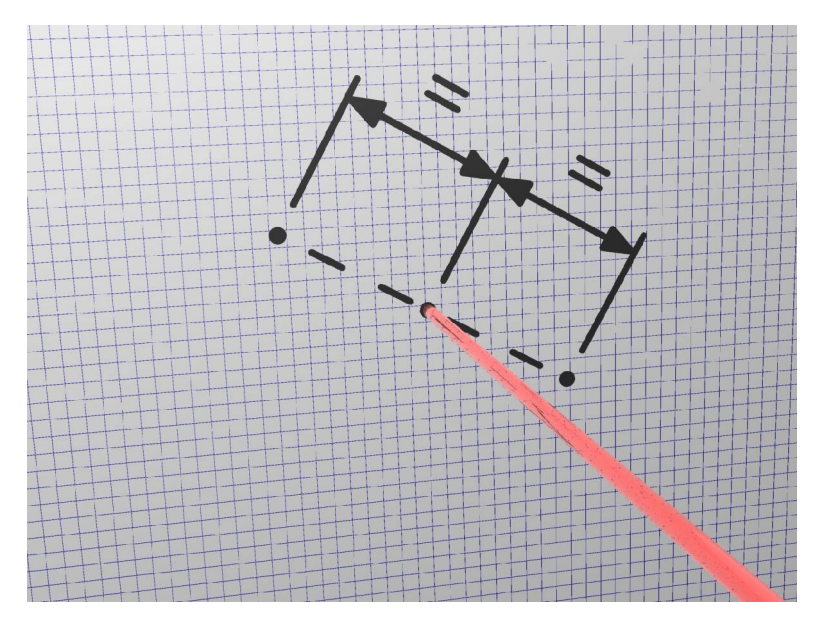

- 11. Отрегулируйте положение лазерного луча так, чтобы он падал на 3-ю отметку на мишени. Для этого используйте регулировочные винты спереди турели. Убедитесь, что во время регулировки лазера турель не вращается.
- 12.Повторяйте процесс сведения в конус до тех пор, пока круг, образуемый вращающимся лучом, не приобретёт форму точки на поверхности.
- 13.Произведите грубую регулировку подвижной машины. Ослабьте болты и перемещайте подвижную машину до тех пор, пока оба луча лазера не будут падать в центр своих мишеней.
- 14.При необходимости повторно отрегулируйте положение плеча так, чтобы оба лазера падали в центр мишеней.

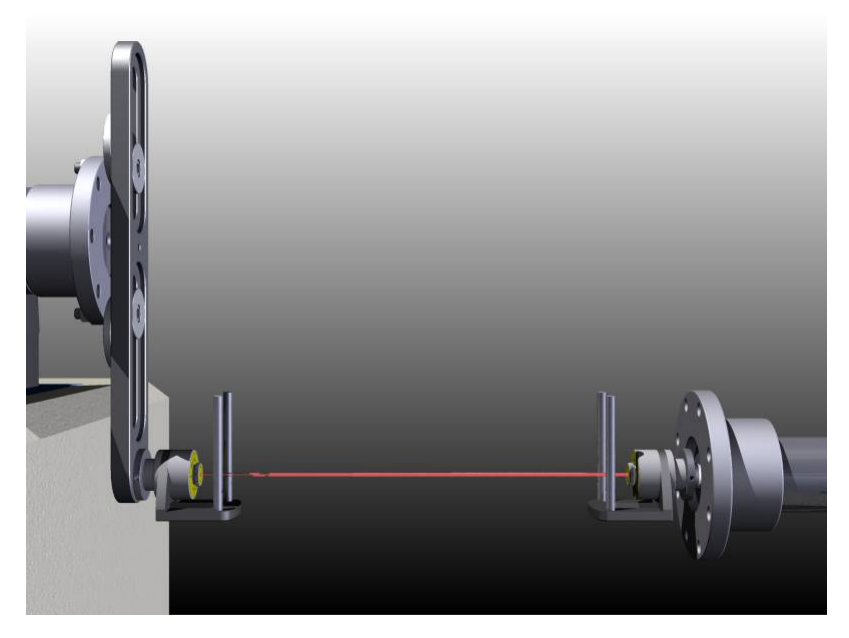

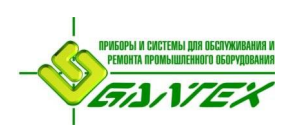

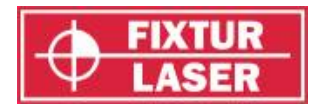

# **ЗАПУСК ПРОГРАММЫ**

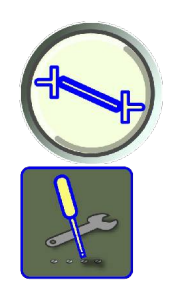

Запустите программу, коснувшись пиктограммы «Центровка валов с карданным соединением» в «Главном меню».

Переход к окну "Настройки".

# **НАСТРОЙКИ**

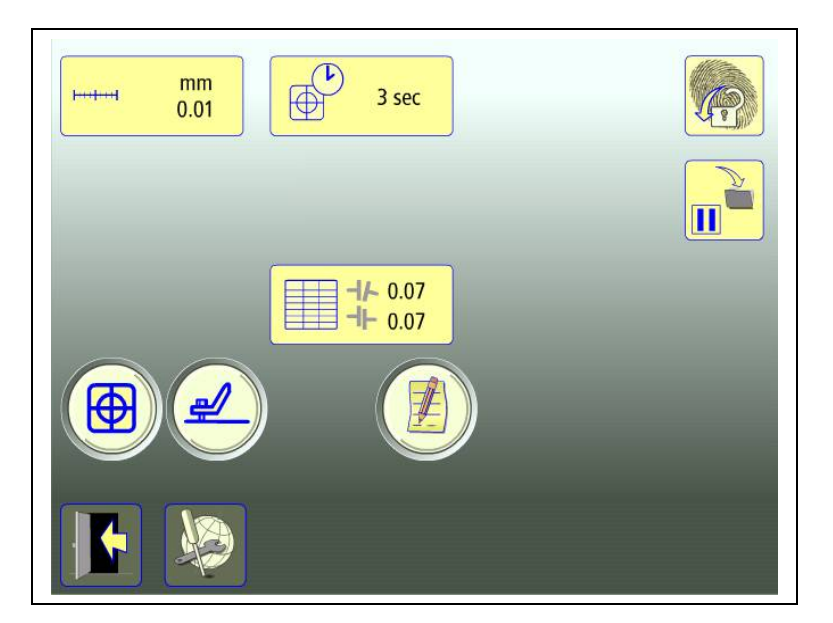

Уникальные настройки, использующиеся только для данной задачи.

В большинстве случаев действующие величины настроек отображаются в пиктограмме.

Какие из функций доступны, зависит от выбранных Вами пакетов программ и принадлежностей.

#### **Единица измерения и отображаемое разрешение**

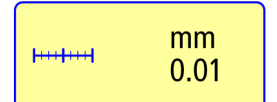

Открывает окно для выбора единицы измерения и отображаемого разрешения.

#### **Время измерения**

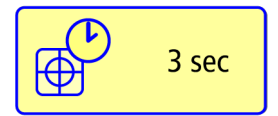

Открывает окно для установки времени замера. В этом же окне запуск теста на повторяемость. См. главу «Тест на повторяемость».

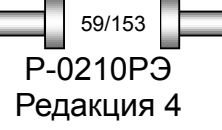

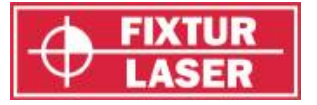

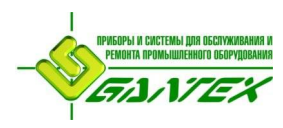

## **Таблица допусков**

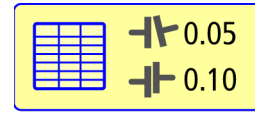

Открывает таблицу допусков. Смотрите главу «Таблица допусков».

## **Показания блоков**

Контроль показаний блоков. Смотрите главу «Показания блоков».

#### **Мягкая лапа - Softcheck™**

Запуск Softcheck. Смотрите главу «Softcheck».

## **Примечания**

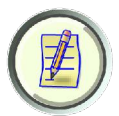

Открывает окно для ввода примечаний.

#### **Заблокировать экран**

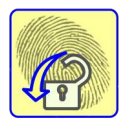

Блокирует экран.

#### **Перерыв в работе**

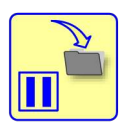

Сохраняет данные системы для возобновления работы после выключения.

#### **Общие настройки**

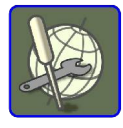

Открывает окно с общими настройками. Смотрите главу «Общие настройки».

#### **Выйти**

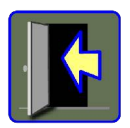

Выход из «Настроек» и возврат в программу.

## **ПРОВЕДЕНИЕ ИЗМЕРЕНИЙ**

#### **Метод измерения**

Для получения результата используется метод «Часы». При использовании метода «Часы» положение машин рассчитывается на основе измерений в трёх положениях валов, при их повороте на 180 градусов.

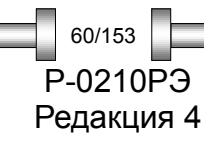

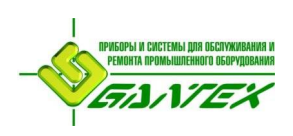

## FIXTURLASER XA Руководство по эксплуатации

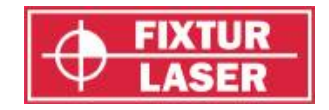

P-0210РЭ Редакция 4

61/153

#### **Ввод размеров**

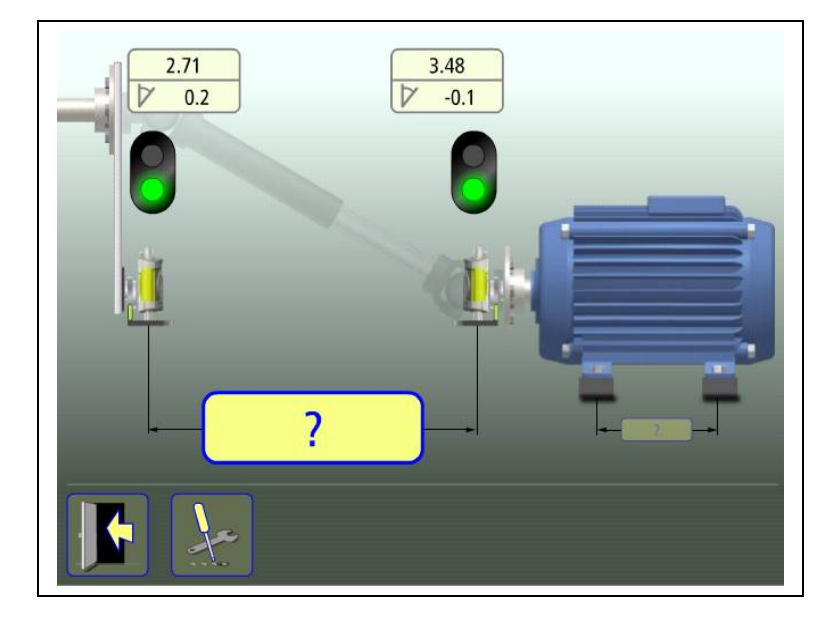

На дисплее отображается подвижная машина. Лампочки семафора загораются зелёным светом, когда лазер попадает в детектор.

Коснитесь пиктограммы для ввода размеров.

Измерьте дистанцию и введите размер.

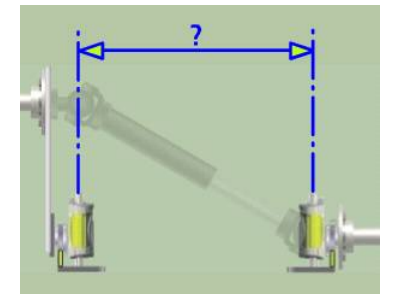

?

Ввод расстояния между блоками является обязательным условием. (Для проверки соосности валов достаточны только эти расстояния).

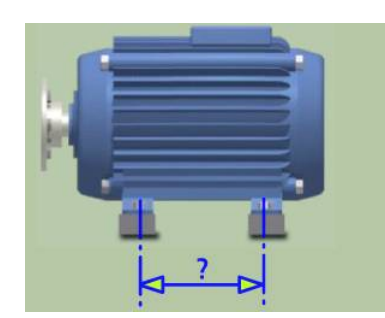

Расстояние между первой и второй парой опор можно ввести сейчас или позже. (Это расстояние необходимо для для расчетов положения опор).

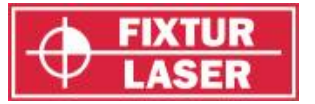

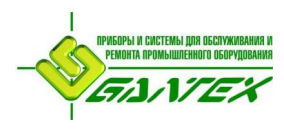

## **Регистрация точки замера**

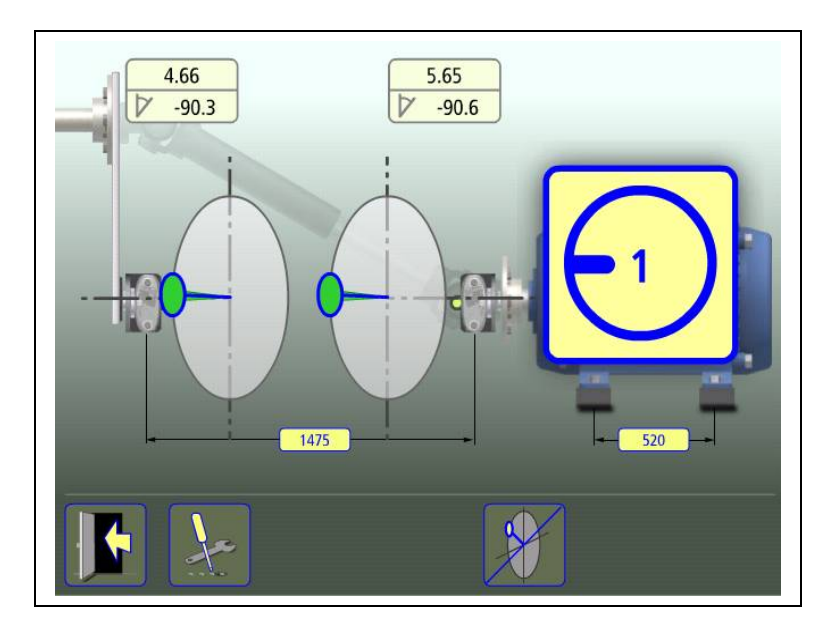

Установите блоки в положении 9 часов так, чтобы они имели приблизительно одинаковый угол поворота. Для наилучшего результата углы поворота блоков должны находиться в пределах 0,5˚.

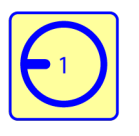

Коснитесь пиктограммы проведения замера. Происходит регистрация первого замера.

Поверните турели в следующую позицию, в положение 3 часа.

Зелёная зона подсказывает, где необходимо разместить блоки.

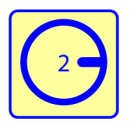

Коснитесь пиктограммы проведения замера. Происходит регистрация второго замера.

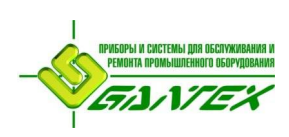

## FIXTURLASER XA Руководство по эксплуатации

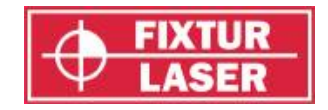

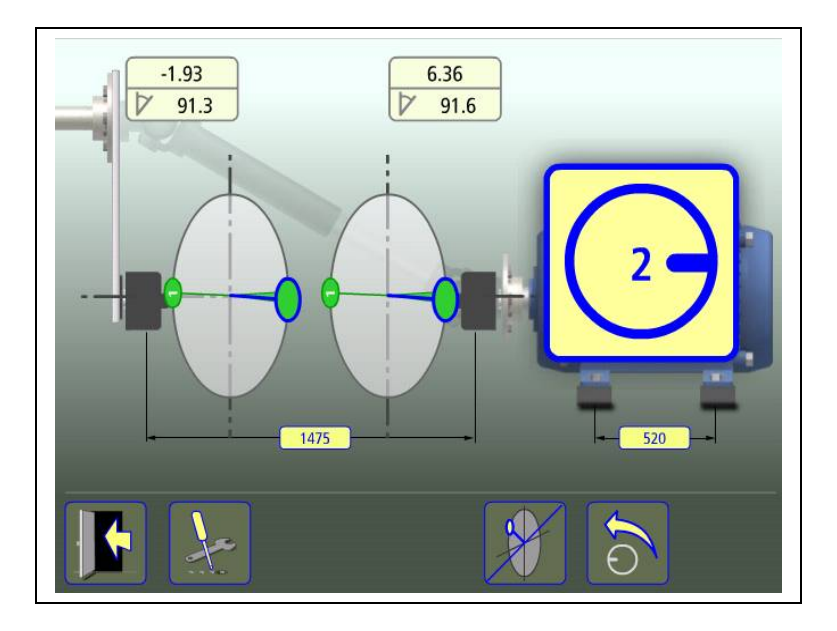

Поверните блоки в третью позицию, в положение 12 часов.

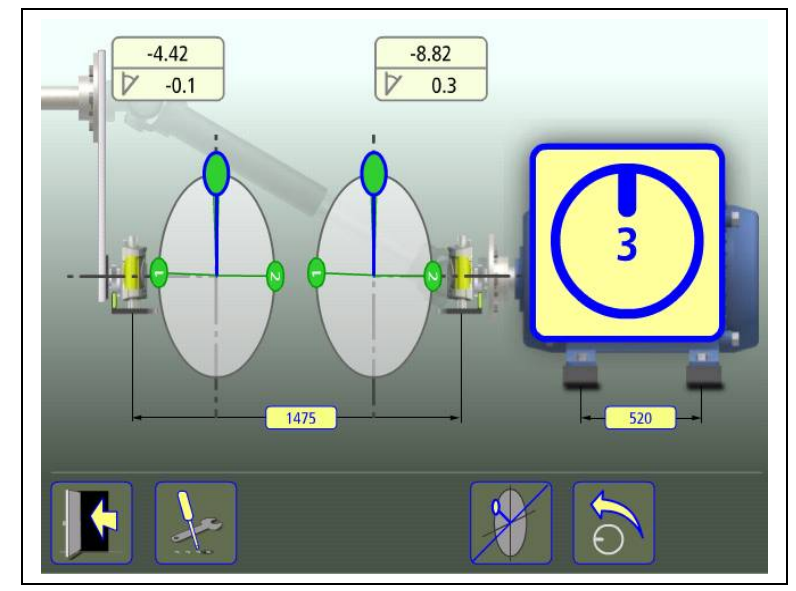

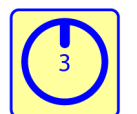

Коснитесь пиктограммы проведения замера. Происходит регистрация третьего замера.

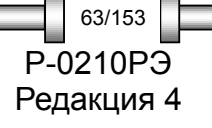

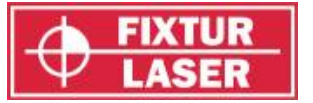

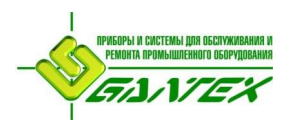

## **Результаты измерения**

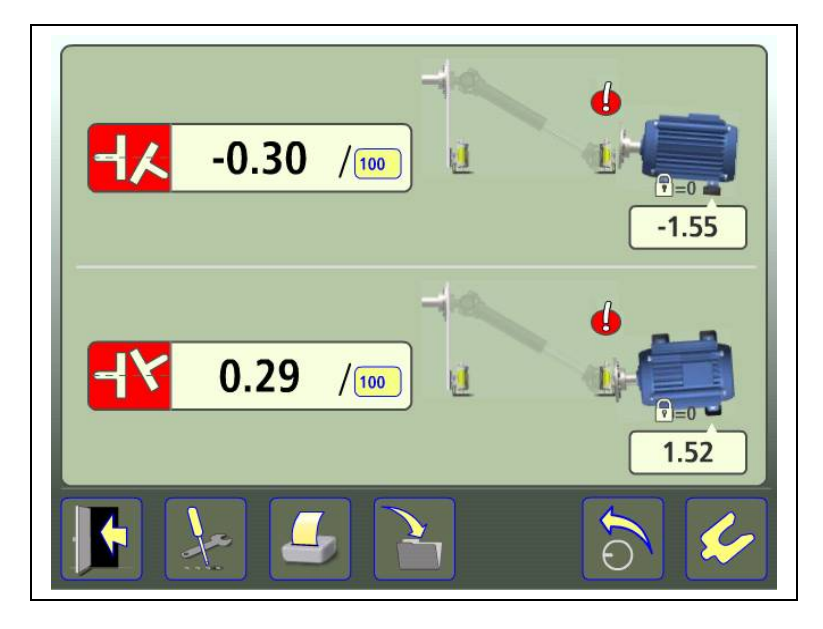

На экране результатов измерений отображаются значения расцентровки по муфте и положения опор как в вертикальном, так и горизонтальном направлении.

Символ слева от значений расцентровки обозначает направление излома, а также указывает, находятся ли значения в пределах допусков.

В пределах допуска (символа окрашен зелёным).

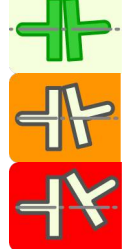

В пределах двойного допуска (жёлтый фон).

За пределами допуска (красный фон).

Символ рядом с соединением обозначает его состояние.

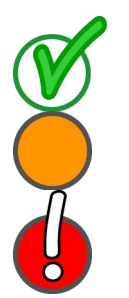

В пределах допуска

В пределах двойного допуска

За пределами допуска.

Само изображение машины также отображает положение валов.

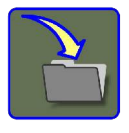

Сохранить результат замера.

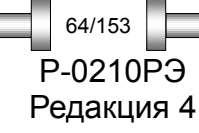

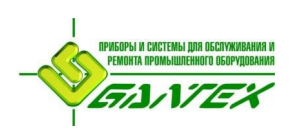

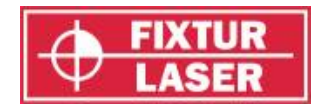

P-0210РЭ Редакция 4

65/153

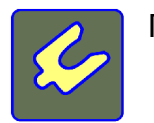

Перейти к центровке.

#### **Оценка результата**

Излом валов используются для определения качества центровки. Это значение сравнивается с допусками для определения необходимости регулировки. Если в таблице допусков отмечены текущие требования, описанные выше символы указывают, находится ли значение излома в пределах этих значений.

Значения опор определяют положение подвижной машины по лапам, которые могут быть отрегулированы.

## **ЦЕНТРОВКА**

Для регулировок в вертикальном направлении поверните валы в положение 12. Для точной установки используйте отображаемый на дисплее уровень.

Отрегулируйте положение машины по вертикали до получения значений излома валов в пределах допуска. Стрелка рядом с опорой показывает, в каком направлении нужно двигать машину.

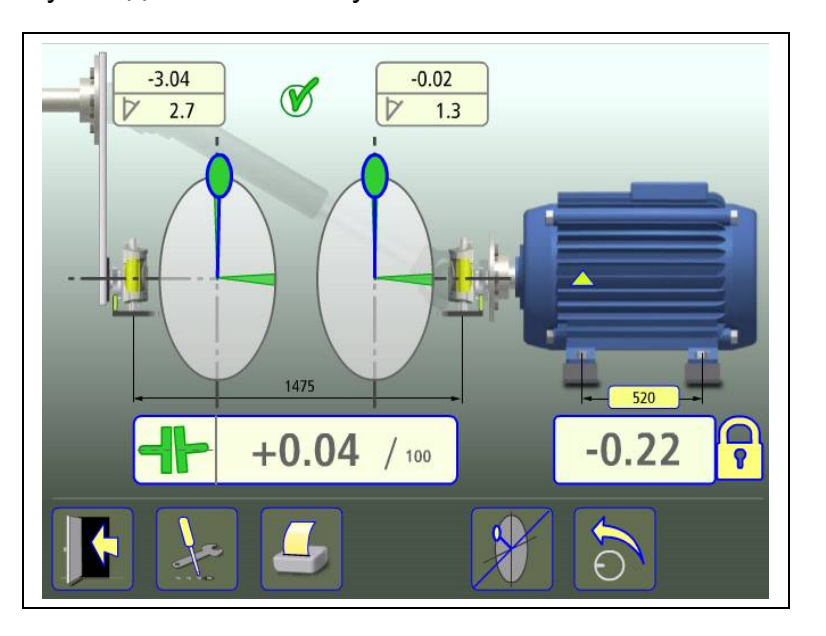

Для регулировок в горизонтальном направлении поверните валы в положение 3 часа. Для точной установки используйте отображаемый на дисплее пузырьковый уровень.

Отрегулируйте положение машины по горизонтали до получения значений излома валов в пределах допуска. Стрелка рядом с опорой показывает, в каком направлении нужно двигать машину.

Поверните валы обратно в положение 12 часов, и проверьте, находится ли машина в пределах допуска.

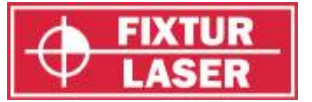

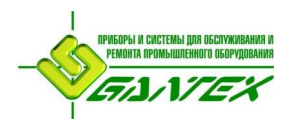

Центровка выполнена. Для верности проведите повторные замеры.

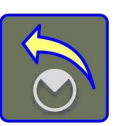

Сделать повторный замер.

# **ПРОЧИЕ ФУНКЦИИ**

## **Увеличить значения**

Отображаемые на экране центровки значения можно увеличивать, прикоснувшись к соответствующему полю со значением.

Для возврата к обычному отображению снова коснитесь увеличенного поля вывода значений.

## **Скрыть / Показать размеры**

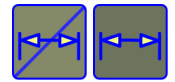

Скрыть / Показать размеры.

## **Изменить базовую опору**

Базовую опору можно изменять, заблокировав опору замком.

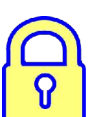

Коснитесь пиктограммы для выбора базовой опоры.

## **Отображение результата**

Излом может приводится для произвольного интервала.

100

Коснитесь пиктограммы интервала, чтобы изменить его значение.

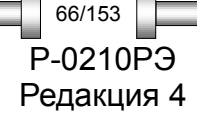

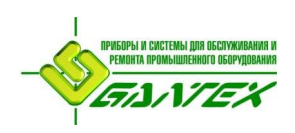

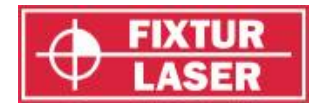

## **ЛАЗЕРНЫЕ УКАЗАТЕЛИ**

#### **Индивидуально подогнанные**

Лазерные указатели индивидуально подогнаны к своим корпусам и их не следует менять местами.

#### **Замена батарей**

Когда точка лазерного луча постепенно начинает гаснуть, замените элементы питания.

Снимите лазерный указатель с турели и откройте крышку на его торце.

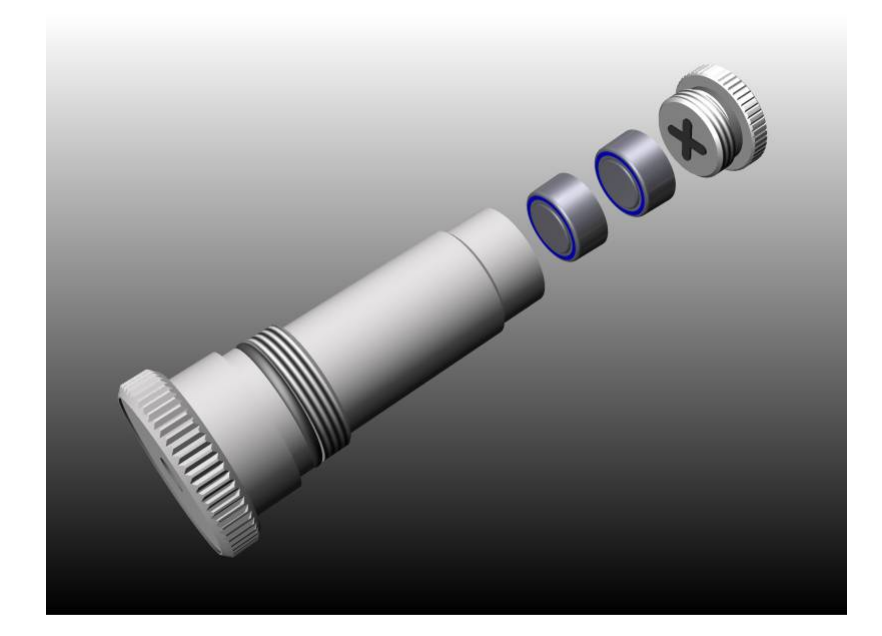

Используйте два элемента питания SR44 на одно устройство, сторона батареи со знаком «**+**» должна указывать в сторону крышки. (Можно использовать также LR44 однако их ёмкость составляет лишь половину ёмкости SR44).

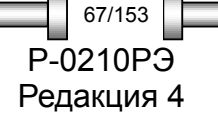

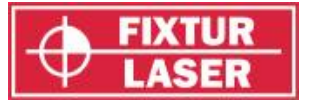

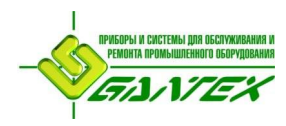

# **ЦЕНТРОВКА ЛИНИИ ВАЛОПРОВОДА**

## **ВВЕДЕНИЕ**

Линия валопровода это цепь из более чем двух роторных машин, соединённых друг с другом. Типичным примером является цепь из приводной машины, приводимого оборудования и редуктора между ними.

При центровке линии валопровода регулировка одной машины непосредственно влияет на соосность других машин. Перед проведением регулировки производственной линии важно знать относительное положение каждой из машин в цепи. Зная его, легко получить представление о всей цепочке валов с точки зрения необходимости регулировок соосности машин в цепи.

Количество необходимых регулировок зависит от того, какая из машин выбрана в качестве стационарной. Часто на выбор стационарной машины влияет наличие ограничений по перемещению механизмов из-за фундамента или узких анкерных отверстий.

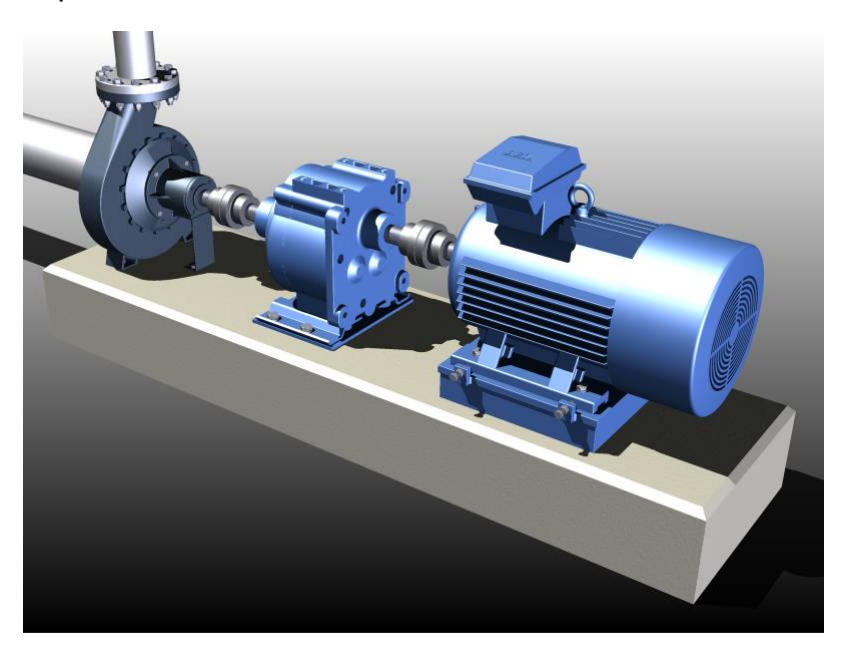

Производственная линия из 3 машин.

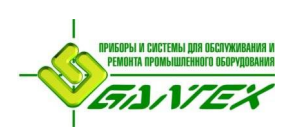

## FIXTURLASER XA Руководство по эксплуатации

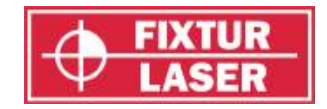

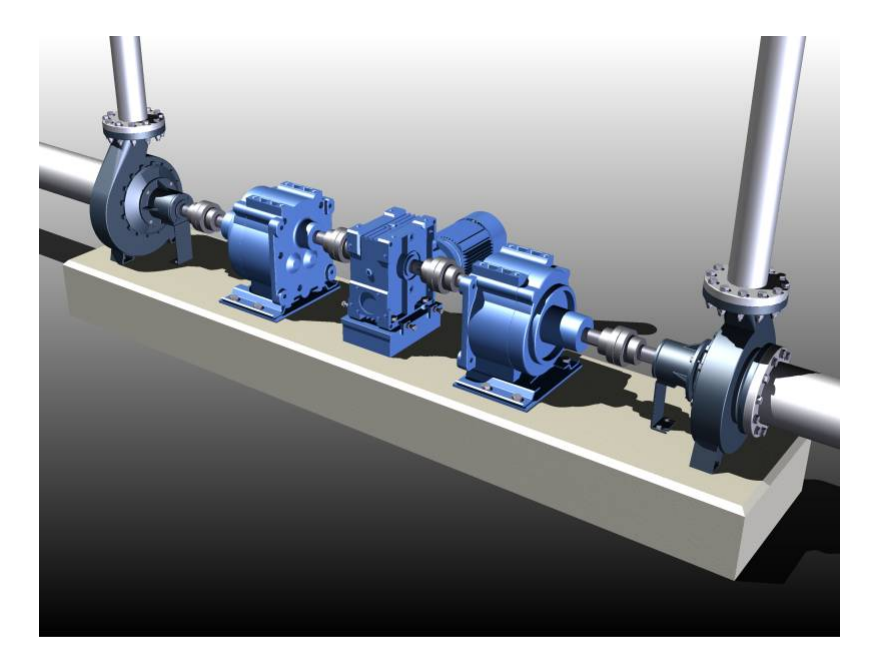

Производственная линия из 5 машин.

Программа для центровки таких валов, используемая в Fixturlaser XA, позволяет быстро получить общую картину относительного положения каждой из машин, и определить, какую из них следует выбрать в качестве стационарной, чтобы оптимизировать работу по регулировке.

Возможности программы позволяют центровать машины с учетом целевых значений и проводит расчет оптимальной линии валопровода, с минимальными величинами регулировок каждого механизма.

После выбора стационарной машины центровка остальных машин производится с помощью программы для горизонтальных машин. Смотрите также главу «Центровка валов горизонтальных машин».

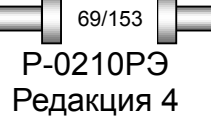

*ЦЕНТРОВКА ЛИНИИ ВАЛОПРОВОДА*

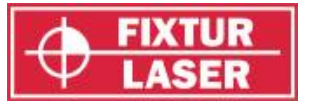

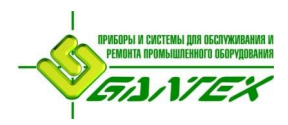

## **МОНТАЖ СИСТЕМЫ**

Монтаж измерительных блоков производится, как описано в главе «Центровка валов горизонтальных машин».

Важно всегда устанавливать блоки стационарной и подвижной машины с одной и той же стороны на каждой муфте.

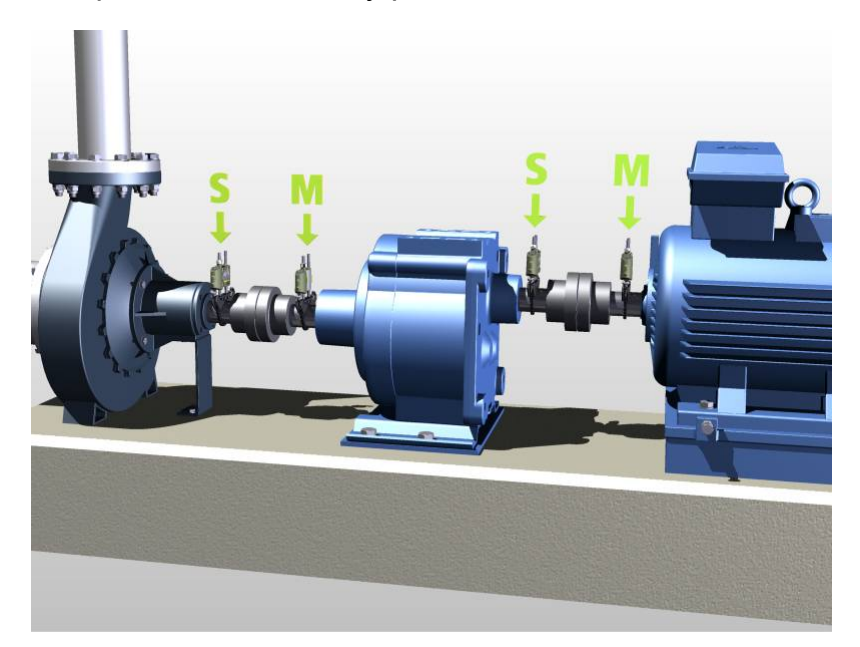

Во избежание ошибок, при монтаже измерительных блоков старайтесь находиться всегда с одной стороны валопровода.

#### **ПОДГОТОВИТЕЛЬНЫЕ ОПЕРАЦИИ**

Для снижения времени проведения измерений на месте, рекомендуется предварительно задать конфигурацию машины (расстояния, идентификационный номер машины и целевые значения), сохранив её в памяти.

На месте потребуется только открыть сохранённую в памяти конфигурацию и провести замеры на каждой муфте.

Кроме действий описанных в главе «Центровка валов горизонтальных машин» при работе с цепочкой валов важными являются следующие предварительные операции.

- Проверьте величину возможной регулировки для каждой машины.
- Проверьте наличие ограниченной возможности для перемещений из-за фундамента или анкерных болтов.
- Проверьте наличие ограничений по перемещению по причине трубных обвязок, электропроводки, гидравлики и т.п. оборудования.

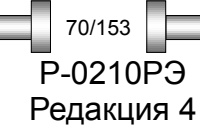

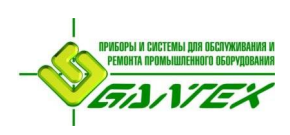

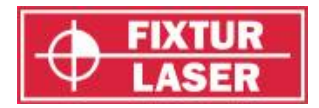

# **ЗАПУСК ПРОГРАММЫ**

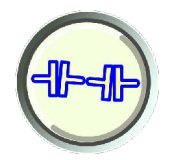

Запустите программу, коснувшись пиктограммы «Центровка линии валопровода» в «Главном меню».

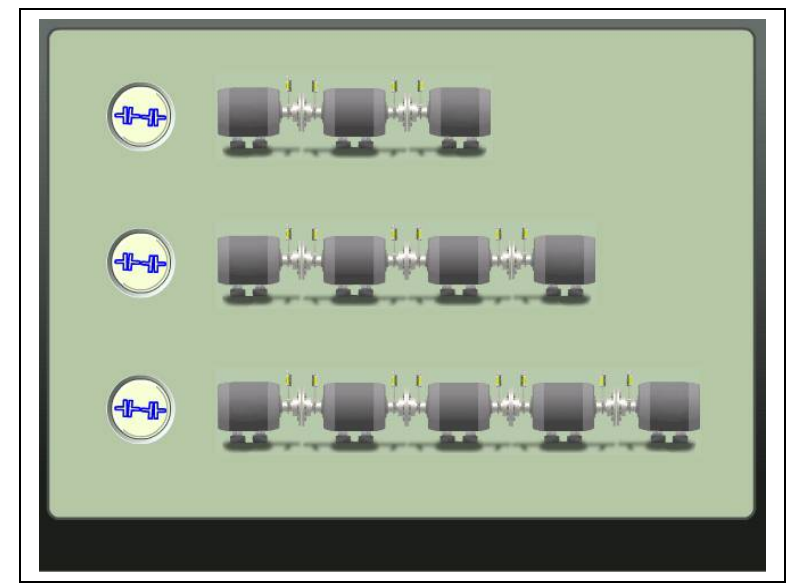

На экране отобразятся линии валопровода из 3, 4 или 5 машин. Коснитесь пиктограммы, соответствующей количеству машин в вашей линии.

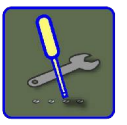

Переход к окну "Настройки" для выбора метода измерения и других настроек.

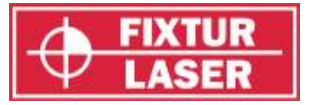

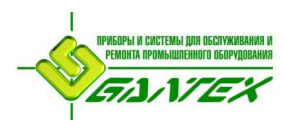

# **НАСТРОЙКИ**

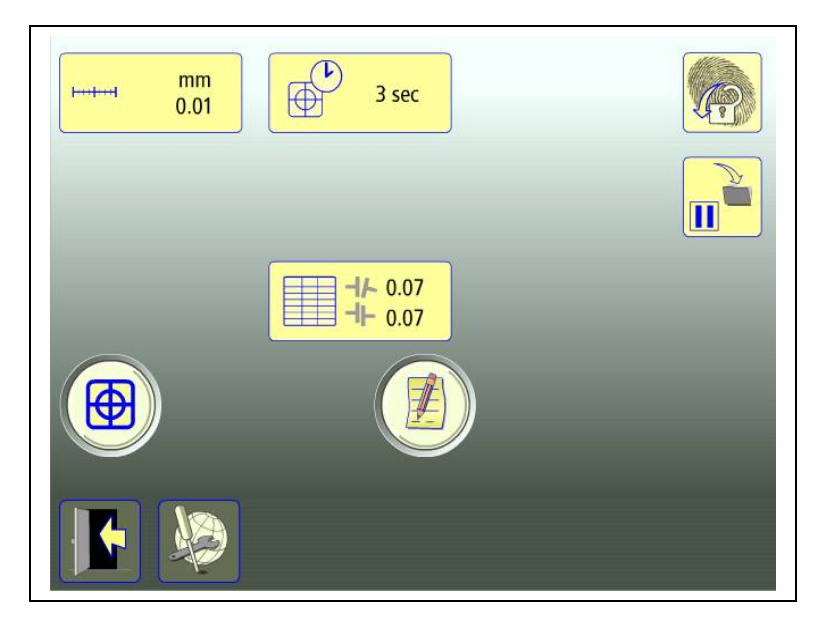

Уникальные настройки, использующиеся только для данной задачи.

В большинстве случаев действующие величины настроек отображаются в пиктограмме.

Какие из функций доступны, зависит от выбранных Вами пакетов программ и принадлежностей.

## **Единица измерения и отображаемое разрешение**

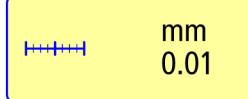

Открывает окно для выбора единицы измерения и отображаемого разрешения.

#### **Время измерения**

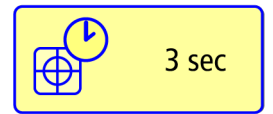

Открывает окно для установки времени замера. В этом же окне запуск теста на повторяемость. См. главу «Тест на повторяемость».

## **Таблица допусков**

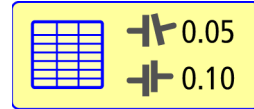

Открывает таблицу допусков. Смотрите главу «Таблица допусков».

## **Показания блоков**

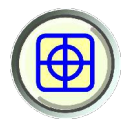

Контроль показаний блоков. Смотрите главу «Показания блоков».

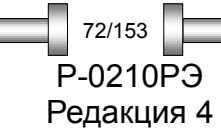
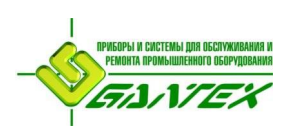

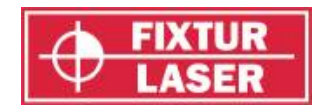

## **Примечания**

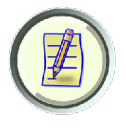

Открывает окно для ввода примечаний.

#### **Заблокировать экран**

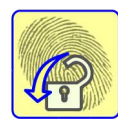

Блокирует экран.

#### **Перерыв в работе**

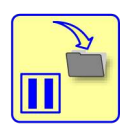

Сохраняет данные системы для возобновления работы после выключения.

#### **Общие настройки**

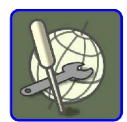

Открывает окно с общими настройками. Смотрите главу «Общие настройки».

#### **Выйти**

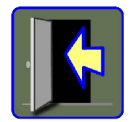

Выход из «Настроек» и возврат в программу.

## **Настройки и функции программы «Центровка линии валопровода»**

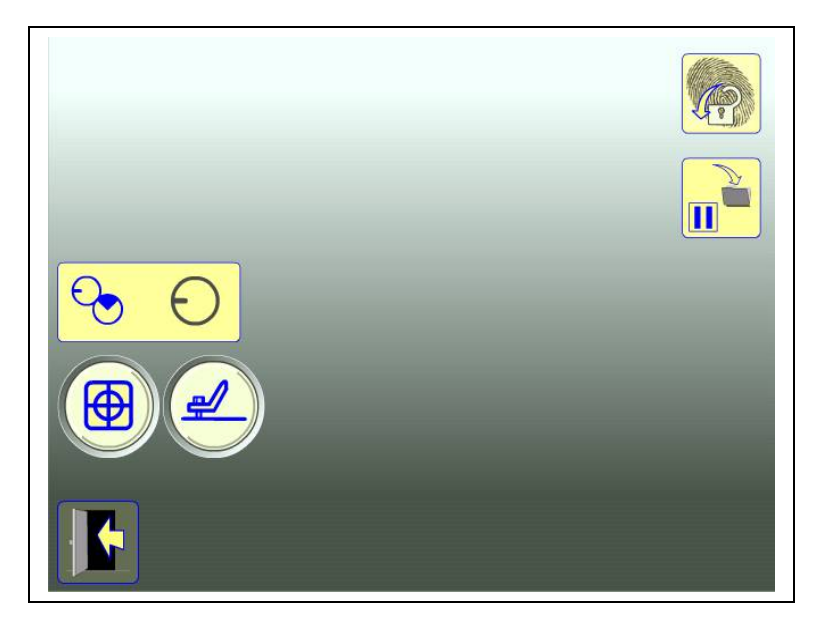

Программа центровки линии валопровода содержит отдельное меню настроек для центровки валов.

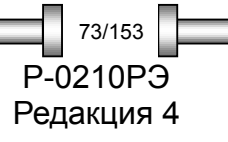

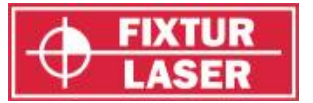

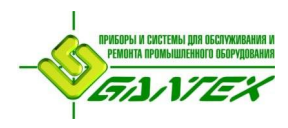

Отсюда можно запускать только программы «Мягкая лапа - Softcheck» и «Метод замера».

#### **Метод замера**

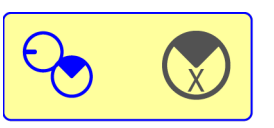

Открывает окно для выбора метода замера. Методы «Express Mode», «Tripoint» или «Часы».

#### **Мягкая лапа - Softcheck™**

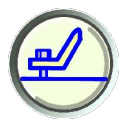

Запуск Softcheck. Смотрите главу «Softcheck».

## **КОНФИГУРАЦИЯ**

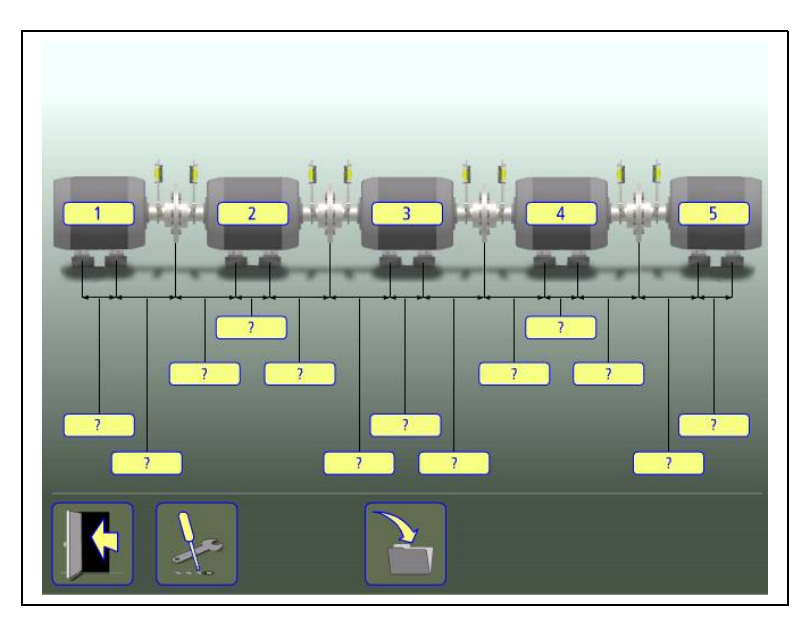

### **Ввод идентификационного номера машины (ID)**

По умолчанию идентификационный номер машины назначается номерами 1, 2, 3 и т.д. Тип обозначения можно изменять.

#### $\overline{2}$

Коснитесь пиктограммы для изменения ID.

#### **Ввод размеров**

Коснитесь пиктограммы для ввода размеров.

Измерьте дистанцию и введите размер.

Перед началом измерений нужно ввести все размеры.

Для каждой машины (за исключением конечных) необходимо ввести три размера.

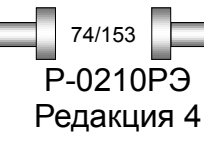

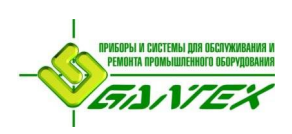

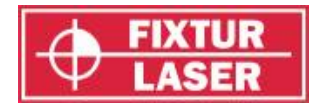

P-0210РЭ Редакция 4

75/153

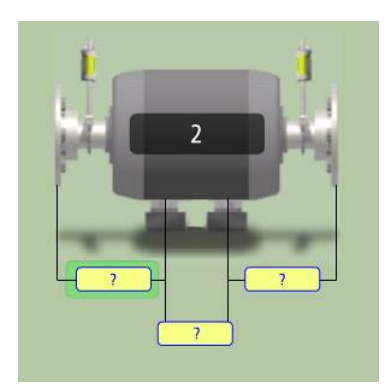

Расстояние между центром муфты и первой парой опор. Расстояние между первой и второй парой опор. Расстояние между второй парой опор и центром муфты.

Когда введены все размеры, появляются пиктограммы для запуска программы «Центровка валов» для каждой муфты и пиктограмма запуска программы «Целевые значения».

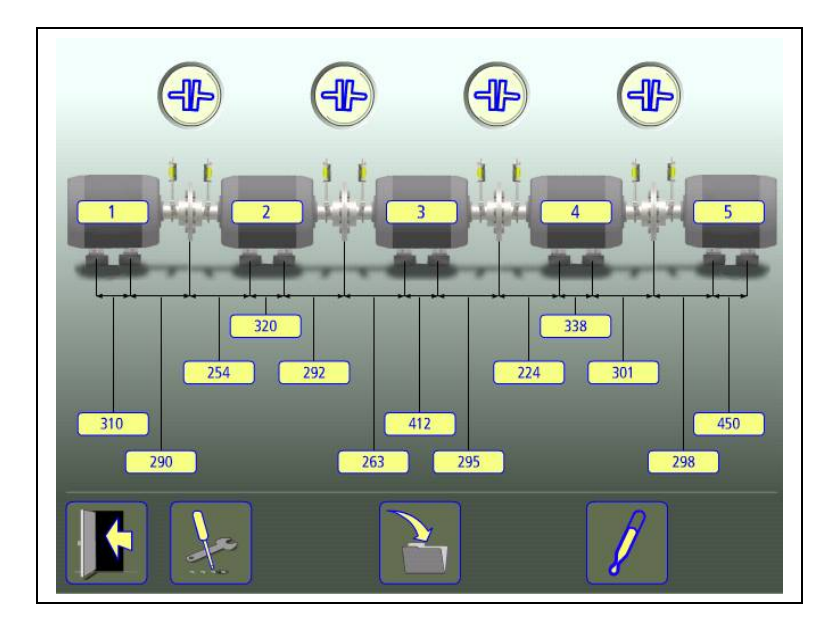

### **Ввод целевых значений**

При необходимости можно ввести целевые значения. Смотрите главу «Целевые значения» ниже в этой главе.

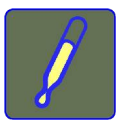

Коснитесь пиктограммы для ввода целевых значений.

#### **Сохранение конфигурации**

Конфигурация машины (введенные размеры, идентификационный номер машины, целевые значения) можно сохранить в памяти и затем открыть при необходимости.

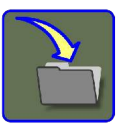

Нажмите пиктограмму для сохранения конфигурации.

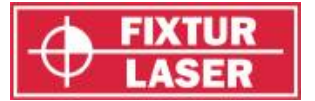

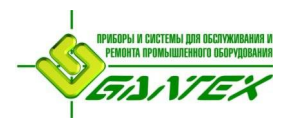

#### **ПРОВЕДЕНИЕ ИЗМЕРЕНИЙ**

#### **Метод измерения**

В программе «Центровка линии валопровода» сначала проводятся измерения соосности валов на каждой муфте. Результаты всех замеров сводятся в единое представление общего положения валов по всей линии.

#### **Измерения по муфтам**

Для измерений соосности валов по муфтам используется часть программы «Центровка валов горизонтальных машин». Смотрите раздел «Центровка валов» далее.

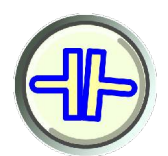

Коснитесь пиктограммы «Центровка валов».

#### **Целевые значения**

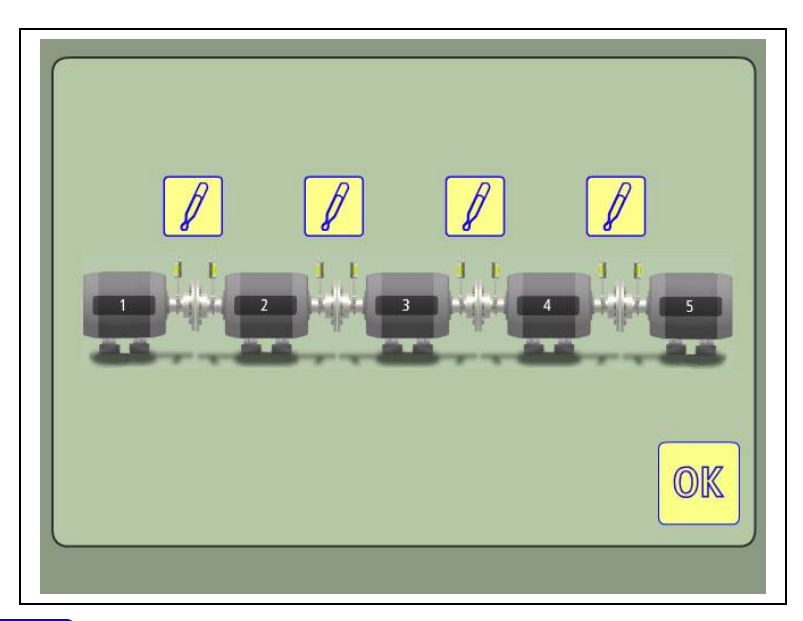

Коснитесь пиктограммы «Целевые значения» над теми соединениями, где требуется ввести известные поправки.

Целевые значения можно вводить в виде значений по опорам или в виде излома и смещения в центре муфты, но результат будет всегда представлен в виде значений излома и смещения.

Смотрите также главу «Целевые значения».

При использовании в расчетах целевых значений рядом с муфтой, для которой вводились эти значения, отображается символ «Целевое значение».

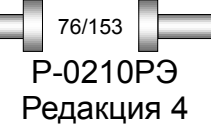

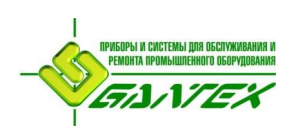

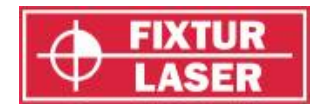

## **ЦЕНТРОВКА ВАЛОВ**

Смотрите также главу «Центровка валов горизонтальных машин»

Все методы замера, которые можно использовать для центровки валов горизонтальных машин, могут быть использованы и здесь.

Для каждого соединения нужно ввести расстояние между блоками и расстояние между центром муфты и блоком «М» на подвижной машине. (Расстояние между блоком «М» подвижной машине и первой парой опор и расстояние между первой и второй парой опор здесь не требуются).

На экране результатов измерений отображаются только значения расцентровки по муфте.

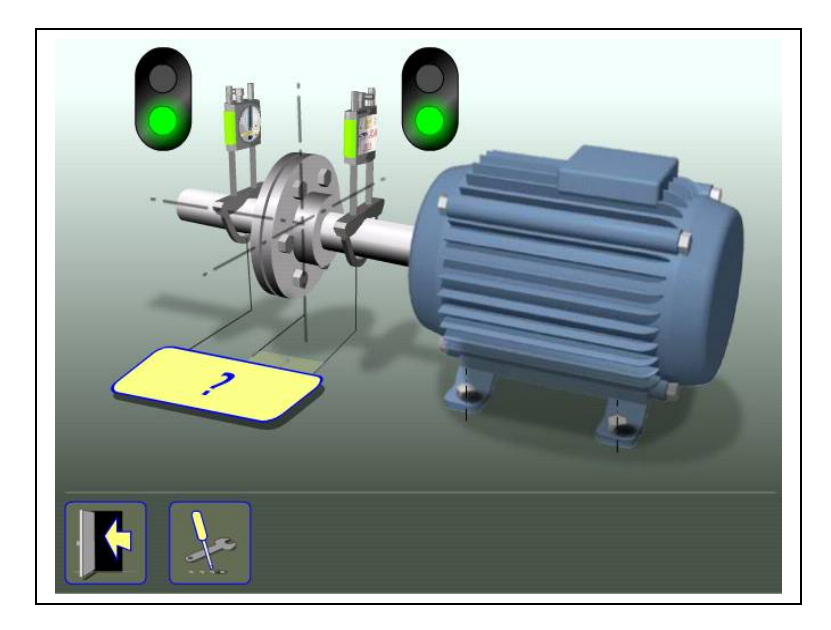

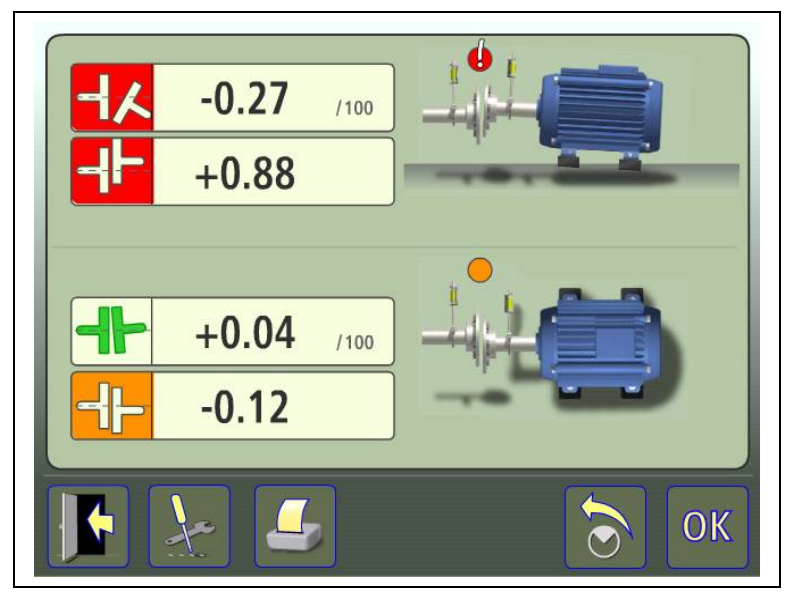

P-0210РЭ Редакция 4 77/153

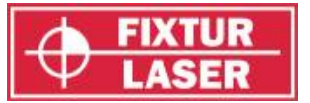

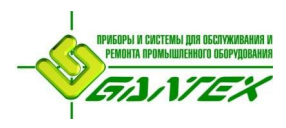

После проведение измерений по муфте соответствующая пиктограмма «Центровка валов» сменяется пиктограммой «Повторный замер».

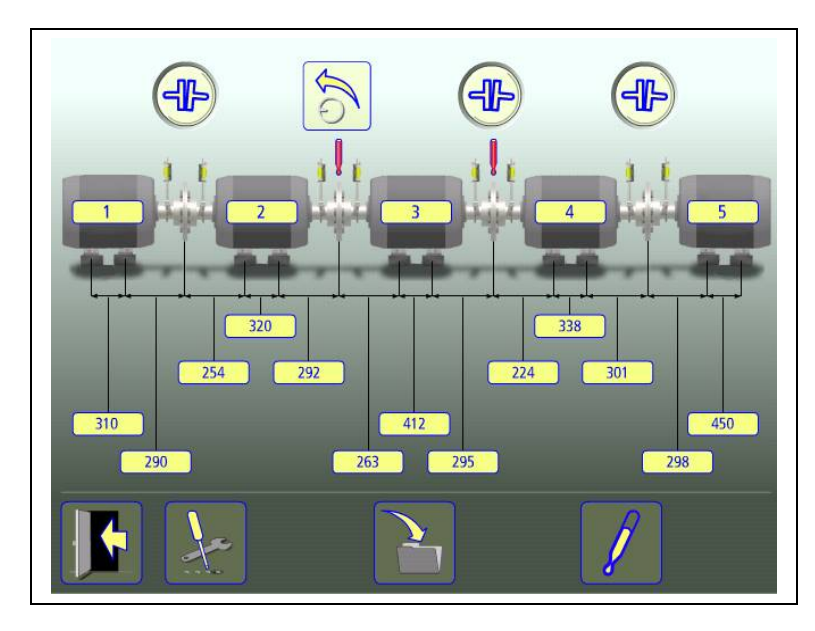

По окончании измерений по всем муфтам на экране появятся итоговые значения для всей линии валопровода.

### **Результаты измерения**

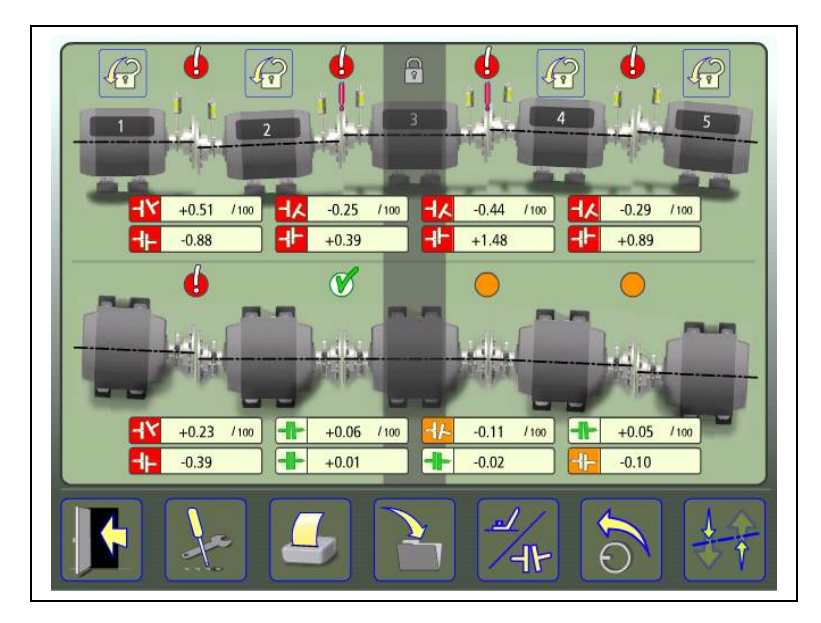

Экран с итоговыми значениями расцентровки по муфтам.

На экране итоговых результатов измерений отображаются значения расцентровки по муфтам и положения опор как в вертикальном, так и горизонтальном направлении.

Одна из машин автоматически назначается в качестве стационарной при помощи функции «Минимальное смещение».

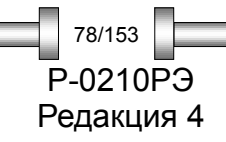

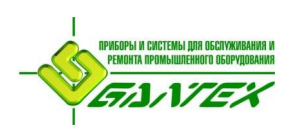

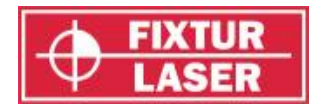

Базовые опоры можно изменять, заблокировав опору замком.

Символ слева от значений расцентровки обозначает направление излома и смещения, а также указывает, находятся ли значения в пределах допусков.

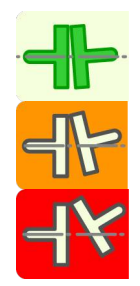

В пределах допуска (символа окрашен зелёным).

В пределах двойного допуска (жёлтый фон).

За пределами допуска (красный фон).

Символ рядом с соединением обозначает его состояние.

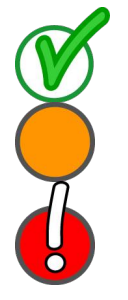

В пределах допуска

В пределах двойного допуска

За пределами допуска.

Само изображение машины также отображает положение валов.

Сохранить результат замера.

Смена вида отображения: расцентровка по муфтам или положения опор.

Повторный замер или изменение конфигурации. (Этой пиктограммой вызывается экран конфигурации).

Минимальное смещение (будут выбраны базовые опоры так, чтобы минимизировать необходимые перемещения).

Выбрать другую базовую опору.

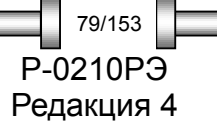

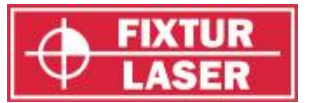

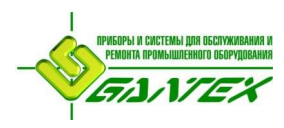

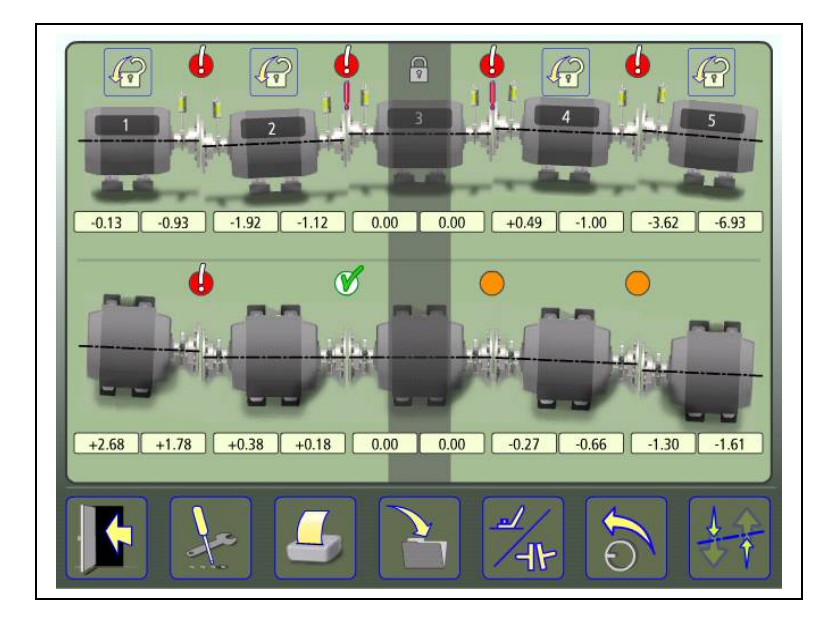

Экран с итоговыми значениями положения опор.

#### **Оценка результата**

Излом и смещение валов используются для определения качества центровки. Эти значения сравниваются с допусками для определения необходимости регулировки. Если в таблице допусков отмечены текущие требования, описанные выше символы указывают, находятся ли значения излома и смещения в пределах этих значений.

Значения опор определяют положение подвижной машины по лапам, которые могут быть отрегулированы.

## **ПОВТОРНЫЙ ЗАМЕР ИЛИ ИЗМЕНЕНИЕ КОНФИГУРАЦИИ**

Коснувшись пиктограммы повторного замера, Вы вернётесь к экрану настроек, где можно сделать повторный замер или изменить конфигурацию.

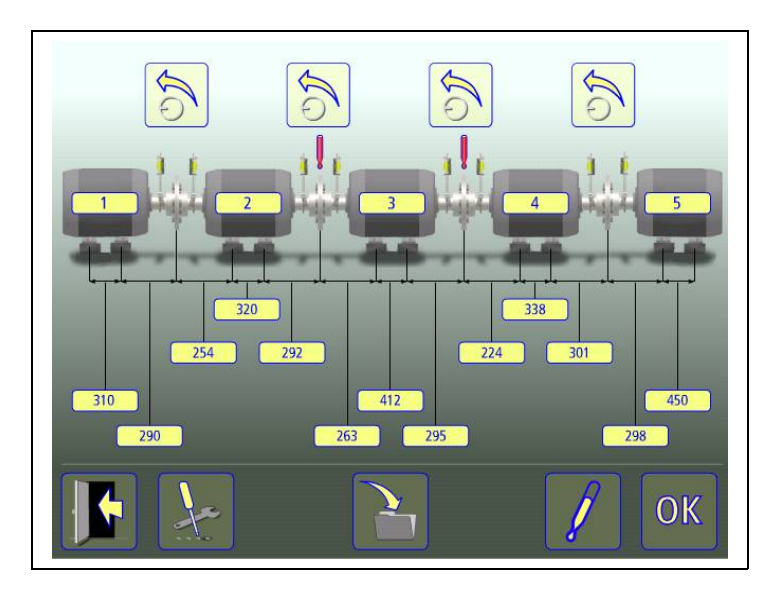

P-0210РЭ Редакция 4 80/153

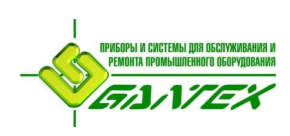

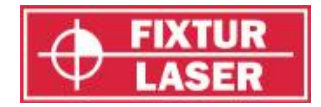

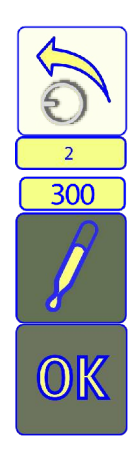

Сделать повторный замер.

Изменить введенный номер ID машины. Изменить введенный размер. Изменить целевые значения.

Подтвердить изменения и вернуться к окну результата.

## **ЦЕНТРОВКА**

После определения, какую машину избрать в качестве стационарной, непосредственно проведение центровки машин можно осуществить, используя программу центровки валов горизонтальных машин.

Смотрите также главу «Центровка валов горизонтальных машин»

### **ПРОЧИЕ ФУНКЦИИ**

#### **Минимальные смещения**

Функция «Минимальные смещения» в качестве стационарной выбирает одну из машин, требующую наименьшее количество регулировок остальных машин в целом.

В расчётах этой функции приоритет отдаётся сведению к минимуму горизонтальных перемещений и установки/снятия калиброванных пластин.

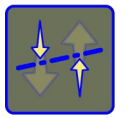

Пиктограммой «Минимальные смещения» запускается функция оптимального выбора стационарной машины.

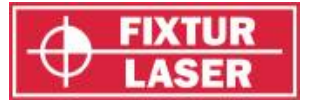

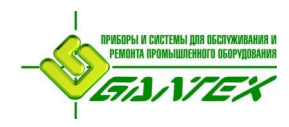

# **МЯГКАЯ ЛАПА - SOFTCHECK™**

#### **Введение**

Перед началом любой центровки необходимо устранить люфт прилегания опор (мягкую лапу). Иначе результаты измерений могут оказаться бесполезными. Устранение мягкой лапы практически невозможно без применения того или иного измеряющего инструмента. Softcheck – встроенная программа систем центровки Fixturlaser – производит поверку каждой опоры и выводит результат (в мм или в милах) на дисплей.

Программа Softcheck запускается из «Главного меню» или из меню «Настройки» в прикладной программе.

#### **ЗАПУСК ПРОГРАММЫ**

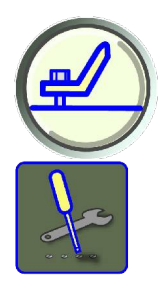

Запустите программу Softcheck из «Главного меню» или из окна «Настройки».

Переход к окну "Настройки".

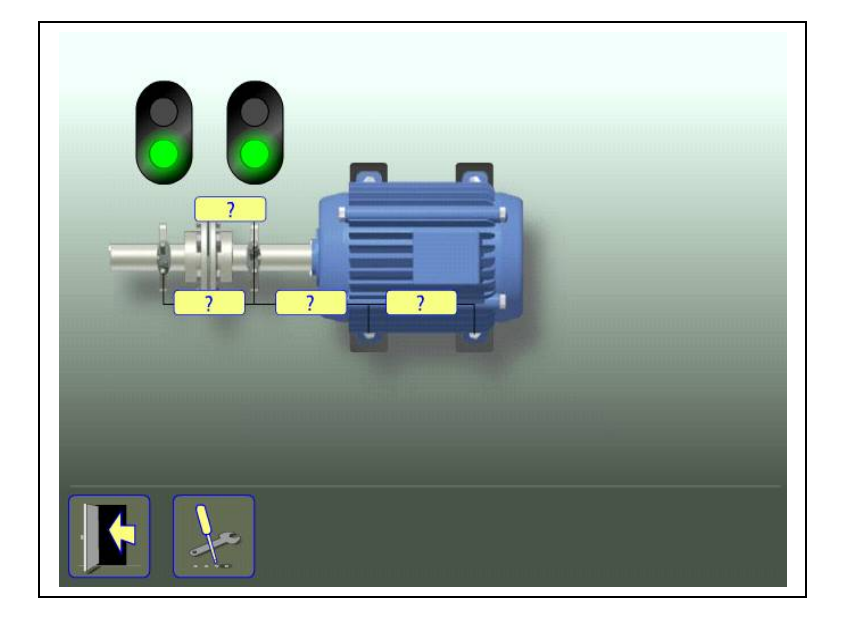

Установите блоки в положение «12 часов».

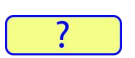

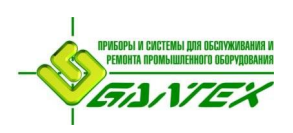

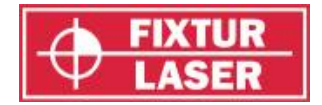

Введите размеры. Перед поверкой «Мягкой лапы» необходимо ввести расстояние между блоками, расстояние между блоком «М» и первой парой опор, а также расстояние между первой и второй парой опор.

Проверьте затяжку болтов всех опор.

## **РЕГИСТРАЦИЯ РЕЗУЛЬТАТОВ ЗАМЕРА**

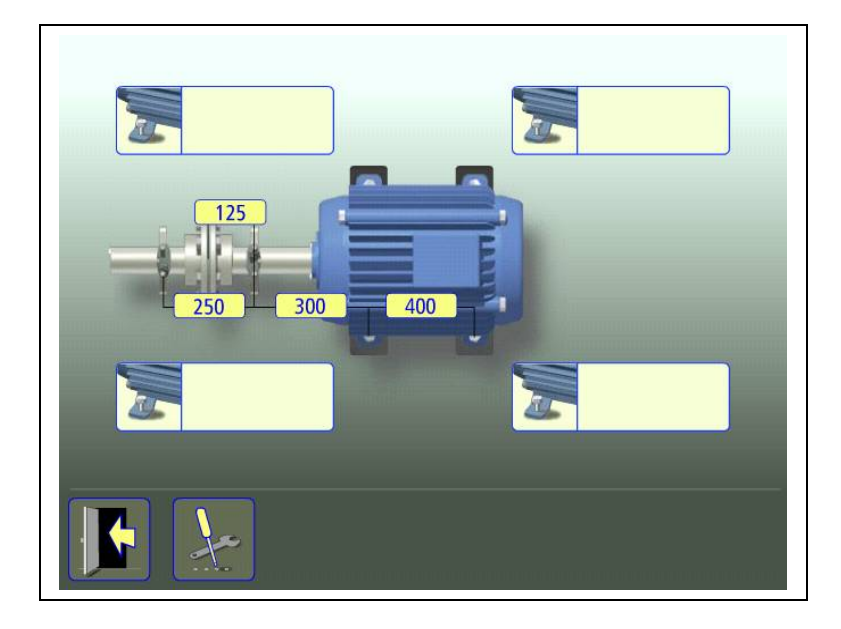

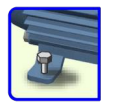

Выберите болт нажатием на его пиктограмму

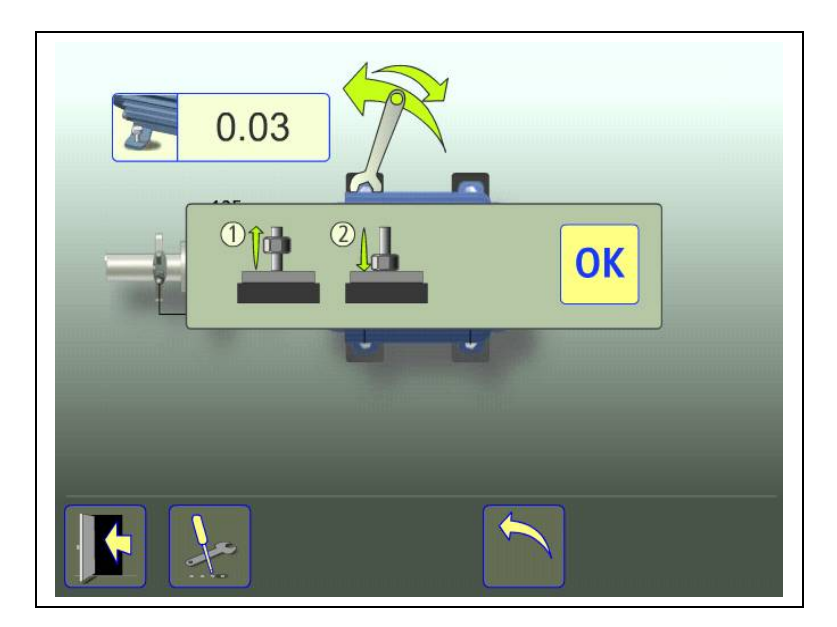

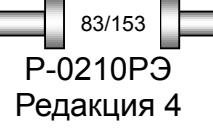

**МЯГКАЯ ЛАПА - SOFTCHECK™** P-0210PЭ

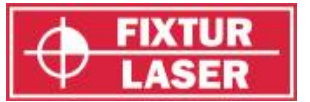

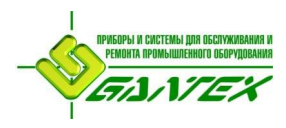

Сначала полностью ослабьте, затем крепко затяните выбранный болт. Рекомендуется при этом использовать динамометрический гаечный ключ.

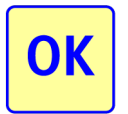

Зарегистрируйте результат замера, нажав пиктограмму «ОК».

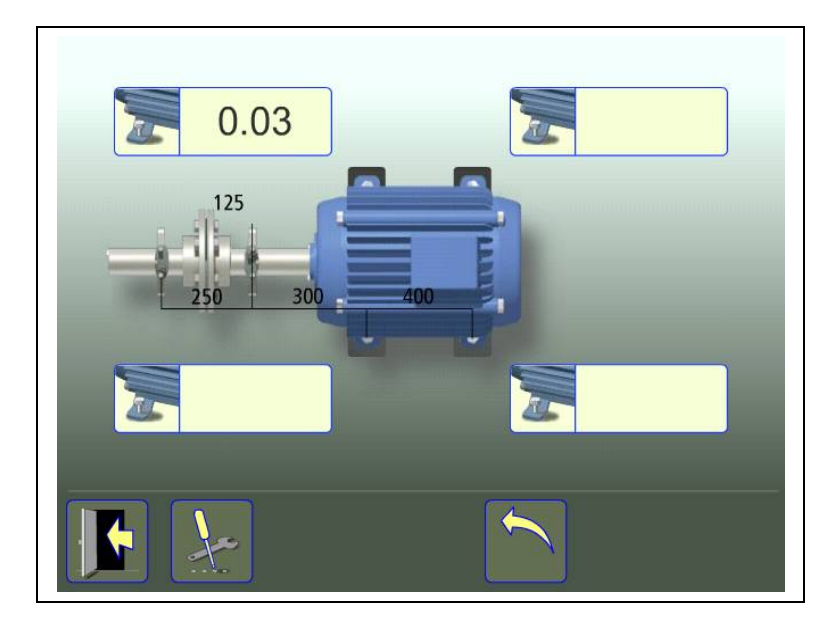

Проделайте то же самое с остальными болтами.

Повторные измерения могут производиться в любое время путём нажатия на пиктограмму соответствующего болта.

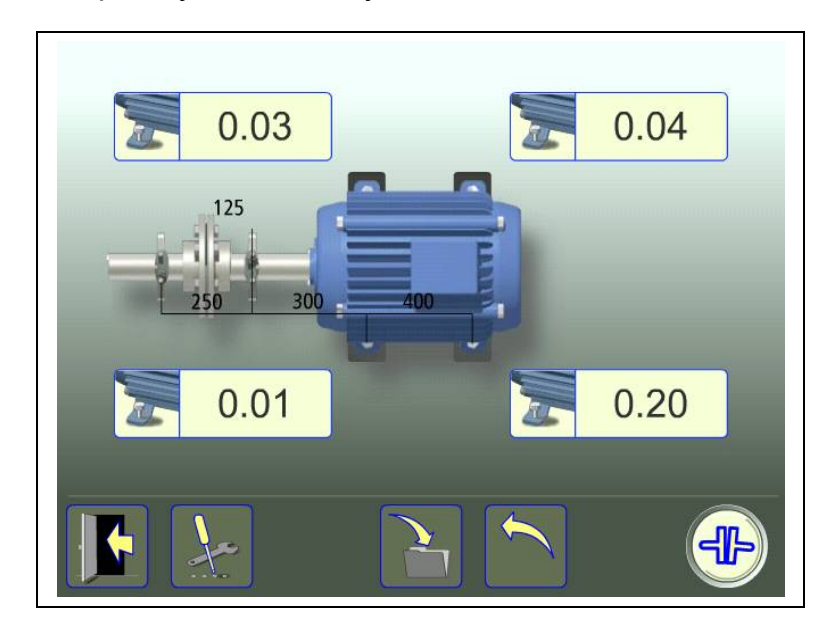

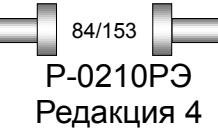

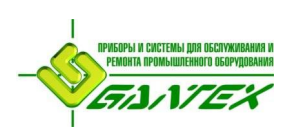

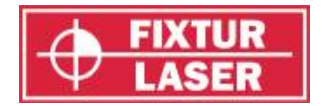

Произведите необходимые поправки, затем проверьте каждую из опор снова. (Значения показывают приблизительную толщину калиброванных пластин для устранения зазора прилегания опор).

## **ДОКУМЕНТИРОВАНИЕ РЕЗУЛЬТАТОВ**

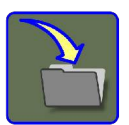

Нажмите пиктограмму «Сохранить», чтобы сохранить результат

### **ЦЕНТРОВКА ВАЛОВ**

Коснитесь пиктограммы для перехода в режим «Центровка валов».

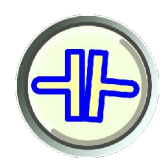

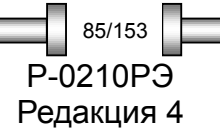

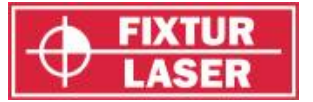

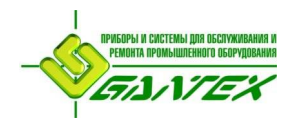

# **ЦЕЛЕВЫЕ ЗНАЧЕНИЯ**

#### **ВВЕДЕНИЕ**

Во время работы большинство промышленных машин вырабатывают тепло. В лучшем случае, как машина привода, так и ведомая машина подвергаются одинаковому воздействию, не требуя введения поправочных значений. Однако в ряде случаев ведомая машина либо теплее (например, насос для горячей жидкости), либо холоднее ведущей.

Производители машин по-разному определяют их тепловое расширение, однако, в большинстве случаев оно будет выражено в расцентровкой валов в виде параллельного смещения и излома.

В системе Fixturlaser XA имеется возможность предварительной установки целевых значений ещё до того, как начать центровку. Допустимыми значениями являются значения по опорам или в виде излома и смещения в центре муфты.

Введённые значения являются целевыми. То есть они определяют положение машины во время её простоя (холодный режим) так, чтобы во время работы машины (горячий режим) результат изменения положения из-за нагрева или других факторов обеспечивал правильную центровку валов.

#### **ЗАПУСК ПРОГРАММЫ**

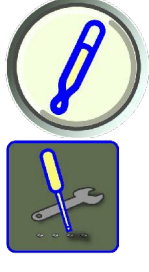

Запустите программу, коснувшись пиктограммы в «Главном меню» или «Настройках».

Переход к окну "Настройки".

Выберите один из двух способов выражения целевых значений: Значения по опорам или излом и смещение в центре муфты.

P-0210РЭ Редакция 4 86/153

*ЦЕЛЕВЫЕ ЗНАЧЕНИЯ*

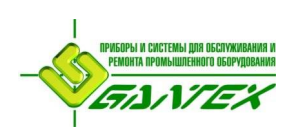

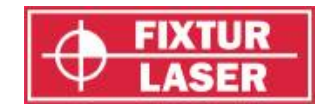

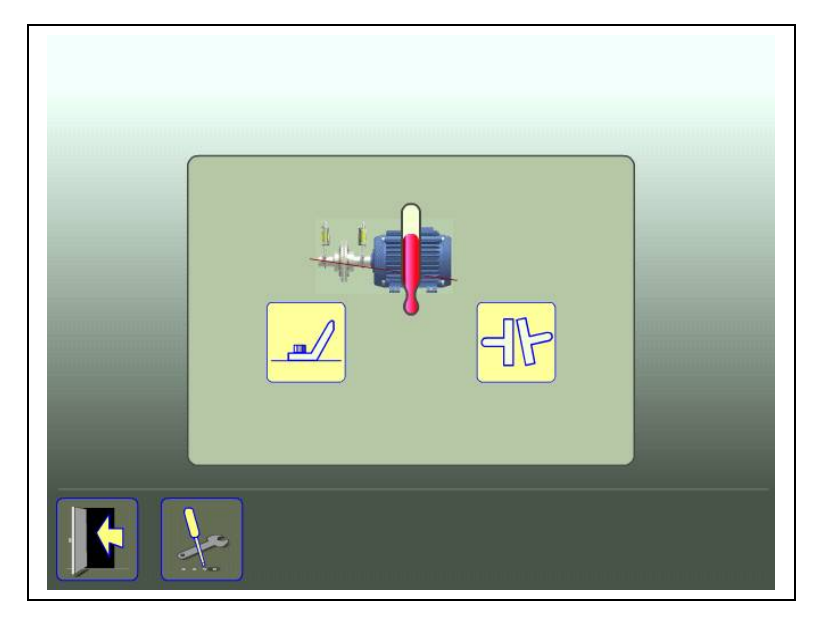

## **ЗНАЧЕНИЯ ПО ОПОРАМ**

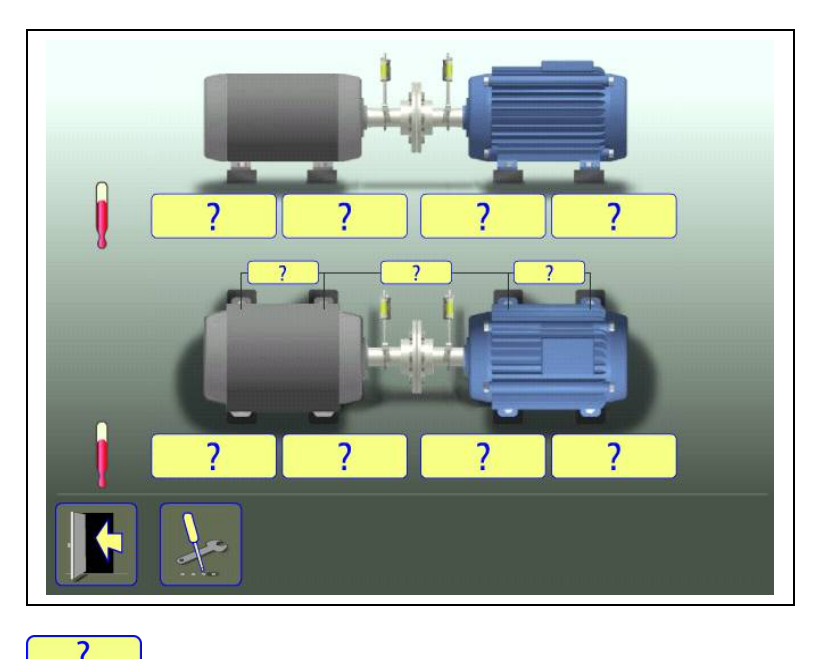

Коснитесь пиктограммы и введите значения по опоры в мм или милах в соответствии с выбранной единицей измерения и требуемые размеры.

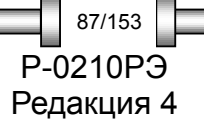

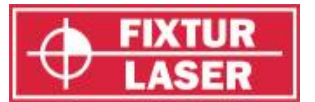

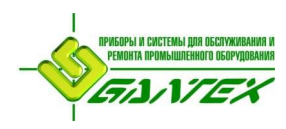

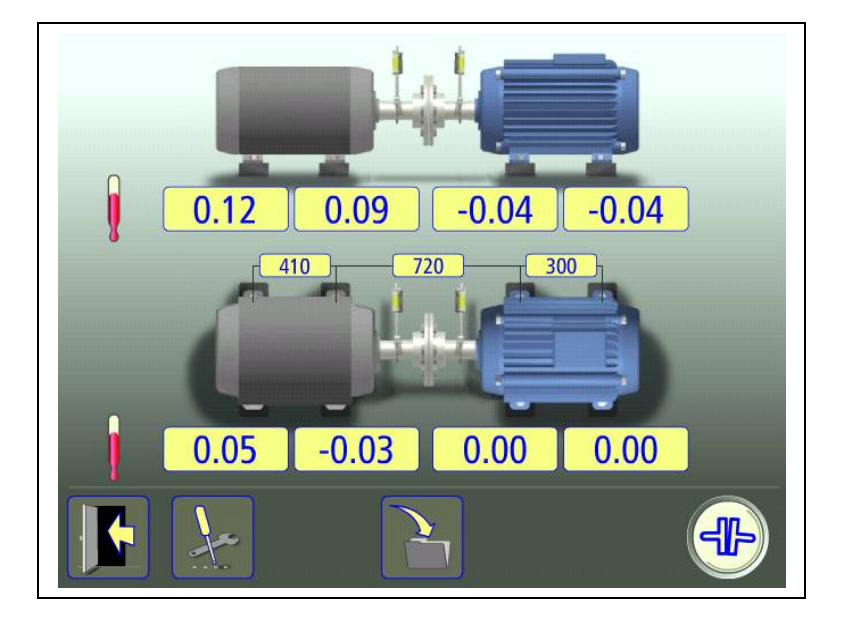

В данном примере при переходе в рабочий режим стационарная машина поднимется на 0,12 мм по задним опорам и на 0,09 мм по передним, в то время как подвижная машина опустится на 0,04 мм.

В горизонтальной плоскости задние опоры стационарной машины сместятся на 0,05 мм от Вас, а передние - на 0,03 мм к Вам, в то время, как подвижная машина в горячем режиме не меняет своего положения.

После ввода этих значений по опорам система рассчитывает, как подвижная машина должна быть расположена в холодном режиме (целевые значения) для достижения идеальной соосности в горячем режиме.

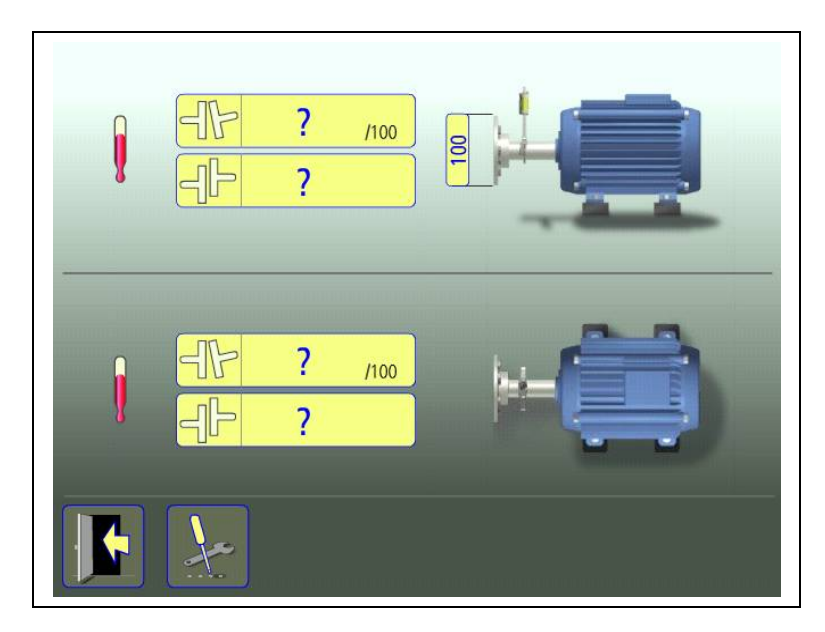

## **ЗНАЧЕНИЯ ИЗЛОМА И СМЕЩЕНИЯ**

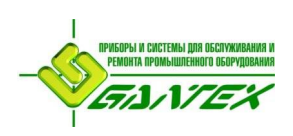

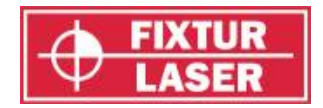

Коснитесь пиктограммы и введите значения излома в мм/100 мм и смещения в мм (или в мил/дюйм и милах в соответствии с выбранной единицей измерения).

Может вводится раскрытие поумуфт, если функция была выбрана в «Настройках».

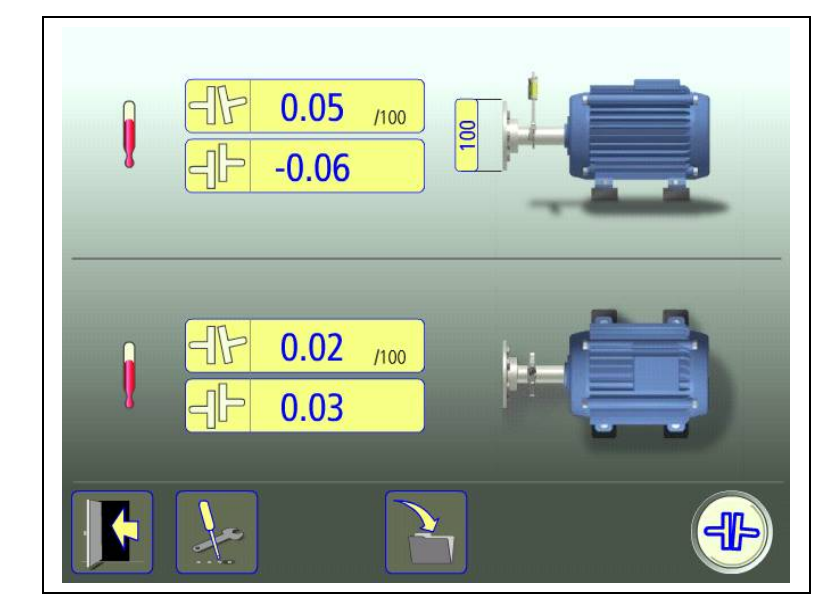

В данном примере для обеспечения соосности в горячем режиме подвижная машина должна быть установлена в холодном режиме в вертикальной плоскости с изломом 0,05 мм/100 мм и смещением -0,06 мм, в горизонтальной плоскости с изломом 0,02 мм/100 мм и смещением 0,03 мм.

### **ДОКУМЕНТИРОВАНИЕ ЦЕЛЕВЫХ ЗНАЧЕНИЙ**

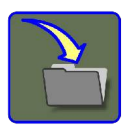

Нажмите пиктограмму «Сохранить», чтобы сохранить целевые значения.

#### **ЦЕНТРОВКА ВАЛОВ**

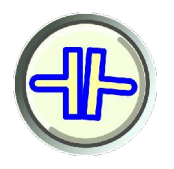

Коснитесь пиктограммы для перехода в режим «Центровка валов».

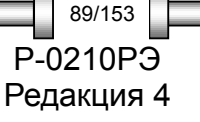

*ЦЕЛЕВЫЕ ЗНАЧЕНИЯ* P-0210РЭ

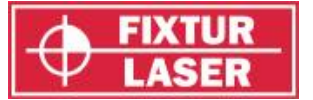

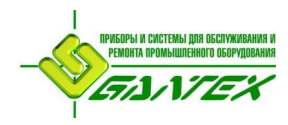

# **OL2R – КОНТРОЛЬ ДИНАМИЧЕСКИХ СМЕЩЕНИЙ**

## **ВВЕДЕНИЕ**

Функция OL2R позволит снять сомнения в причинах необъяснимых вибраций оборудования.

Для измерений динамических смещений используется специальное крепление OL2R, позволяющее проводить замеры во время работы машины. Таким образом в расчёт будут приниматься термические воздействия, нагрузка на насосе, а также перемещение в основаниях и напряжение трубой обвязки.

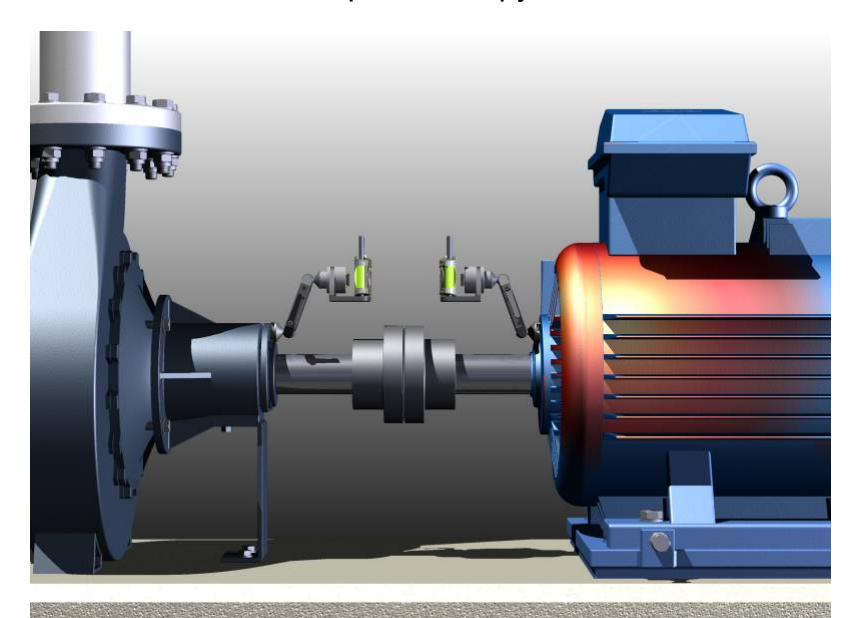

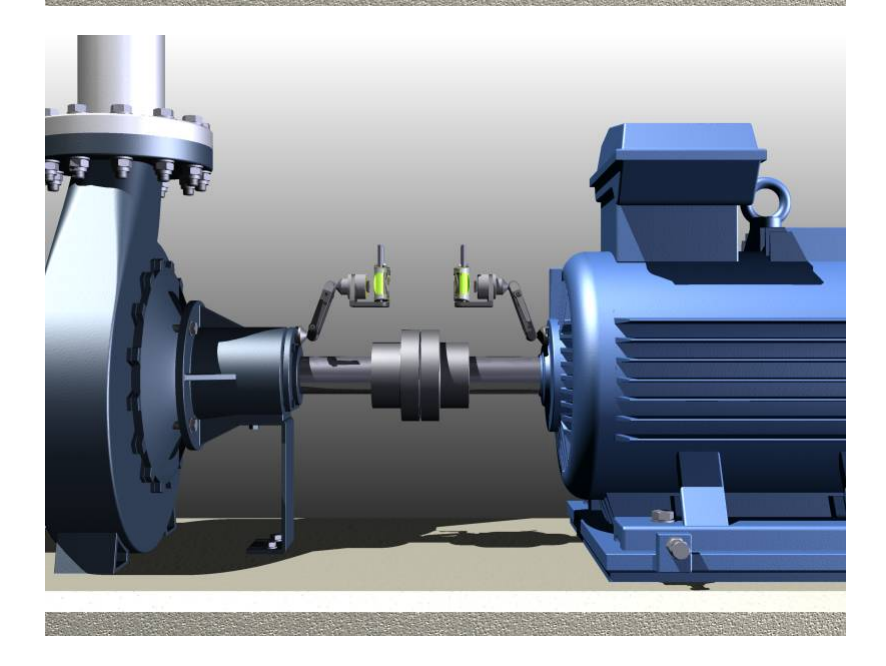

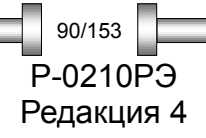

*OL2R – КОНТРОЛЬ ДИНАМИЧЕСКИХ СМЕЩЕНИЙ*

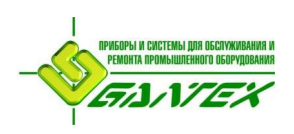

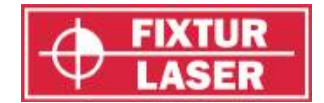

Для определения динамических перемещений крепления с лазерными указателями устанавливаются на двух проверяемых машинах. Поворотные площадки - турели позволяют при помощи системы Fixturlaser XA измерять соосность двух мнимых осей. Измерение производится как в рабочем, так и в холодном режиме, после чего система рассчитывает разницу в значениях соосности, определяемых, как динамические смещения между двумя состояниями машины. Они выражаются в целевых значениях. Эти целевые значения можно использовать при центровке валов.

#### ВАЖНЫЕ ЗАМЕЧАНИЯ!

- Очень важно не демонтировать и не регулировать крепления OL2R между замерами в рабочем (горячем) и холодном режиме.
- Если крепления OL2R используются в неблагоприятной окружающей среде, настоятельно рекомендуется после проведения регулировки демонтировать лазерный указатель.
- Рекомендуется включать лазерные указатели поочередно, чтобы избежать их интерференции.

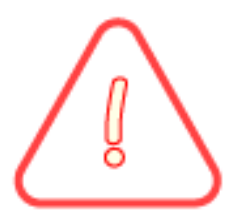

#### **ПРЕДОСТЕРЕЖЕНИЕ!**

ПЕРЕД НАЧАЛОМ ИЗМЕРЕНИЯ УБЕДИТЕСЬ, ЧТО НА МАШИНЕ УСТАНОВЛЕНЫ ВСЕ ЭЛЕМЕНТЫ ОБОРУДОВАНИЯ БЕЗОПАСНОСТИ. КАБЕЛИ НЕ ДОЛЖНЫ НАХОДИТЬСЯ РЯДОМ С МУФТАМИ И ДРУГИМИ ДВИЖУЩИМИСЯ ЧАСТЯМИ.

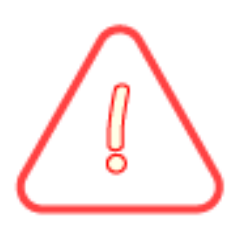

#### **ПРЕДОСТЕРЕЖЕНИЕ!**

ВЫПОЛНЯЙТЕ ВСЕ МЕСТНЫЕ ПРАВИЛА БЕЗОПАСНОСТИ, ПРИНЯТЫЕ ДЛЯ РАБОТЫ С ВРАЩАЮЩИМСЯ ОБОРУДОВАНИЕМ.

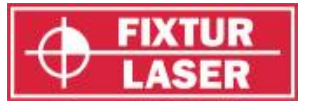

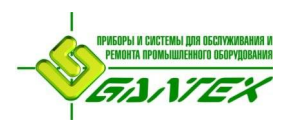

## **МОНТАЖ И ГРУБАЯ ЦЕНТРОВКА**

1. Выберите место на корпусе машины (или на корпусе подшипника), обеспечивающие установку креплений в прямой видимости друг от друга и свободное вращение турелей с измерительными блоками. Старайтесь устанавливать крепления как можно ближе к оси вращения на обеих машинах.

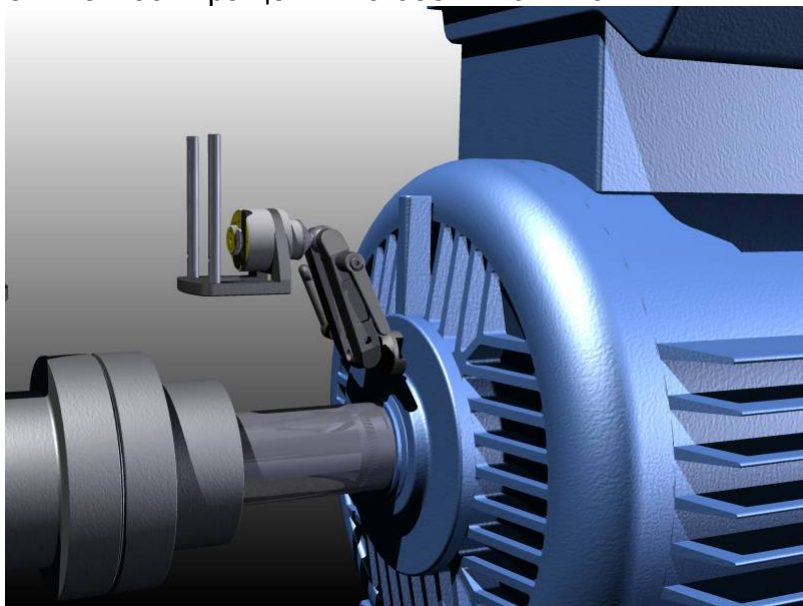

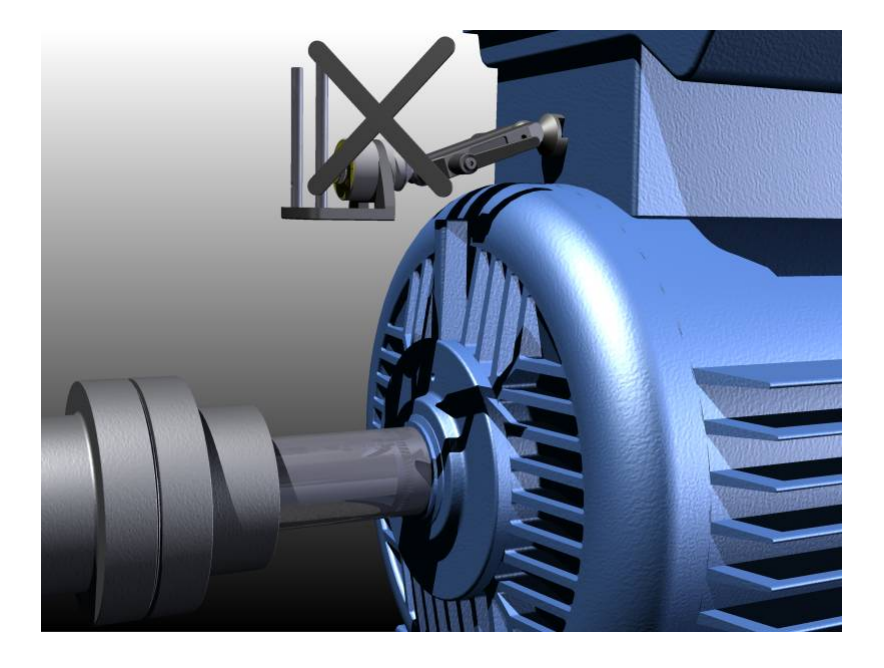

2. Получите специальное разрешение на сверление и проделайте резьбовое отверстие M6 (или ¼" UNC) глубиной 15 мм (0,6").

В качестве альтернативы приклейте адаптер OL2R (дополнительная опция) на корпус машины.

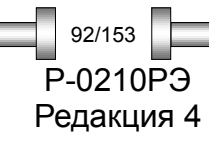

*OL2R – КОНТРОЛЬ ДИНАМИЧЕСКИХ СМЕЩЕНИЙ*

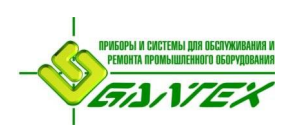

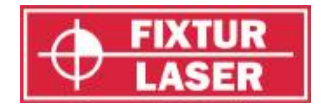

3. Установите на каждую машину шаровой фиксатор. Убедитесь, что болт затянут и устройство надёжно закреплено на корпусе машины.

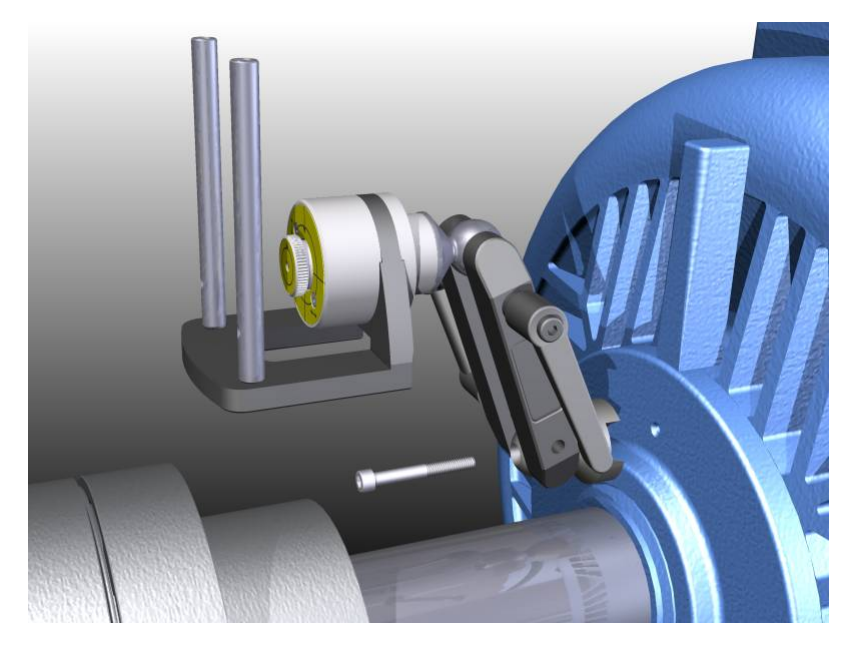

Крепление при помощи адаптера OL2R (опция):

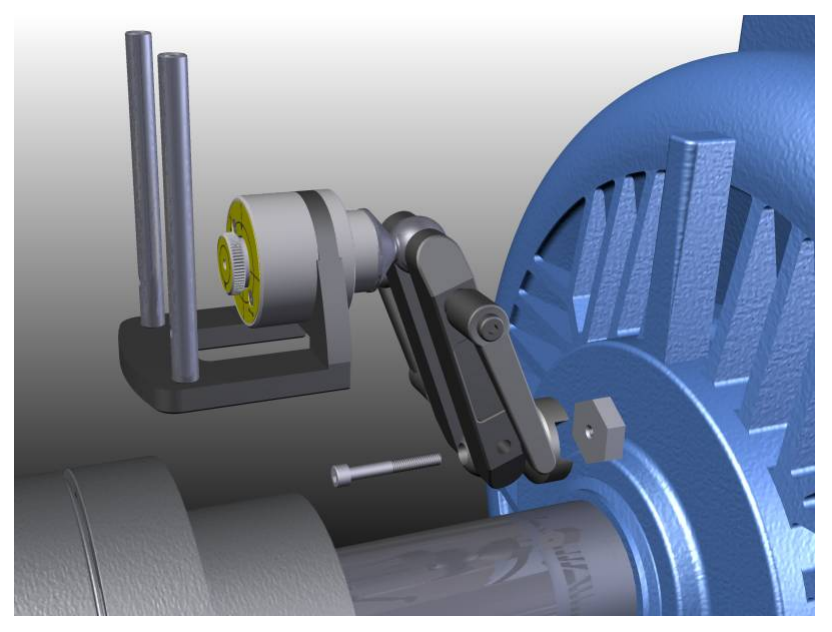

4. Включите лазерный указатель турели, поворачивая встроенный лазер по часовой стрелке до упора.

Так как лазерные лучи могут пересекаться, рекомендуется включать лазерные указатели поочередно.

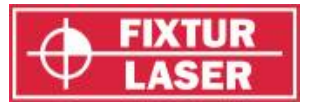

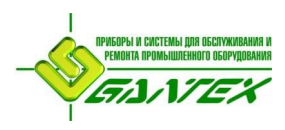

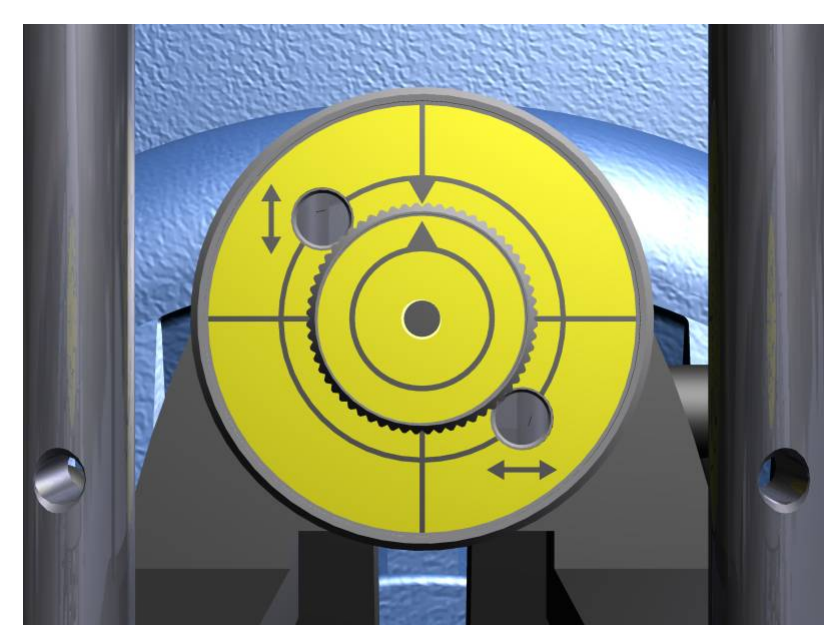

5. Вращая поочередно турели, убедитесь, что проецируемый лазерный луч попадает в одну и ту же точку (в пределах 2 мм), то есть сведен к оси вращения. Если этого не происходит, отрегулируйте лазерный луч в соответствии с процедурой, описанной в конце этой главы.

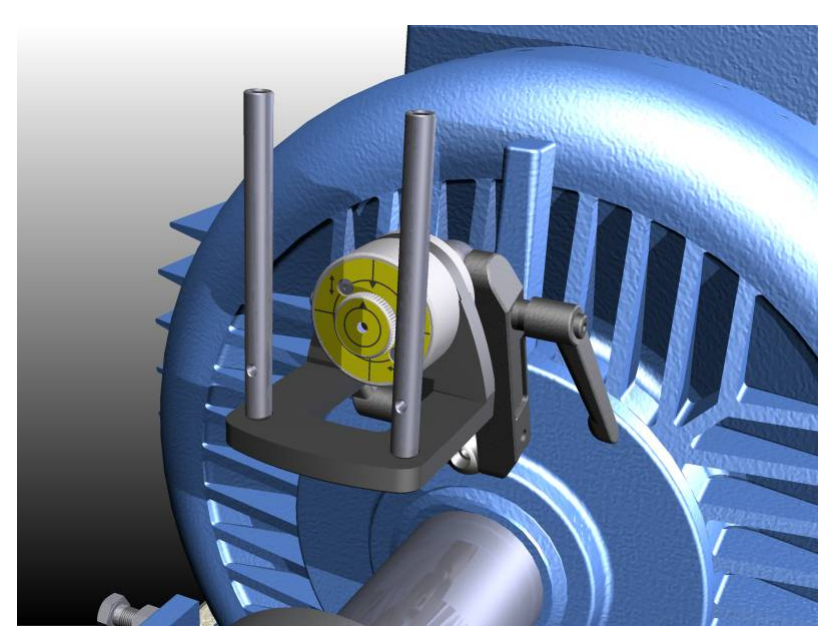

*OL2R – КОНТРОЛЬ ДИНАМИЧЕСКИХ СМЕЩЕНИЙ*

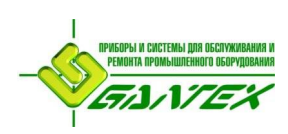

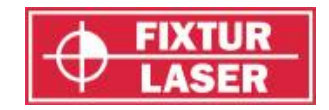

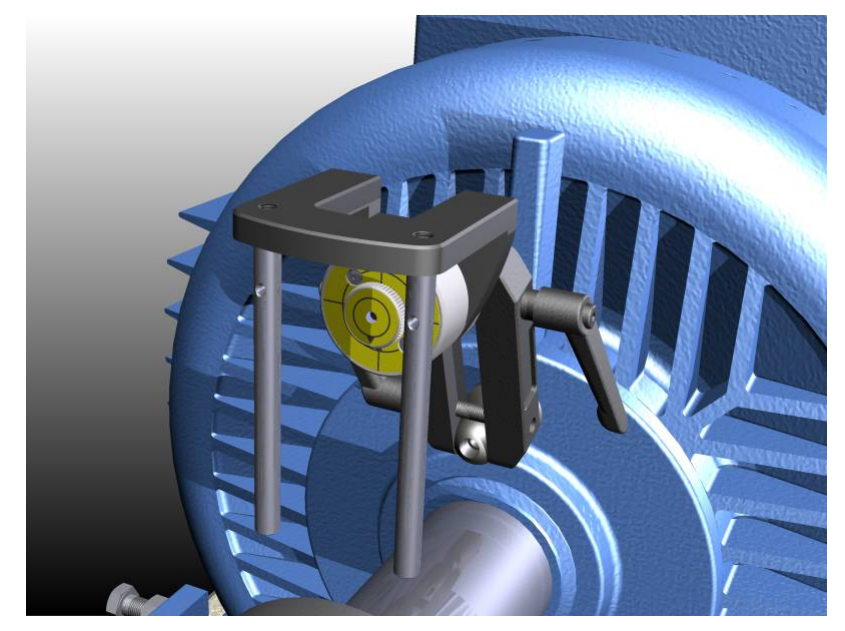

6. Отрегулируйте крепления так, чтобы лазеры попадали в центр противоположной мишени. Затяните фиксатор и убедитесь в надёжности крепления во время вращения турелей.

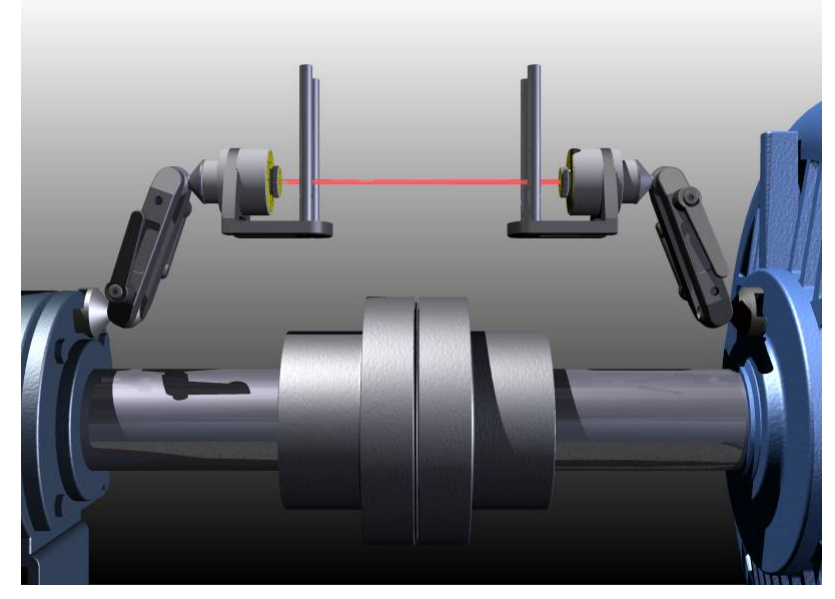

- 7. Выключите лазерные указатели турелей и установите на стержнях измерительные блоки Fixturlaser XA. Убедитесь, что блок, помеченный «М», установлен на подвижной машине, а помеченный «S» - на стационарной.
- 8. Подключите кабели или включите беспроводную связь для соединения с дисплейным блоком.

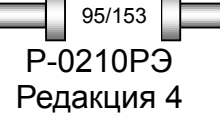

*OL2R – КОНТРОЛЬ ДИНАМИЧЕСКИХ СМЕЩЕНИЙ* P-0210РЭ

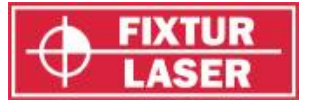

Запустите программу, коснувшись пиктограммы «OL2R» в «Главном меню».

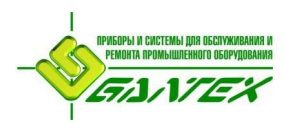

## **ЗАПУСК ПРОГРАММЫ**

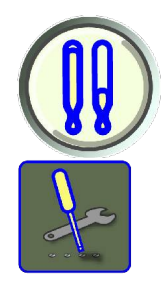

Переход к окну "Настройки".

# **НАСТРОЙКИ**

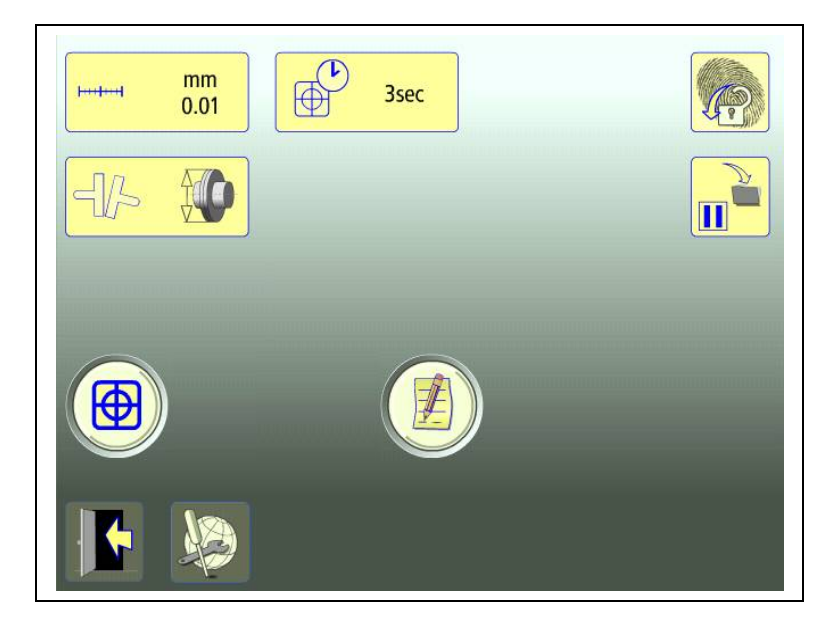

Уникальные настройки, использующиеся только для данной задачи.

В большинстве случаев действующие величины настроек отображаются в пиктограмме.

Какие из функций доступны, зависит от выбранных Вами пакетов программ и принадлежностей.

### **Единица измерения и отображаемое разрешение**

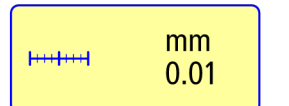

Открывает окно для выбора единицы измерения и отображаемого разрешения.

#### **Время измерения**

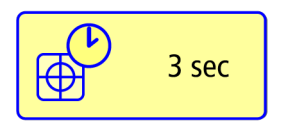

Открывает окно для установки времени замера. В этом же окне запуск теста на повторяемость. См. главу «Тест на повторяемость».

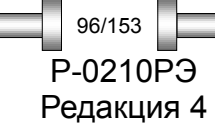

*OL2R – КОНТРОЛЬ ДИНАМИЧЕСКИХ СМЕЩЕНИЙ*

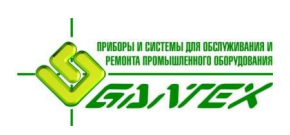

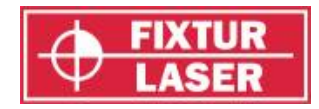

Редакция 4

97/153

#### **Раскрытие полумуфт**

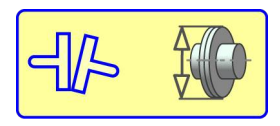

Включение и выключение расчёта раскрытия полумуфт.

#### **Показания блоков**

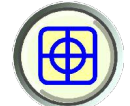

Контроль показаний блоков. Смотрите главу «Показания блоков».

 **Примечания**

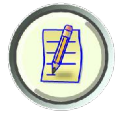

Открывает окно для ввода примечаний.

### **Заблокировать экран**

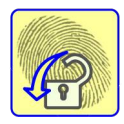

Блокирует экран.

### **Перерыв в работе**

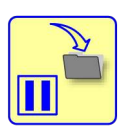

Сохраняет данные системы для возобновления работы после выключения.

#### **Общие настройки**

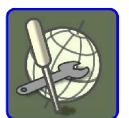

Открывает окно с общими настройками. Смотрите главу «Общие настройки».

**Выйти**

Выход из «Настроек» и возврат в программу.

## **ПРОВЕДЕНИЕ ИЗМЕРЕНИЕ OL2R**

#### **Метод измерения**

В программе OL2R для получения целевых значений один замер производится в холодном (неработающем) режиме, а другой – в горячем (работающем) режиме.

Для получения результата в каждом из режимов используется метод «Часы». При использовании метода «Часы» соосность машин рассчитывается на основе измерений в трёх положениях, при повороте блоков на 180 градусов.

Целевые значения рассчитываются путём вычитания результата замера в холодном режиме из результата в горячем режиме.

*OL2R – КОНТРОЛЬ ДИНАМИЧЕСКИХ СМЕЩЕНИЙ* P-0210РЭ

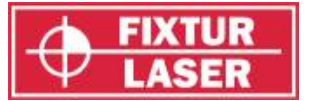

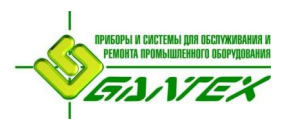

Замер производится поочерёдно, в произвольной последовательности, результаты сохраняются раздельно.

## **Ввод размеров**

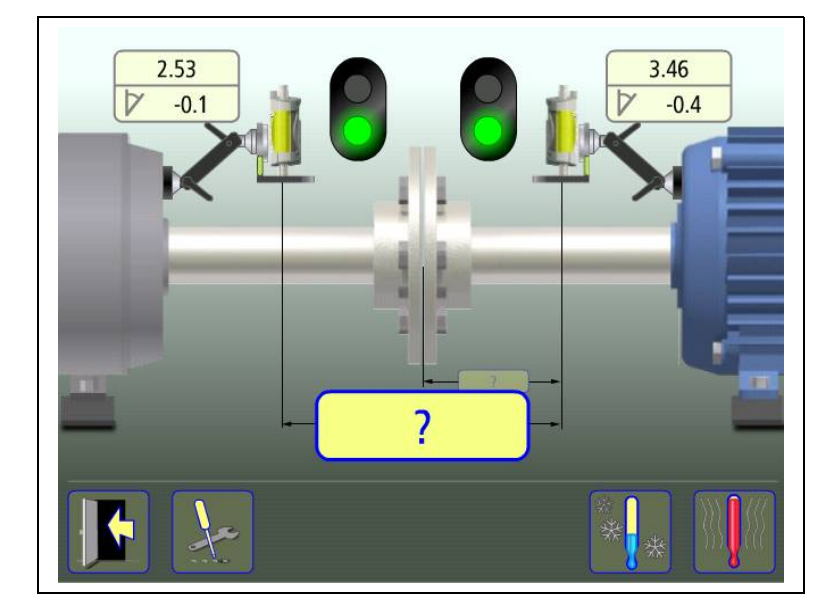

На дисплее отображается схема установки. Лампочки семафора загораются зелёным светом, когда лазер попадает в детектор.

 $\overline{\mathbf{?}}$ 

Коснитесь пиктограммы для ввода размеров.

Измерьте дистанцию и введите размер.

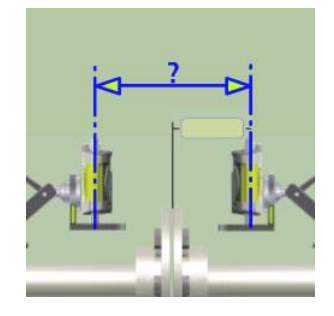

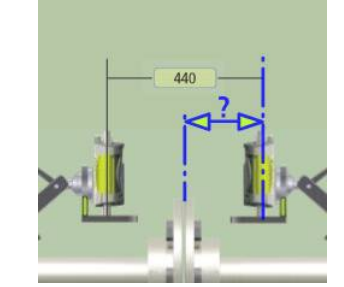

Ввод расстояния между блоками, расстояния между центром муфты и блоком «М» является обязательным условием.

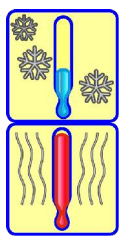

Переход к замеру в холодном режиме.

Переход к замеру в горячем режиме.

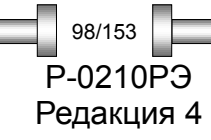

*OL2R – КОНТРОЛЬ ДИНАМИЧЕСКИХ СМЕЩЕНИЙ*

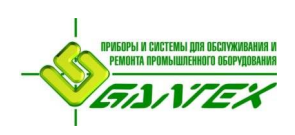

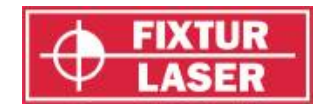

## **ЗАМЕР В ХОЛОДНОМ РЕЖИМЕ**

## **Регистрация точки замера**

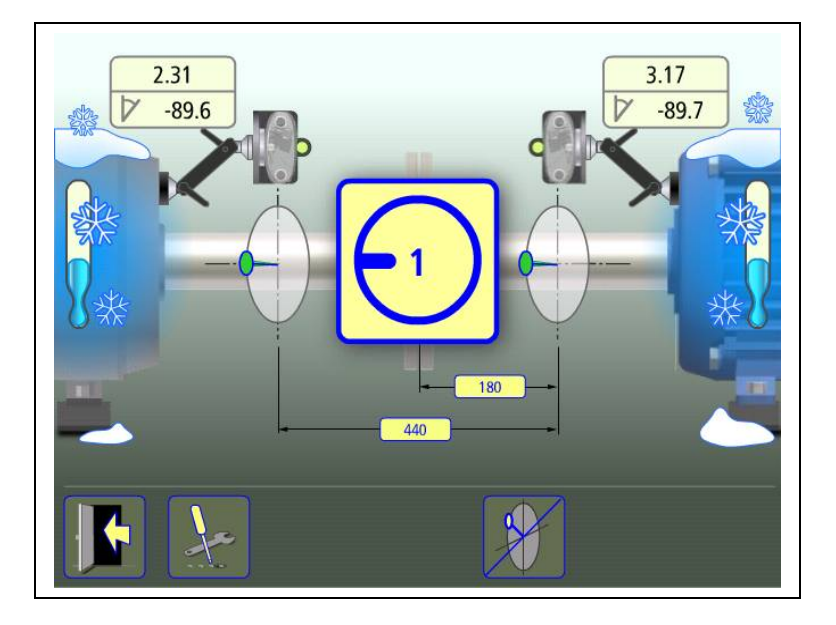

Установите блоки в положении 9 часов так, чтобы они имели приблизительно одинаковый угол поворота. Для наилучшего результата углы поворота блоков должны находиться в пределах 0,5˚.

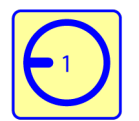

Коснитесь пиктограммы проведения замера. Происходит регистрация первого замера.

Поверните турели в следующую позицию, в положение 3 часа.

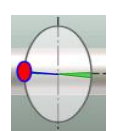

Зелёная зона подсказывает, где необходимо разместить блоки.

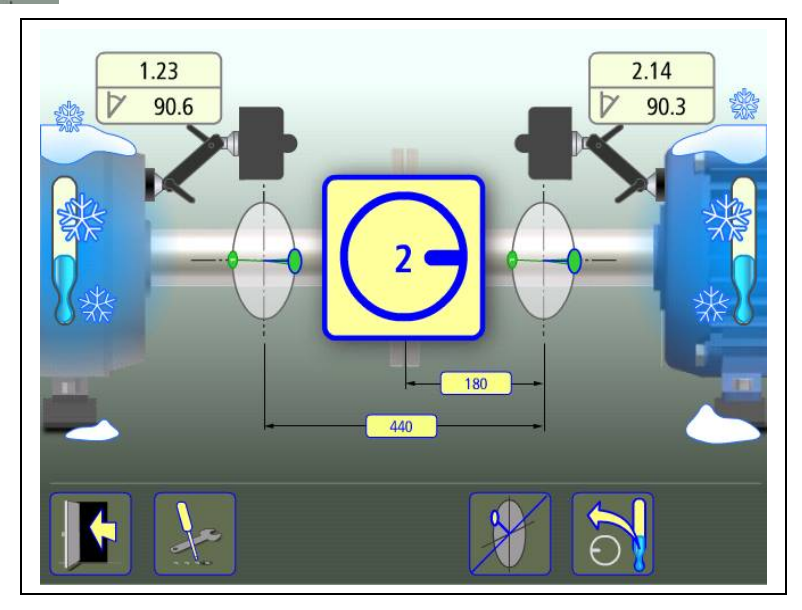

Редакция 4 99/153

*OL2R – КОНТРОЛЬ ДИНАМИЧЕСКИХ СМЕЩЕНИЙ* P-0210РЭ

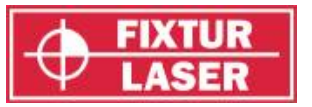

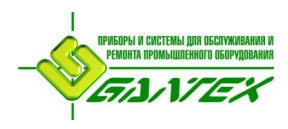

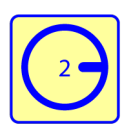

Коснитесь пиктограммы проведения замера. Происходит регистрация второго замера.

Поверните турели в третью позицию, в положение 12 часов.

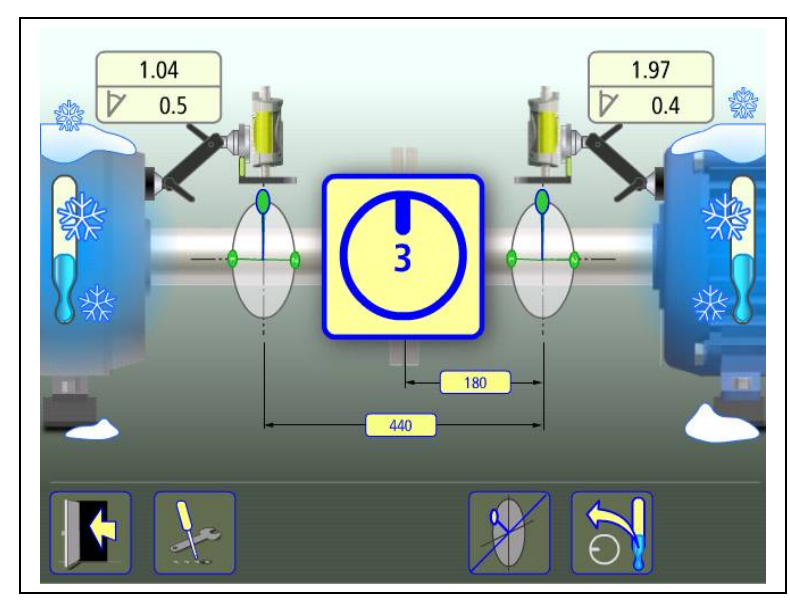

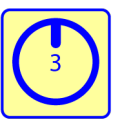

Коснитесь пиктограммы проведения замера. Происходит регистрация третьего замера.

### **Результаты измерения**

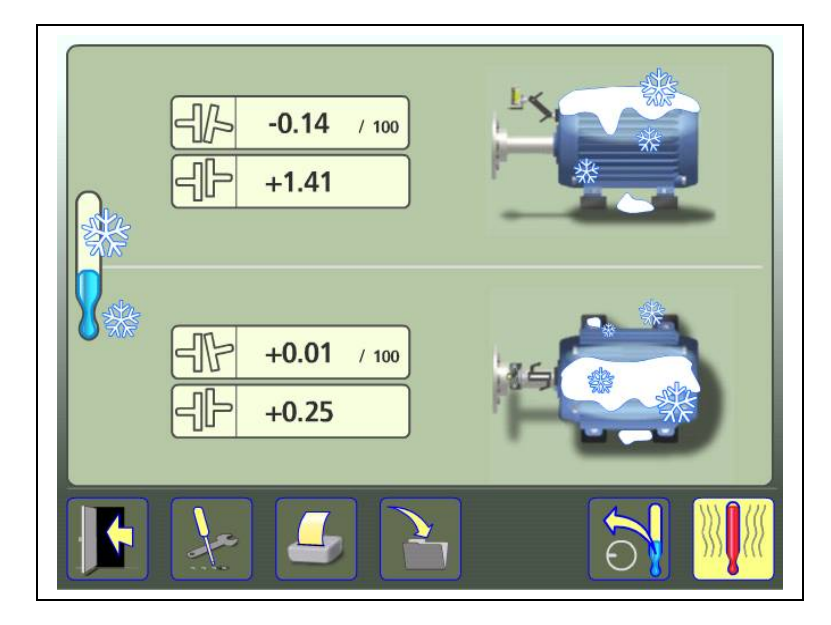

На экране результатов измерений отображаются значения расцентровки по муфте при замере в холодном режиме.

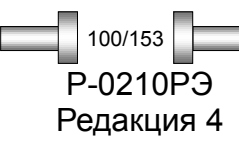

*OL2R – КОНТРОЛЬ ДИНАМИЧЕСКИХ СМЕЩЕНИЙ*

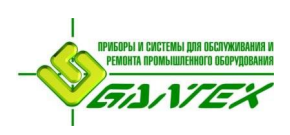

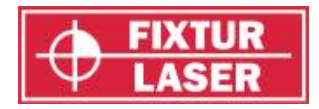

Результат замера в холодном режиме может сохраняться отдельно.

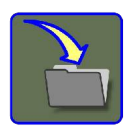

Сохранить результат замера.

По окончании замера в холодном режиме можно перейти к замеру в горячем режиме или открыть уже сохранённый замер в горячем режиме.

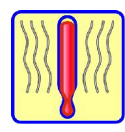

Перейти к горячему режиму.

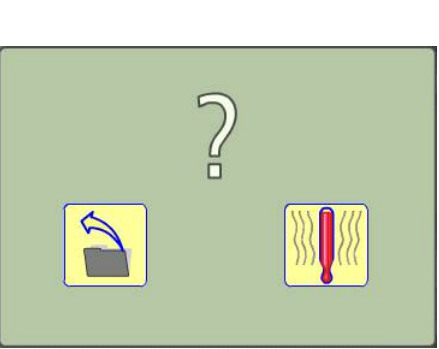

Выбрать уже сохранённый замер или перейти к замеру в горячем режиме.

После того, как произведены замеры в обоих режимах, можно переходить к целевым значениям.

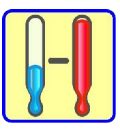

Получить целевые значения.

Также имеется возможность сделать повторный замер в холодном режиме.

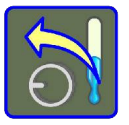

Сделать повторный замер в холодном режиме.

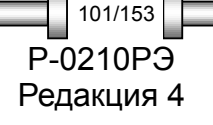

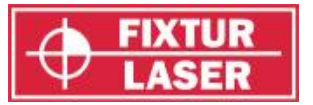

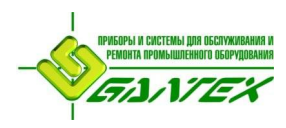

## **ЗАМЕР В ГОРЯЧЕМ РЕЖИМЕ**

## **Регистрация точки замера**

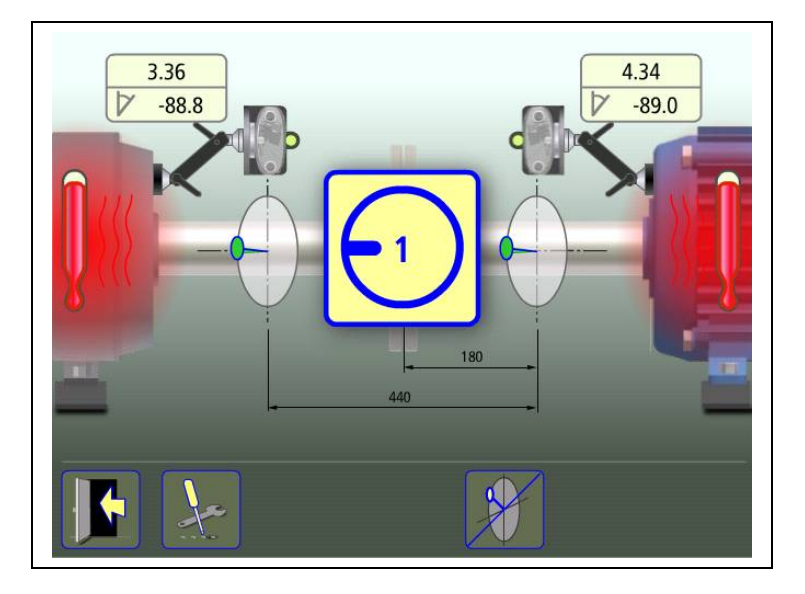

Установите блоки в положении 9 часов так, чтобы они имели приблизительно одинаковый угол поворота. Для наилучшего результата углы поворота блоков должны находиться в пределах 0,5˚.

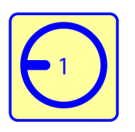

Коснитесь пиктограммы проведения замера. Происходит регистрация первого замера.

Поверните турели в следующую позицию, в положение 3 часа.

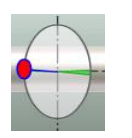

Зелёная зона подсказывает, где необходимо разместить блоки.

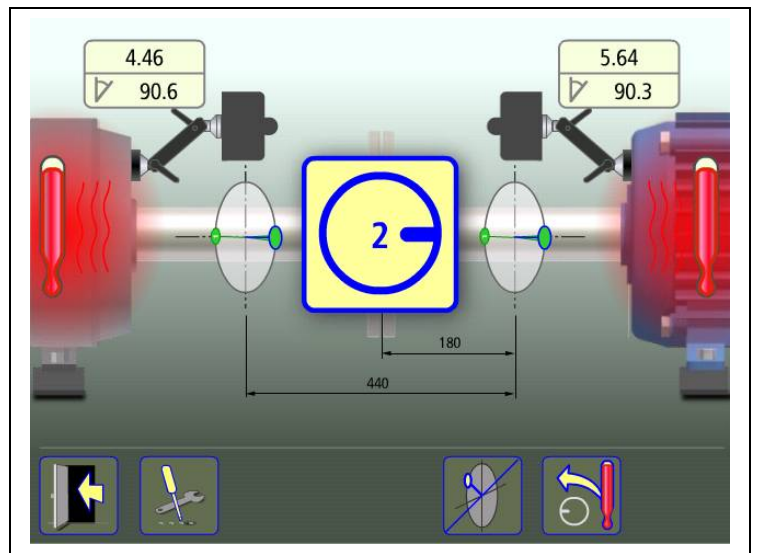

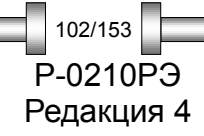

*OL2R – КОНТРОЛЬ ДИНАМИЧЕСКИХ СМЕЩЕНИЙ*

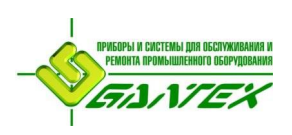

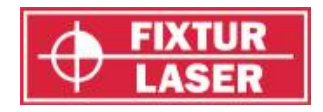

Редакция 4

103/153

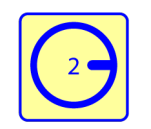

Коснитесь пиктограммы проведения замера. Происходит регистрация второго замера.

Поверните турели в третью позицию, в положение 12 часов.

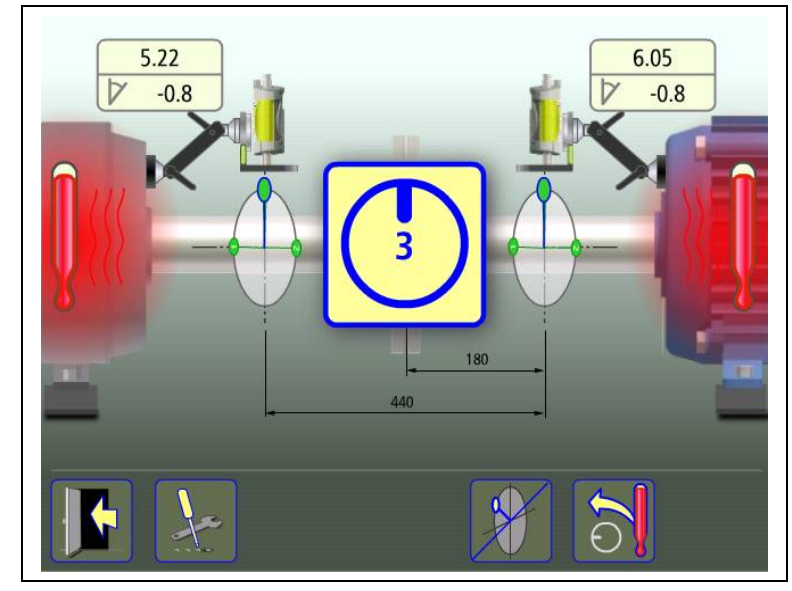

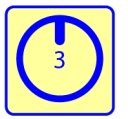

Коснитесь пиктограммы проведения замера. Происходит регистрация третьего замера.

## **Результаты измерения**

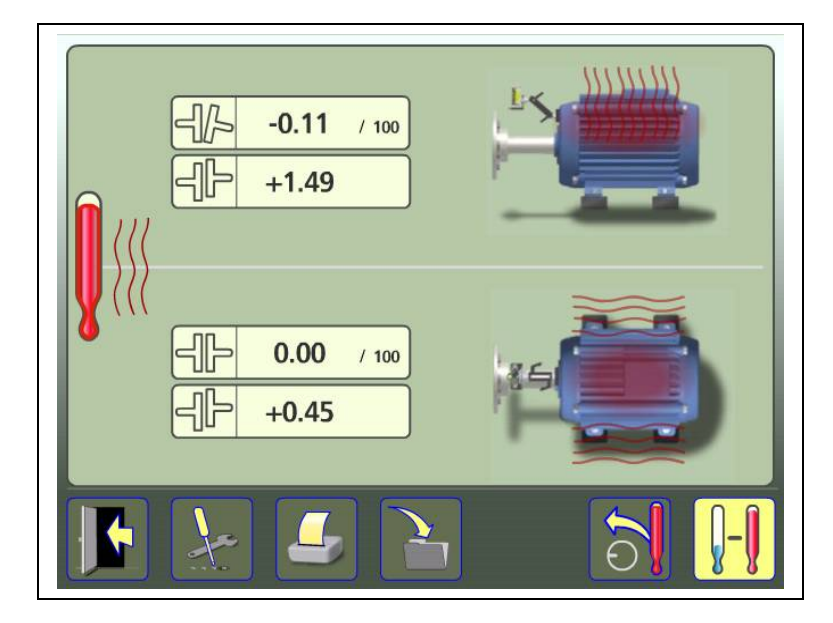

На экране результатов измерений отображаются значения расцентровки по муфте при замере в горячем режиме.

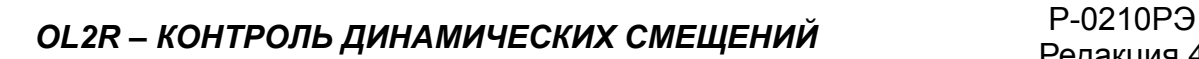

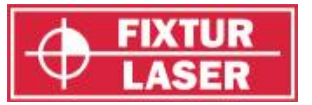

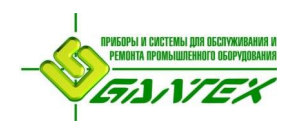

Результат замера в горячем режиме может сохраняться отдельно.

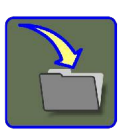

Сохранить результат замера.

По окончании замера в горячем режиме можно перейти к замеру в холодном режиме или открыть уже сохранённый замер в холодном режиме.

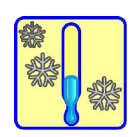

Перейти к холодному режиму.

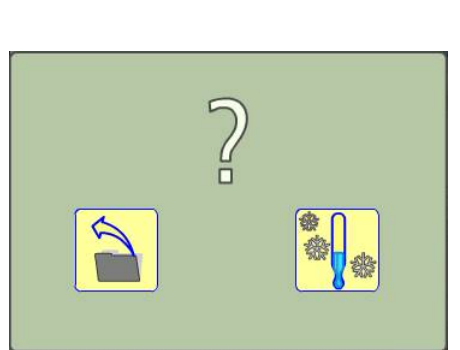

Выбрать уже сохранённый замер или перейти к замеру в холодном режиме.

После того, как произведены замеры в обоих режимах, можно переходить к целевым значениям.

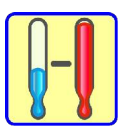

Получить целевые значения.

Также имеется возможность сделать повторный замер в горячем режиме.

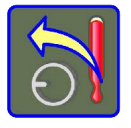

Сделать повторный замер в горячем режиме.

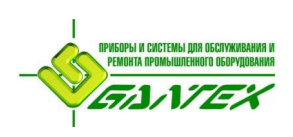

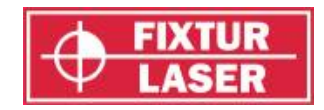

#### **Целевые значения**

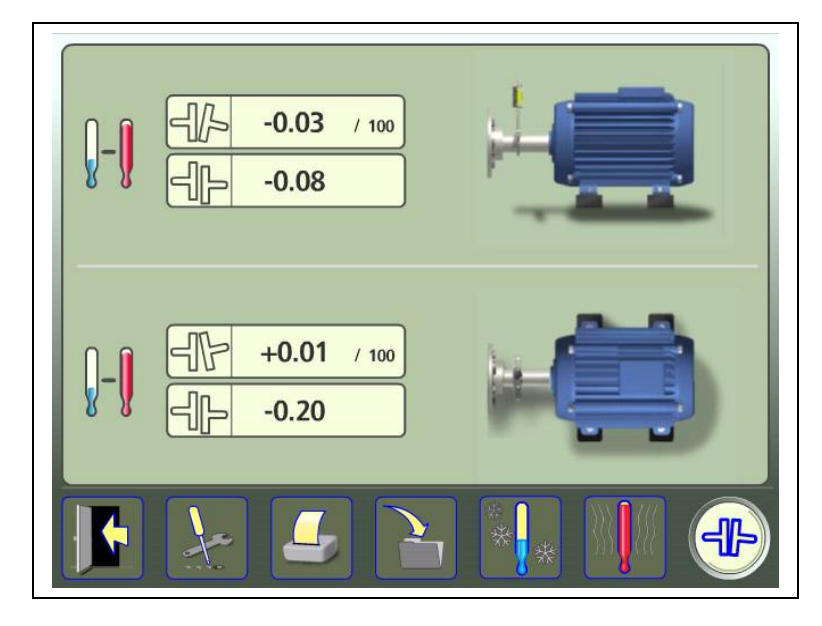

На экране результатов измерений отображаются целевые значения.

## **ДОКУМЕНТИРОВАНИЕ ЦЕЛЕВЫХ ЗНАЧЕНИЙ**

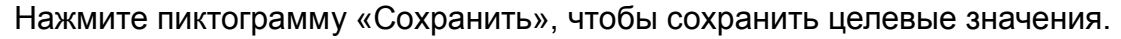

## **ЦЕНТРОВКА ВАЛОВ**

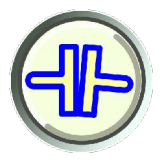

Коснитесь пиктограммы для перехода в режим «Центровка валов».

### **Проверка или повторный замер**

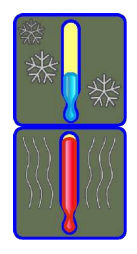

Возврат к замеру в холодном режиме.

Возврат к замеру в горячем режиме.

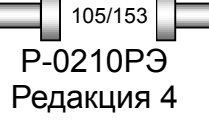

*OL2R – КОНТРОЛЬ ДИНАМИЧЕСКИХ СМЕЩЕНИЙ* P-0210РЭ

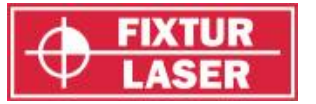

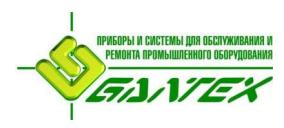

## **ПРОЧИЕ ФУНКЦИИ**

## **Раскрытие полумуфт**

Целевые значения могут быть представлены как раскрытие полумуфт.

Активируйте «Раскрытие полумуфт» в «Настройках».

#### **Указатель положения**

Отображение подсказок на экране в виде зон размещения блоков может быть отключено и включено при необходимости.

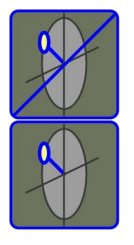

P-0210РЭ Редакция 4

106/153

Выключить отображение направляющих указателей

Включить отображение направляющих указателей

СОВЕТ: Выключайте направляющие указатели при высоком уровне вибрации.

## **РЕГУЛИРОВКА ВСТРОЕННОГО ЛАЗЕРА**

Если луч встроенного лазерного указателя не отцентрирован по отношению к оси вращения турели, отрегулируйте лазер следующим образом.

1. Установите крепление на твёрдое основание или на корпус машины и до конца затяните все фиксаторы

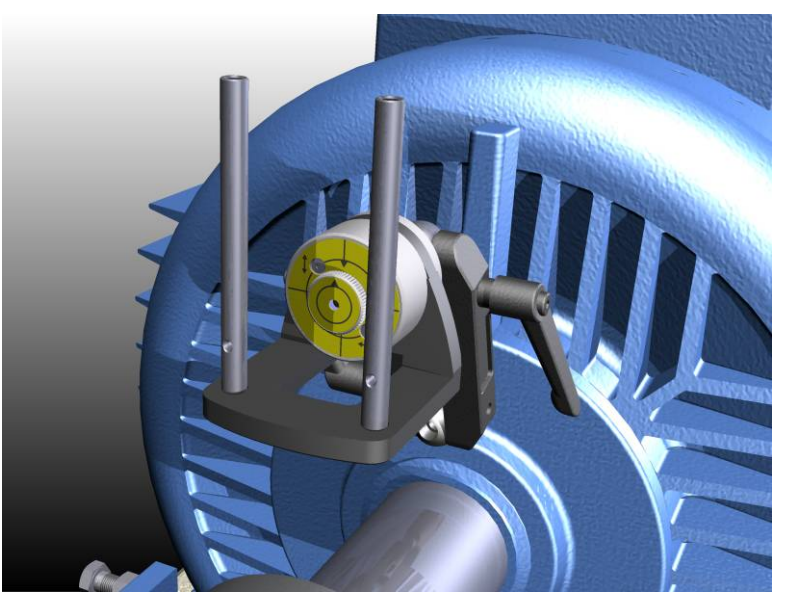

- 2. Включите лазерный указатель турели, поворачивая встроенный лазер по часовой стрелке до упора.
- 4. Направьте лазер на мишень (листок бумаги или картона) на расстоянии 3-5 м.

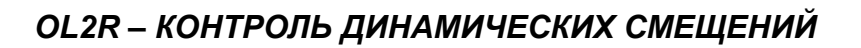

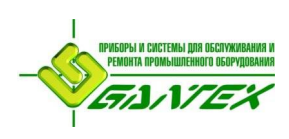

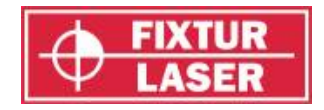

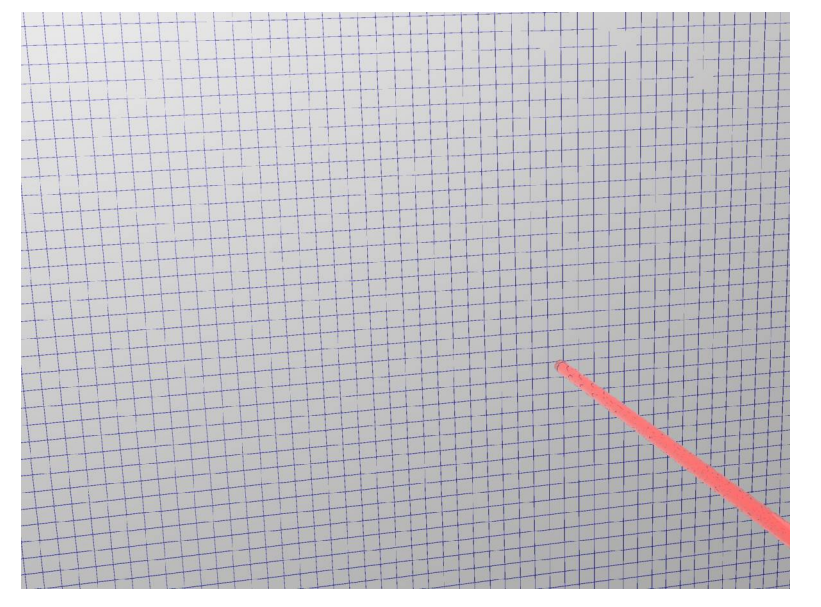

5. Сделайте отметку в том месте мишени, где падает луч лазера.

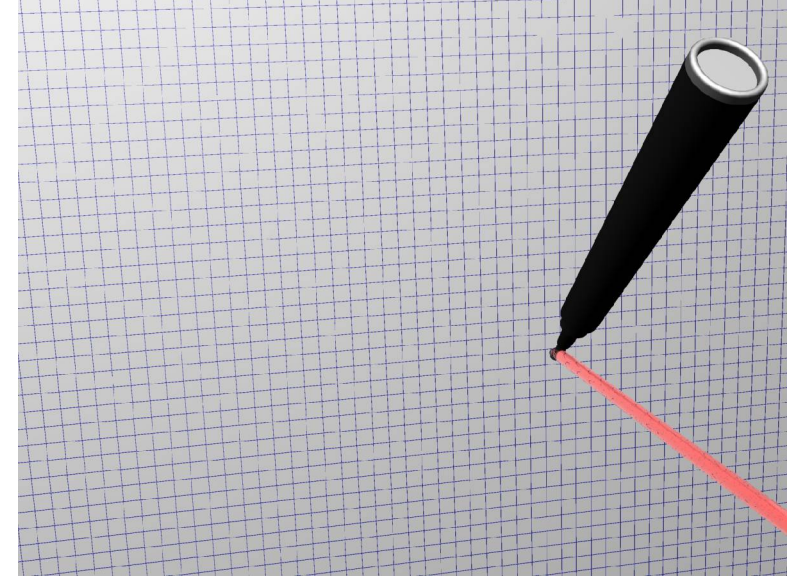

6. Поверните турель на 180˚.

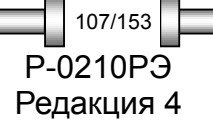

*OL2R – КОНТРОЛЬ ДИНАМИЧЕСКИХ СМЕЩЕНИЙ* P-0210РЭ

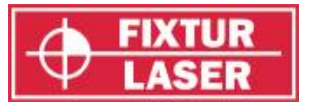

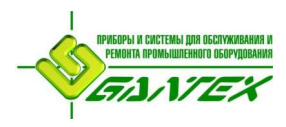

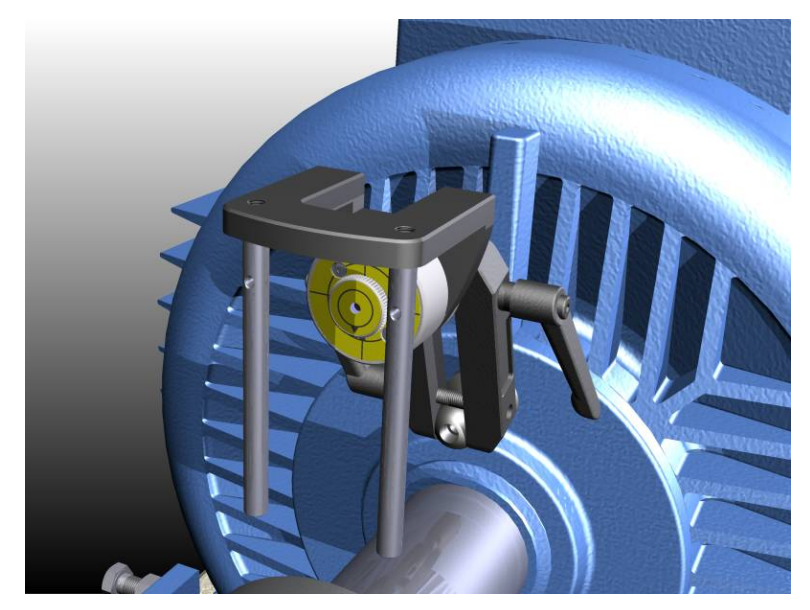

7. Теперь точка падения лазерного луча переместилась на поверхности мишени, проделав полукруг.

Сделайте 2-ю отметку в том месте мишени, куда падает луч лазера.

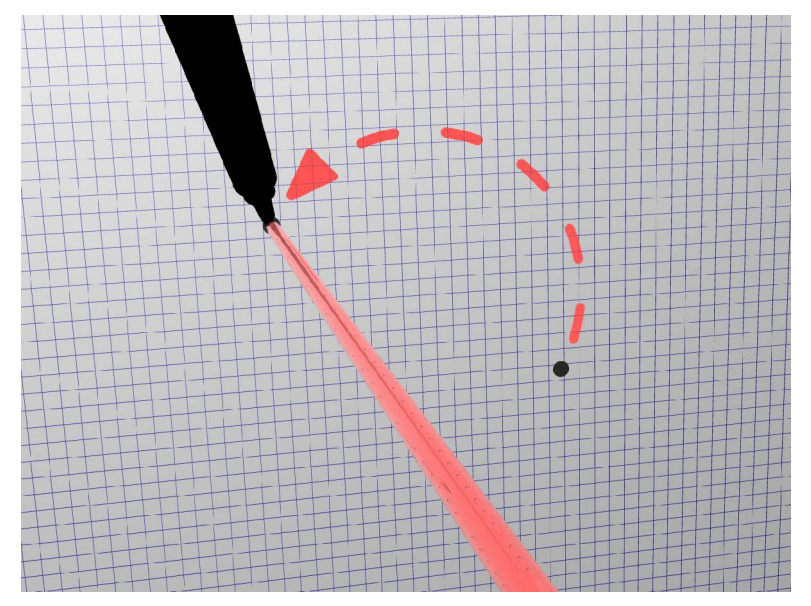

8. Сделайте 3-ю метку на мишени посередине между 1-й и 2-й метками.
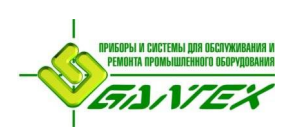

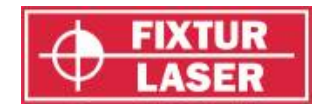

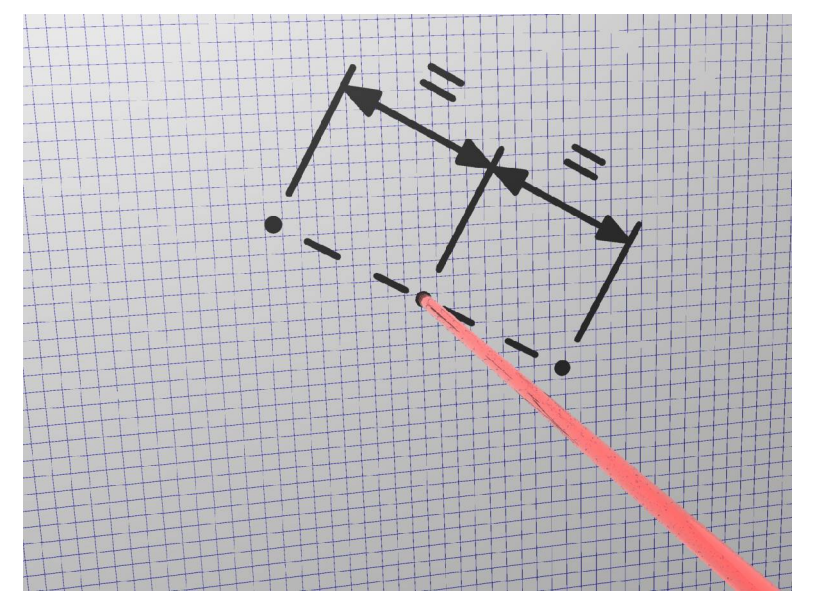

9. Отрегулируйте положение лазерного луча так, чтобы он падал на 3-ю отметку на мишени. Для этого используйте регулировочные винты спереди турели. Убедитесь, что во время регулировки лазера турель не вращается.

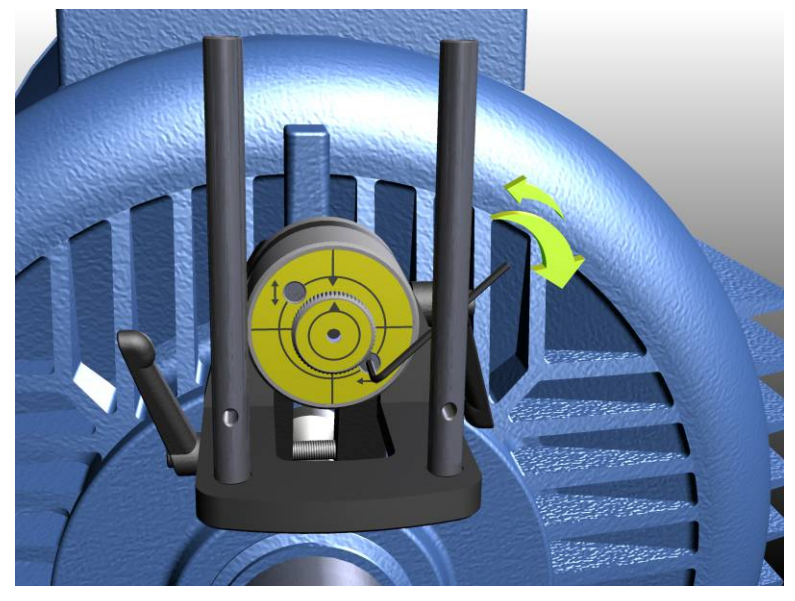

- 10.Повторяйте процесс сведения в конус до тех пор, пока круг, образуемый вращающимся лучом, не приобретёт форму точки на поверхности. (в пределах 2 мм).
- 11. Отцентрируйте лазер на 2-м креплении в соответствии с пунктами 1-8.

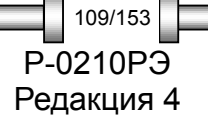

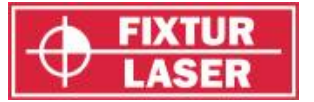

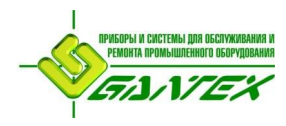

## **ЛАЗЕРНЫЕ УКАЗАТЕЛИ**

## **Индивидуально подогнанные**

Лазерные указатели индивидуально подогнаны к своим корпусам и их не следует менять местами.

#### **Замена батарей**

Когда точка лазерного луча постепенно начинает гаснуть, замените элементы питания.

Снимите лазерный указатель с турели и откройте крышку на его торце.

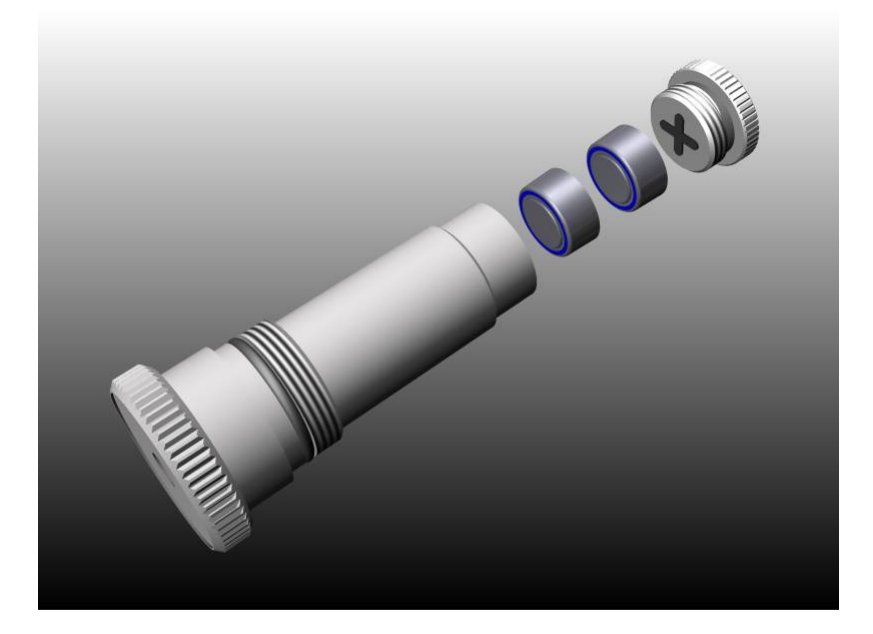

Используйте два элемента питания SR44 на одно устройство, сторона батареи со знаком «+» должна указывать в сторону крышки. (Можно использовать также LR44 однако их ёмкость составляет лишь половину ёмкости SR44).

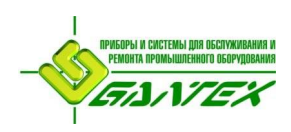

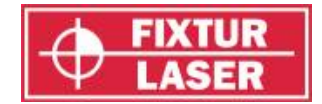

# **ПРОВЕРКА В ГОРЯЧЕМ РЕЖИМЕ**

#### **Введение**

Эта функция позволит снять сомнения в причинах необъяснимых вибраций оборудования.

Если у Вас нет в наличии лазерных креплений для OL2R и возможности делать замеры во время работы машины, Вы всё равно можете проверять термические воздействия на машину.

Проверка в горячем режиме производится путём замера сразу же после выключения машины, а второго замера – после того, как машина полностью остынет до температуры окружающего воздуха. Затем при помощи программы «Проверка в горячем режиме» два полученных значения сравниваются друг с другом. Разницу между двумя замерами можно использовать в качестве целевых значений при центровке.

#### **ПРЕДОСТЕРЕЖЕНИЕ!**

ПЕРЕД НАЧАЛОМ ЗАМЕРА МАШИНА ДОЛЖНА БЫТЬ ВЫКЛЮЧЕНА.

## **МЕТОД ИЗМЕРЕНИЯ**

В программе «Проверка в горячем режиме» целевые значения получаются в результате сравнения замера в горячем режиме с результатом замера в холодном режиме.

Целевые значения рассчитываются путём вычитания результата замера в холодном режиме из результата в горячем режиме.

Для проведения этих измерений используется программа «Центровка валов горизонтальных машин». Замер в горячем режиме производится сразу же после выключения машины. Замер в холодном режиме производится после того, как машина выключена и остыла до температуры окружающего воздуха.

#### **ЗАМЕР В ГОРЯЧЕМ РЕЖИМЕ**

Выключите машину.

Произведите замер при помощи программы «Центровка валов горизонтальных машин» сразу же после останова машины. Смотрите также главу «Центровка валов горизонтальных машин»

Сохраните этот замер.

Редакция 4 111/153

*ПРОВЕРКА В ГОРЯЧЕМ РЕЖИМЕ* P-0210РЭ

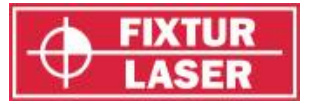

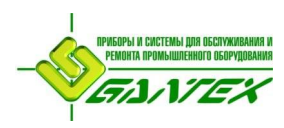

## **ЗАМЕР В ХОЛОДНОМ РЕЖИМЕ**

Подождите, пока машина не остыла до температуры окружающего воздуха.

Произведите следующий замер при помощи программы «Центровка валов горизонтальных машин». Смотрите также главу «Центровка валов горизонтальных машин»

Сохраните этот замер.

## **ЗАПУСК ПРОГРАММЫ**

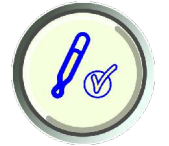

Запустите программу, коснувшись пиктограммы «Проверка в горячем режиме» в «Главном меню».

## **ПРОВЕДЕНИЕ ПРОЦЕДУРЫ**

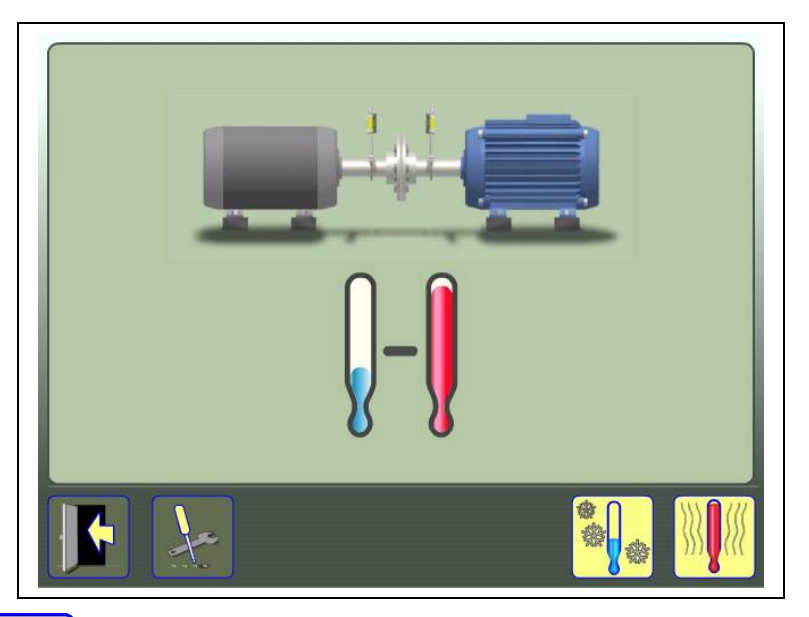

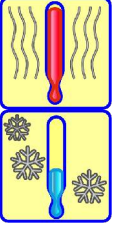

Выбрать сохранённый замер в горячем режиме.

Выбрать сохранённый замер в холодном режиме.

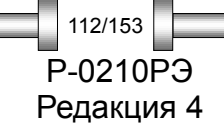

*ПРОВЕРКА В ГОРЯЧЕМ РЕЖИМЕ*

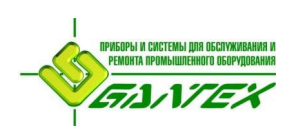

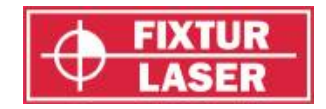

Редакция 4

 $113/153$ 

## **Замер в горячем режиме**

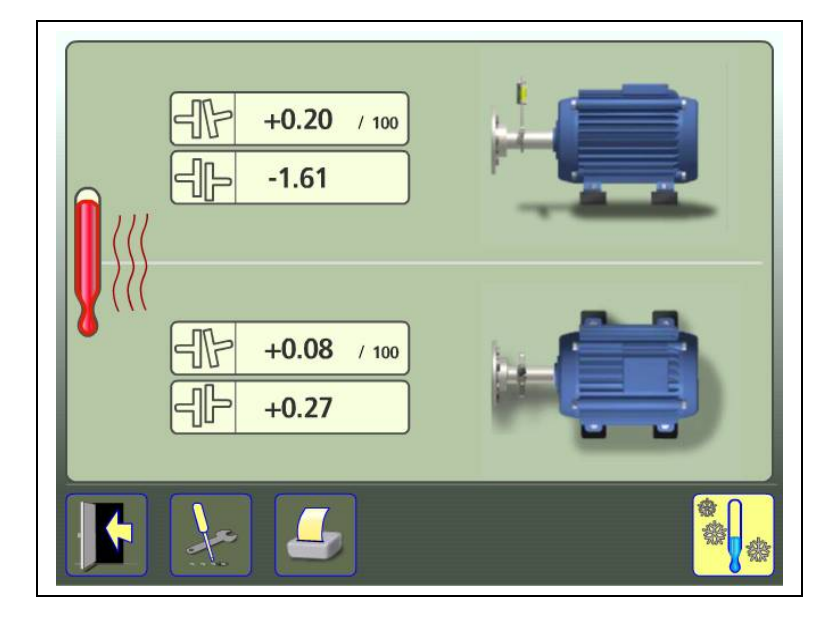

На экране результатов измерений отображаются значения расцентровки по муфте при замере в горячем режиме.

## **Замер в холодном режиме**

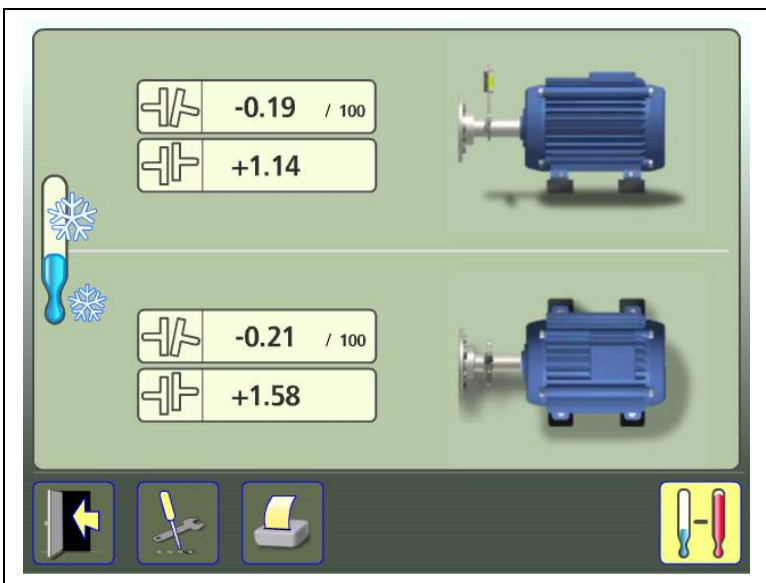

На экране результатов измерений отображаются значения расцентровки по муфте при замере в холодном режиме.

После того, как выбраны замеры в обоих режимах, можно переходить к целевым значениям.

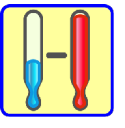

Получить целевые значения.

**ПРОВЕРКА В ГОРЯЧЕМ РЕЖИМЕ** P-0210PЭ

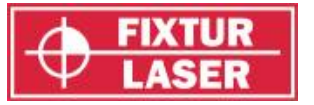

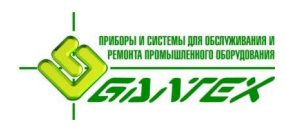

## **Целевые значения**

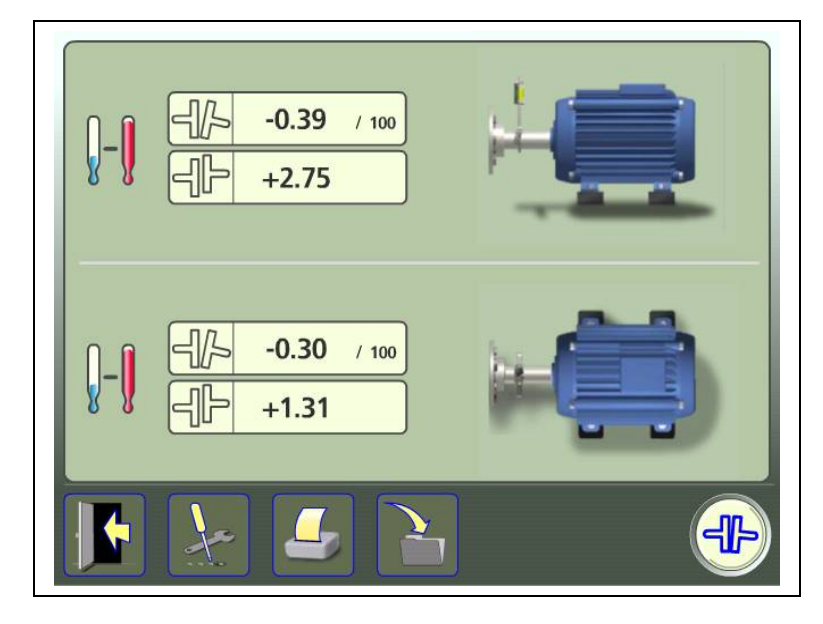

На экране результатов измерений отображаются целевые значения.

## **ДОКУМЕНТИРОВАНИЕ ЦЕЛЕВЫХ ЗНАЧЕНИЙ**

Нажмите пиктограмму «Сохранить», чтобы сохранить целевые значения.

## **ЦЕНТРОВКА ВАЛОВ**

Коснитесь пиктограммы для перехода в режим «Центровка валов».

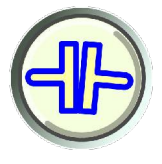

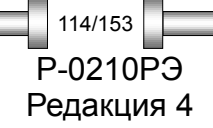

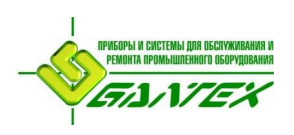

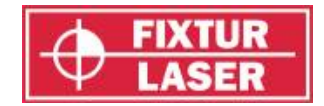

# **ПОКАЗАНИЯ ИЗМЕРИТЕЛЬНЫХ БЛОКОВ**

Экран с показаниями измерительных блоков отображает значения, поступающие с подключённых блоков. Имеется возможность обнулять значения, записывать их в файл и т.п.

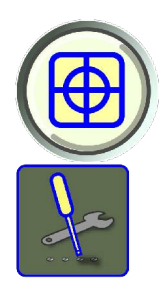

Запустите программу, коснувшись пиктограммы «Показания измерительных блоков» в «Главном меню».

Переход к окну "Настройки".

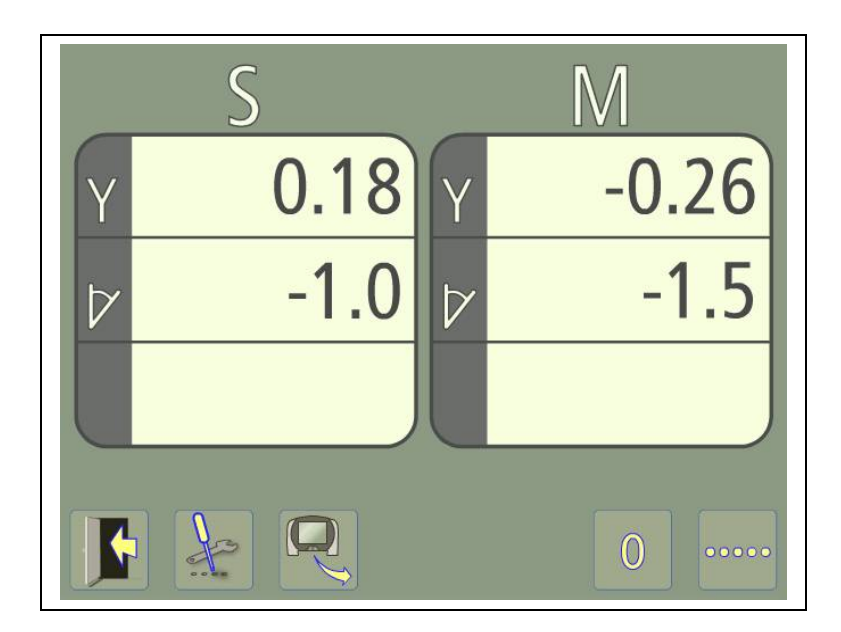

## **ФУНКЦИИ**

При загрузке программы на дисплее видны данные, поступающие непосредственно с измерительных блоков. При отсутствии какого-либо значения отображается «------» . Здесь доступен широкий ряд функций, например, обнуление.

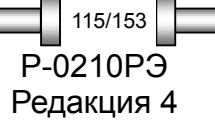

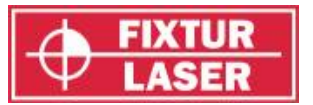

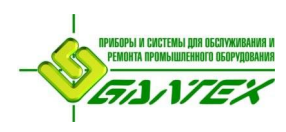

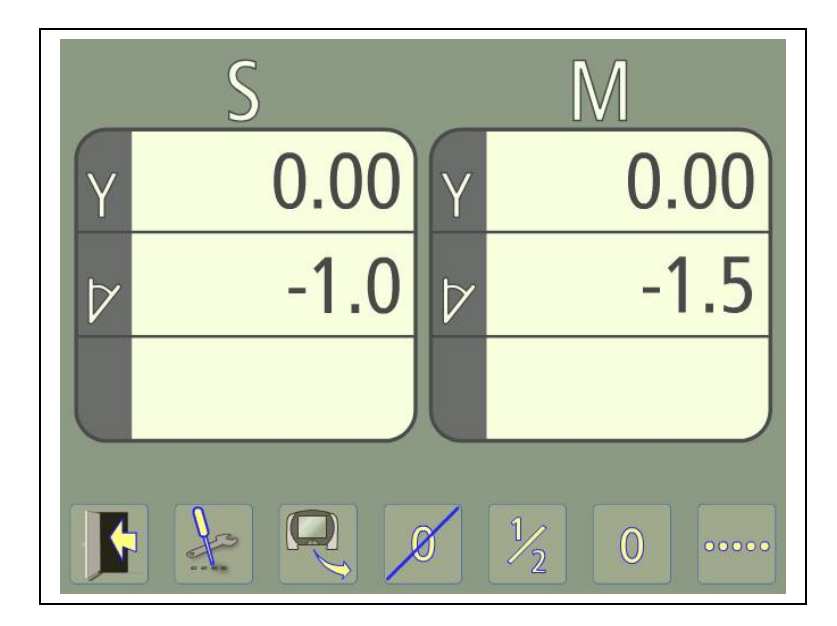

Ниже следует список доступных функций.

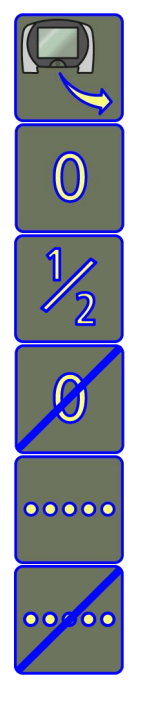

Записать значения в файл.

Обнулить значения

Разделить значения пополам (доступно только при первоначальном обнулении)

Сбросить обнуление значений (доступно только при первоначальном обнулении)

Сделать единичный замер и зафиксировать значения.

Возвратиться к реальным значениям (доступно только при первоначальной фиксации значений).

## **Записать значения**

Эта функция позволяет записывать значения, поступающие из измерительных блоков и сохранять их в файл.

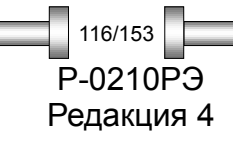

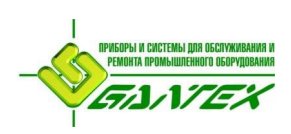

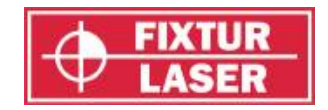

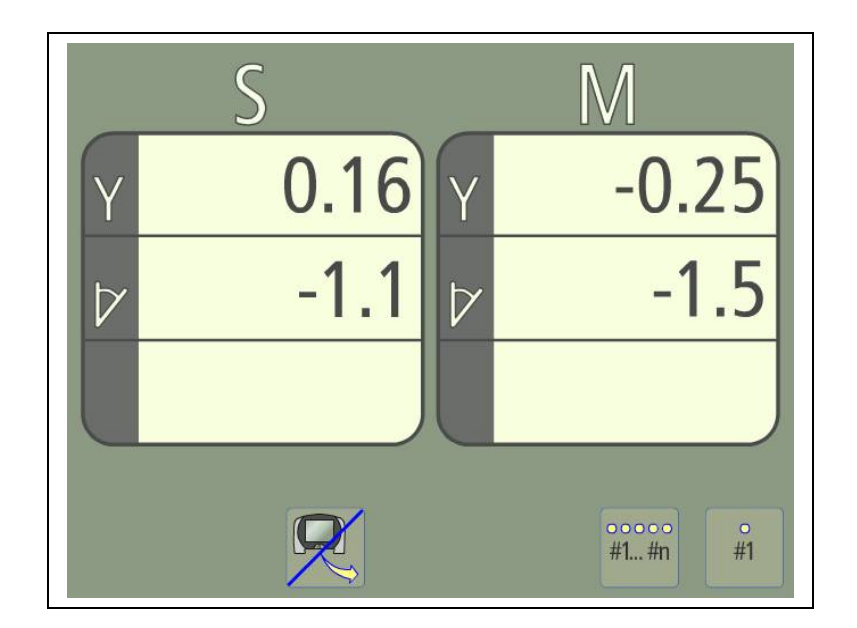

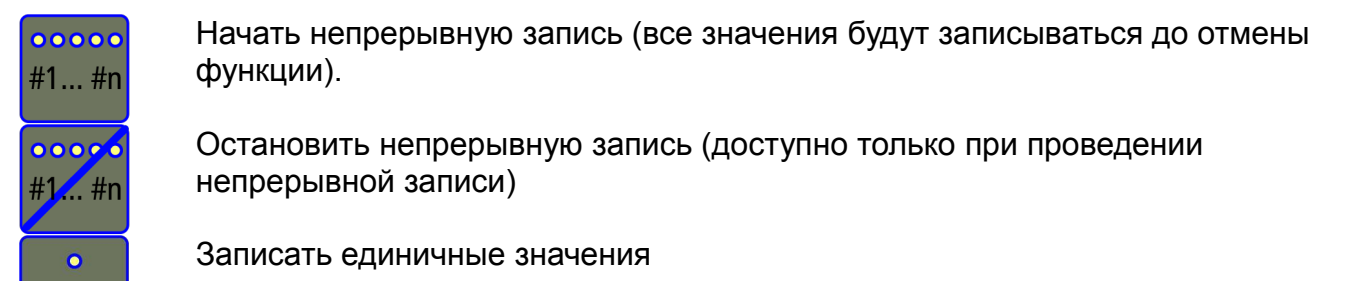

 $#1$ 

Прекратить запись значений и возвратиться к реальным значениям

Запись можно останавливать и запускать несколько раз, все значения будут сохранены в одном файле.

Записанные значения сохраняются в текстовом файле с временной отметкой для каждого замера.

ПРИМЕЧАНИЕ: Обратите внимание! Если функция записи данных включается при зафиксированном значение на экране будут сохранено только это значение.

![](_page_116_Picture_10.jpeg)

*ПОКАЗАНИЯ ИЗМЕРИТЕЛЬНЫХ БЛОКОВ* P-0210РЭ

![](_page_117_Picture_0.jpeg)

![](_page_117_Picture_2.jpeg)

# **ТЕКСТОВЫЙ РЕДАКТОР**

В текстовом редакторе можно вводить, редактировать и сохранять текст.

Запустите программу, коснувшись пиктограммы «Текстовый редактор» в «Главном меню».

![](_page_117_Picture_7.jpeg)

![](_page_117_Picture_8.jpeg)

Ввести или редактировать текст.

Стереть весь текст.

Сохранить текст.

Прокрутка текста вверх.

Прокрутка текста вниз.

![](_page_117_Figure_14.jpeg)

*ТЕКСТОВЫЙ РЕДАКТОР*

![](_page_118_Picture_0.jpeg)

![](_page_118_Picture_2.jpeg)

## **ТЕСТ на повторяемость**

Для выбора правильного времени усреднения перед началом измерения рекомендуется произвести тест на повторяемость. Увеличение времени снятия замера позволит сократить воздействие неблагоприятных внешних условий (таких как турбулентность воздушного потока или вибрация), влияющих на точность результатов замера.

Если предполагается проводить измерения на разных расстояниях, тест на повторяемость рекомендуется проводить на максимальном удалении блоков.

![](_page_118_Picture_6.jpeg)

Функция «Тест на повторяемость» доступна из окна «Время измерения».

![](_page_118_Picture_8.jpeg)

«Тест на повторяемость» проводит 5 замеров с заданным временем усреднения и показывает разницу между максимальным и минимальным значением. С увеличением времени усреднения эта разница уменьшается.

![](_page_118_Figure_10.jpeg)

P-0210РЭ Редакция 4 119/153

![](_page_119_Picture_0.jpeg)

![](_page_119_Picture_2.jpeg)

![](_page_119_Picture_3.jpeg)

Повторяйте тест на повторяемость, изменяя время усреднения, до получения удовлетворительных результатов.

Нажмите ОК чтобы вернуться к окну «Время измерения» с последнем протестированном временем усреднения.

![](_page_119_Picture_6.jpeg)

![](_page_120_Picture_0.jpeg)

![](_page_120_Picture_2.jpeg)

## **Таблица допусков**

## **ВВЕДЕНИЕ**

Допуски по расцентровке во многом зависят от скорости вращения валов. Центровка должна соответствовать требованиям, указанным производителем машины. Таблица допусков Fixturlaser XA может быть полезна, если отсутствуют требования производителя. В этом случае приводимые здесь значения допусков могут использоваться в качестве исходной точки для формирования собственной таблицы допусков в соответствии со специфическими условиями эксплуатации. Допуск – это значение максимального отклонения от желаемой величины.

В таблицу можно вводить свои специфичные значения допусков.

## **ОТКРЫТЬ ТАБЛИЦУ ДОПУСКОВ**

![](_page_120_Picture_8.jpeg)

Пиктограмма открытия таблицы допусков в окне «Настройки».

![](_page_120_Picture_169.jpeg)

Таблица допусков при работе с метрическими единицами.

![](_page_121_Picture_0.jpeg)

![](_page_121_Picture_2.jpeg)

![](_page_121_Picture_76.jpeg)

Таблица допусков при работе с дюймами.

## **ВЫБРАТЬ ДОПУСК**

```
\bigcirc
```
Выберите значение допуска на центровку, прикоснувшись к одной из расположенных слева стрелок.

## **ВВЕСТИ СПЕЦИАЛЬНЫЕ ЗНАЧЕНИЯ ДОПУСКОВ**

![](_page_121_Picture_9.jpeg)

![](_page_122_Picture_0.jpeg)

![](_page_122_Picture_2.jpeg)

# **УПРАВЛЕНИЕ ПАМЯТЬЮ**

## **МЕНЕДЖЕР ФАЙЛОВ**

![](_page_122_Picture_5.jpeg)

## **Сортировка файлов и папок**

Результаты могут быть отсортированы по типу, названию и дате. Для этого дотроньтесь до названия заголовка.

#### **Выделение файла или папки**

Отметьте файл или папку касанием по нему или с помощью прокрутки.

#### **На один уровень вверх**

![](_page_122_Picture_11.jpeg)

## **Прокрутка**

![](_page_122_Picture_13.jpeg)

Прокрутка вверх.

Прокрутка вниз.

#### **Новая папка**

![](_page_122_Picture_17.jpeg)

Создаёт новую папку.

![](_page_122_Picture_19.jpeg)

*УПРАВЛЕНИЕ ПАМЯТЬЮ* P-0210РЭ

![](_page_123_Picture_0.jpeg)

![](_page_123_Picture_2.jpeg)

#### **Изменить название файла или папки**

![](_page_123_Picture_4.jpeg)

Открывает клавиатуру для изменения имени выделенного файла или папки.

## **Открыть файл или папку**

![](_page_123_Picture_7.jpeg)

Открывает выделенный файл или папку

#### **Выбрать файлы**

Нажатием на эту пиктограмму можно выбрать сразу несколько файлов.

## **Вырезать**

![](_page_123_Picture_12.jpeg)

Вырезает выделенные элементы.

#### **Копировать**

![](_page_123_Picture_15.jpeg)

Копирует выделенные элементы.

#### **Вставить**

Вставляет элементы, которые были вырезаны или скопированы.

## **Удалить**

![](_page_123_Picture_20.jpeg)

Удаляет выделенные элементы.

## **Выйти**

![](_page_123_Picture_23.jpeg)

Позволяет выйти из «Управления памятью».

ПРИМЕЧАНИЕ: Если в память загружено много файлов, скорость реакции программы может снизиться.

![](_page_123_Figure_26.jpeg)

*УПРАВЛЕНИЕ ПАМЯТЬЮ*

![](_page_124_Picture_0.jpeg)

![](_page_124_Picture_2.jpeg)

## **СОХРАНИТЬ РЕЗУЛЬТАТ ЗАМЕРА**

![](_page_124_Picture_184.jpeg)

## **Введите имя файла**

Коснитесь белого поля, чтобы ввести имя файла.

## **Подтвердить**

ОK

Подтверждение.

Результаты каждого замера сохраняются в виде двух файлов – графического (jpeg) и текстового.

## **ПЕРЕДАЧА ФАЙЛОВ В КОМПЬЮТЕР**

Файлы передаются в ПК при помощи накопителя типа «флэш-память» (USB).

Вставьте накопитель в порт USB в блоке дисплея, и папка накопителя появится в Менеджере Файлов.

Файлы перемещаются в накопитель путём функций «вырезать» / «копировать» и «вставить». Для переноса нескольких файлов используйте функцию выбора файлов.

Для вставки файлов папка накопителя должна быть открыта.

Перенос нескольких файлов сразу может занять некоторое время.

Результаты каждого замера передаются в ПК в виде 2 файлов – графического (jpeg) и текстового. Графический файл содержит то же изображение, что и в памяти. Текстовый файл содержит только данные замера.

> Редакция 4 125/153

![](_page_125_Picture_0.jpeg)

![](_page_125_Picture_2.jpeg)

## **ЦЕНТРОВКА ВАЛОВ ГОРИЗОНТАЛЬНЫХ МАШИН**

![](_page_125_Figure_4.jpeg)

На этом экране отображаются результаты замера, размеры, любые комментарии, любые целевые значения, дата и время, а также серийный номер блока XAD, программы и номер версии.

Имеется возможность перехода к центровке валов горизонтальных машин с переносом всех комментариев, целевых значений и размеров, не относящихся к положению измерительных блоков.

Выход из окна просмотра результатов.

Переход к окну "Настройки"

Сохранить внесенные изменения.

Переход в режим «Центровка валов горизонтальных машин».

![](_page_125_Picture_12.jpeg)

![](_page_126_Picture_0.jpeg)

![](_page_126_Picture_2.jpeg)

## **ЦЕНТРОВКА ВАЛОВ ВЕРТИКАЛЬНЫХ МАШИН**

![](_page_126_Figure_4.jpeg)

На этом экране отображаются результаты замера, размеры, любые комментарии, имя файла, дата и время, а также серийный номер блока XAD, программы и номер версии.

Имеется возможность перехода к центровке валов вертикальных машин с переносом всех комментариев и размеров, не относящихся к положению измерительных блоков.

![](_page_126_Picture_7.jpeg)

Прокрутка вверх по списку болтов.

Прокрутка вниз по списку болтов.

![](_page_126_Picture_10.jpeg)

Выход из окна просмотра результатов.

Переход к окну "Настройки"

Сохранить внесенные изменения.

Переход в режим «Центровка валов вертикальных машин».

![](_page_127_Picture_0.jpeg)

![](_page_127_Picture_2.jpeg)

## **ЦЕНТРОВКА ВАЛОВ С КАРДАННЫМ СОЕДИНЕНИЕМ**

![](_page_127_Picture_4.jpeg)

На этом экране отображаются результаты замера, размеры, любые комментарии, имя файла, дата и время, а также серийный номер блока XAD, программы и номер версии.

Имеется возможность перехода к центровке валов с карданным соединением с переносом всех комментариев и размеров, не относящихся к положению измерительных блоков.

![](_page_127_Picture_7.jpeg)

Выход из окна просмотра результатов.

Переход к окну "Настройки"

Сохранить внесенные изменения.

Переход в режим «Центровка валов с карданным соединением».

![](_page_127_Figure_12.jpeg)

![](_page_128_Picture_0.jpeg)

![](_page_128_Picture_2.jpeg)

## **ЦЕНТРОВКА ЛИНИИ ВАЛОПРОВОДА**

![](_page_128_Figure_4.jpeg)

На этом экране отображаются результаты замера, размеры, любые комментарии, любые целевые значения, дата и время, а также серийный номер блока XAD, программы и номер версии.

Имеется возможность перехода к центровке линии валопровода с переносом всех комментариев и размеров.

![](_page_128_Picture_7.jpeg)

Выбрать другую базовую опору.

Выход из окна просмотра результатов.

Переход к окну "Настройки"

Сохранить внесенные изменения.

Смена вида отображения: расцентровка по муфтам или положения опор.

Минимальное смещение (будут выбраны базовые опоры так, чтобы минимизировать необходимые перемещения).

Переход в режим «Центровка линии валопровода».

![](_page_128_Figure_15.jpeg)

*УПРАВЛЕНИЕ ПАМЯТЬЮ* P-0210РЭ

![](_page_129_Picture_0.jpeg)

![](_page_129_Picture_2.jpeg)

![](_page_129_Picture_3.jpeg)

Отображение положения опор.

## **«МЯГКАЯ ЛАПА» - SOFTCHECK**

![](_page_129_Figure_6.jpeg)

На этом экране отображаются результаты замера, размеры, любые комментарии, имя файла, дата и время, а также серийный номер блока XAD, программы и номер версии.

Имеется возможность перехода к центровке валов горизонтальных машин с переносом всех комментариев и размеров, не относящихся к положению измерительных блоков.

![](_page_129_Figure_9.jpeg)

*УПРАВЛЕНИЕ ПАМЯТЬЮ*

![](_page_130_Picture_0.jpeg)

![](_page_130_Picture_2.jpeg)

![](_page_130_Picture_3.jpeg)

Выход из окна просмотра результатов.

Переход к окну "Настройки"

Сохранить внесенные изменения.

Переход в режим «Центровка валов горизонтальных машин».

## **ЦЕЛЕВЫЕ ЗНАЧЕНИЯ**

![](_page_130_Picture_9.jpeg)

На этом экране отображаются сохранённые целевые значения, любые размеры, имя файла, дата и время, а также серийный номер блока XAD, программы и номер версии.

Имеется возможность перехода к центровке валов горизонтальных машин с переносом всех комментариев, целевых значений и размеров, не относящихся к положению измерительных блоков.

![](_page_130_Picture_12.jpeg)

Выход из окна просмотра результатов.

Переход к окну "Настройки"

![](_page_130_Picture_15.jpeg)

![](_page_131_Picture_0.jpeg)

![](_page_131_Picture_2.jpeg)

![](_page_131_Picture_3.jpeg)

Сохранить внесенные изменения.

Переход в режим «Центровка валов горизонтальных машин».

## **OL2R – КОНТРОЛЬ ДИНАМИЧЕСКИХ СМЕЩЕНИЙ**

## **Холодный режим**

![](_page_131_Picture_8.jpeg)

На этом экране отображаются результаты замера, имя файла, дата и время, а также серийный номер блока XAD, программы и номер версии.

Можно перейти к OL2R для замера в горячем режиме или открыть ранее сохранённый замер в горячем режиме.

![](_page_131_Picture_11.jpeg)

Выход из окна просмотра результатов.

Переход к окну "Настройки"

Сохранить внесенные изменения.

Переход к OL2R (горячий режим).

![](_page_131_Figure_16.jpeg)

*УПРАВЛЕНИЕ ПАМЯТЬЮ*

![](_page_132_Picture_0.jpeg)

![](_page_132_Picture_2.jpeg)

![](_page_132_Picture_3.jpeg)

Выберите сохранённый замер в горячем режиме или сделайте замер в горячем режиме.

## **Горячий режим**

![](_page_132_Picture_6.jpeg)

На этом экране отображаются результаты замера, имя файла, дата и время, а также серийный номер блока XAD, программы и номер версии.

Можно перейти к OL2R для замера в холодном режиме или открыть ранее сохранённый замер в холодном режиме.

![](_page_132_Picture_9.jpeg)

Выход из окна просмотра результатов.

Переход к окну "Настройки"

Сохранить внесенные изменения.

Переход к OL2R (холодный режим).

![](_page_132_Picture_14.jpeg)

*УПРАВЛЕНИЕ ПАМЯТЬЮ* P-0210РЭ

![](_page_133_Picture_0.jpeg)

![](_page_133_Picture_2.jpeg)

![](_page_133_Picture_3.jpeg)

Выберите сохранённый замер в холодном режиме или сделайте замер в холодном режиме.

## **ТЕКСТОВЫЙ РЕДАКТОР**

![](_page_133_Picture_6.jpeg)

На этом экране отображаются сохранённый текст, имя файла, дата и время, а также серийный номер блока XAD, программы и номер версии.

Можно открыть для просмотра текстовые файлы со значениями, сохранёнными в режиме «Показания блоков».

![](_page_133_Picture_9.jpeg)

Выход из окна просмотра результатов.

Сохранить внесенные изменения.

![](_page_133_Picture_12.jpeg)

![](_page_133_Picture_13.jpeg)

*УПРАВЛЕНИЕ ПАМЯТЬЮ*

![](_page_134_Picture_0.jpeg)

![](_page_134_Picture_2.jpeg)

![](_page_134_Picture_3.jpeg)

Стереть весь текст.

Прокрутка текста вверх.

Прокрутка текста вниз.

![](_page_134_Picture_7.jpeg)

![](_page_135_Picture_0.jpeg)

![](_page_135_Picture_2.jpeg)

# **ОБЩИЕ НАСТРОЙКИ**

![](_page_135_Figure_4.jpeg)

Меню «Общие настройки» включает в себя настройки, общие для всех приложений.

В большинстве случаев действующие величины настроек отображаются в пиктограмме.

Номер версии программы также отображается на экране.

## **Дата и время**

![](_page_135_Figure_9.jpeg)

Открывает окно настроек даты и времени.

#### **Автозапуск**

![](_page_135_Picture_12.jpeg)

Открывает окно для выбора автозапуска программы приложения.

#### **Единица измерения**

![](_page_135_Picture_15.jpeg)

Задаёт режим измерения в миллиметрах или дюймах.

#### **Экономия электроэнергии**

![](_page_135_Picture_18.jpeg)

Выбор уровня экономии электроэнергии.

![](_page_135_Figure_20.jpeg)

*ОБЩИЕ НАСТРОЙКИ*

![](_page_136_Picture_0.jpeg)

![](_page_136_Picture_2.jpeg)

![](_page_136_Figure_3.jpeg)

Автоматическое отключение. Заставка экрана 5 мин. Подсветка по заданным параметрам.

**Автоматическое выключение**

![](_page_136_Figure_6.jpeg)

Открывает окно настройки времени автоматического выключения.

## **Настройки сети**

![](_page_136_Picture_9.jpeg)

Открывает окно настроек сети. После изменения настроек сети система перезагрузится.

## **Настройки беспроводной связи**

Открывает окно настроек беспроводной связи.

## **Заводские настройки**

Восстановить заводские настройки

![](_page_136_Picture_15.jpeg)

 $\bigstar$ 

Заводские настройки:

Автозапуск: Отключён.

Единица измерения: мм.

Дискретность измерения: 0,01 мм (0,1 миля)

Экономия электроэнергии: Средняя

Редакция 4 137/153

**ОБЩИЕ НАСТРОЙКИ РОЗ РОЗВИМЕ** 

![](_page_137_Picture_0.jpeg)

![](_page_137_Picture_2.jpeg)

Автоматическое выключение: 15 мин.

Беспроводная связь: Отключена.

Громкость: Максимум.

Подсветка: Средняя.

Время усреднения: 3 сек.

Раскрытие полумуфт: отключёно.

Метод замера: «Express Mode».

Таблица допусков: 0,07 мм / 100 мм, 0,07 мм. (1,0 миль / 1", 6,0 милей)

## **Громкость**

![](_page_137_Picture_12.jpeg)

Регулировка уровня громкости.

#### **Подсветка**

![](_page_137_Picture_15.jpeg)

Регулировка уровня подсветки.

#### **Индикатор заряда аккумуляторов**

Отображает уровень заряда батареи.

#### **Выйти**

![](_page_137_Picture_20.jpeg)

Выход из «Общих настроек»

![](_page_137_Picture_22.jpeg)

*ОБЩИЕ НАСТРОЙКИ*

![](_page_138_Picture_0.jpeg)

![](_page_138_Picture_2.jpeg)

P-0210РЭ Редакция 4

139/153

# **ДИСПЛЕЙНЫЙ БЛОК XA D**

![](_page_138_Picture_4.jpeg)

- 1. Соединители RS-485 (IP 65)
- 2. Индикатор заряда батареи.
	- b. Мигающий красный низкий заряд.
	- c. Постоянный красный идёт зарядка.
	- d. Мигающий зелёный полностью заряжен.
- 3. Индикатор состояния.
- 4. Постоянный зелёный включён.
- 5. Мигающий зелёный спящий режим.
- 6. Кнопка Вкл./Спящий/Выкл.
- 7. Основным интерфейсом дисплейного блока является сенсорный экран размером 6,4" дюйма.

![](_page_139_Picture_0.jpeg)

![](_page_139_Picture_2.jpeg)

![](_page_139_Picture_3.jpeg)

- 1. Отделение для элементов питания.
- 2. Подчинённый порт USB
- 3. Ведущий порт USB
- 4. Сеть Ethernet
- 5. Внешнее питание

## **РЕЖИМЫ РАБОТЫ**

Дисплей имеет три режима работы: Включён (On), Спящий (Sleep) и Выключен (Off).

Из режима «Выключен» и «Спящий» устройство выводится коротким нажатием кнопки Вкл./Выкл.

![](_page_139_Picture_12.jpeg)

Нажатием на пиктограмму «Выключение» можно отключить устройство или перевести его в спящий режим.

Коснитесь соответствующей пиктограммы в диалоговом окне, для того, чтобы отключить устройство, перевести его в спящий режим или вернуться в главное меню.

![](_page_139_Picture_15.jpeg)

![](_page_139_Picture_16.jpeg)

Выключить Спящий режим Возврат в

![](_page_139_Picture_18.jpeg)

Нажатием кнопки On/Off можно перевести устройство в спящий режим на любой стадии работы программы.

![](_page_139_Figure_20.jpeg)

![](_page_140_Picture_0.jpeg)

![](_page_140_Picture_2.jpeg)

Если устройство не отвечает, можно выключить его нажатием и удержанием в течение более 5 секунд кнопки Вкл./Выкл.

В спящем режиме компьютер сохраняет все данные в память, поэтому по выходу из спящего режима полностью восстанавливается его прежнее состояние.

В спящем режиме устройство потребляет небольшое количество электроэнергии, для экономии батарей устройство автоматически выключается через 4 часа или при низком заряде батарей.

## **ТРАНСПОРТНЫЙ РЕЖИМ**

Устройство можно перевести в транспортный режим, при котором батареи полностью отключены от системы. Для этого отсоедините его от внешних источников питания и выключите его.

В режиме «Выкл.» нажмите и удерживайте кнопку минимум 5 секунд, пока до вспышки левого светодиода. Теперь устройство находится в транспортном режиме. Для включения устройства, находящегося в транспортном режиме, подключите его к внешнему питанию и нажмите кнопку Вкл./Выкл.

Транспортный режим следует использовать при перевозке по воздуху или при долговременном хранении.

## **СОЕДИНЕНИЯ**

- 1. RS 485; Связь с измерительными блоками (IP 65)
- 2. Подчинённый порт USB; используется для подключения к ПК.

3. Ведущий порт USB; используется для подключения внешних устройств USB, например, USB Memory Stick

4. Ethernet; используется для установки соединения по сети.

#### **ПРЕДОСТЕРЕЖЕНИЕ!**

ДЛЯ ВЫПОЛНЕНИЯ ТРЕБОВАНИЙ IP 65, ЗАЩИТНАЯ КРЫШКА ПОРТОВ USB И ETHERNET ДОЛЖНА БЫТЬ ДОЛЖНЫМ ОБРАЗОМ ПРИЖАТА. НЕ ИСПОЛЬЗУЙТЕ ЭТИ СОЕДИНЕНИЯ В УСЛОВИЯХ ПОВЫШЕННОЙ ВЛАЖНОСТИ.

## **ЭЛЕКТРОПИТАНИЕ**

Fixturlaser XA обеспечивается питанием за счёт двух ионно-литиевых аккумуляторов в дисплейном блоке или при помощи внешнего источника тока.

Время службы аккумуляторов составляет приблизительно 15-20 часов при использовании системы в обычном режиме центровки (50% рабочий, а 50% спящий

> P-0210РЭ Редакция 4 141/153

![](_page_141_Picture_0.jpeg)

![](_page_141_Picture_2.jpeg)

режим). Индикатор заряда батарей в главном меню указывает уровень их заряда. При низком заряде на экране появится знак, предупреждающий о разрядке батарей.

Для увеличения времени автономной работы следует умеренно использовать подсветку экрана.

При выключении системы по причине низкого уровня напряжения данные сохранятся в памяти. При запуске системы после перезарядки батарей или подключению к внешнему источнику тока система предложит либо вернуться в состояние до отключения питания, либо открыть главное меню.

Внешний источник питания подключается ко входу дисплейного блока и к настенной сетевой розетке для сети 110 - 240 В.

При подключении к внешнему питанию устройство автоматически начинает зарядку аккумуляторов. Свечение светодиода сообщает о зарядке батарей. Время зарядки пустых аккумуляторов составляет приблизительно 7 часов. При включённом устройстве время зарядки будет дольше.

При использовании в типовых условиях срок службы аккумуляторов составляет приблизительно 2-3 года. При необходимости замены аккумуляторов настоятельно рекомендуется обратиться в местный сервисный центр.

Аккумуляторы оснащены схемой защиты, обеспечивающей безопасность их использования. Систему можно использовать только с ионно-литиевыми аккумуляторами, поставляемыми компанией Fixturlaser.

Если отправка изделия для замены элементов питания невозможна, обратитесь к продавцу изделия для заказа аккумуляторов и получения инструкций по их правильной замене. Неправильная установка элементов питания может вызвать повреждение изделия и стать причиной травм обслуживающего персонала. Обратитесь к главе о мерах безопасности за дополнительной информацией.

#### **ОБНОВЛЕНИЕ ПРОГРАММНОГО ОБЕСПЕЧЕНИЯ**

Обновления ПО присылаются по почте или загружаются с Интернет-страницы производителя. Обновления поставляются в упакованном виде (zip), однако распаковка файла не требуется.

Сохраните zip-файл на USB-брелок. Вставьте USB-брелок в дисплейный блок. При обнаружении обновления появится следующее сообщение:

P-0210РЭ Редакция 4 142/153

![](_page_142_Picture_0.jpeg)

![](_page_142_Picture_2.jpeg)

P-0210РЭ Редакция 4

143/153

![](_page_142_Picture_3.jpeg)

Возможно установить новую версию или отказаться, нажав на соответствующую пиктограмму. Текущая версия и версия, которая будет установлена, отображаются над пиктограммами.

Для продолжения установки сделайте следующее:

- Коснитесь пиктограммы «Загрузить обновление».
- Устройство самостоятельно выключится и перезагрузится.
- Во время перезагрузки файл обновления для ПО будет загружен с USB-брелока и установлен. Это займёт несколько минут. Вынимайте USB-брелок только по требованию системы (в некоторых случаях требуется вынуть и вставить USB модуль памяти во время установки).
- После установки обновления программа запуститься автоматически.

ПРИМЕЧАНИЕ: Если включение блока и запуск программы не происходит в течении нескольких минут, проверьте, индикацию светодиода на USB-накопителе.

- Если светодиод мигает, происходит передача файлов это нормально. Подождите, пока не запустится программа.
- Если светодиод не мигает, необходимо перезапустить дисплейный блок вручную. Выключите устройство путём нажатия кнопки Вкл./Выкл. в течение приблизительно 5 сек. Включите устройство коротким нажатием кнопки Вкл./Выкл. Подождите несколько минут, пока блок не запустится.
- НЕ ВЫНИМАЙТЕ без соответствующих указаний накопитель USB-брелок, пока не запуститься программа.

Обновление не влияет на настройки и сохранённые замеры.

![](_page_143_Picture_0.jpeg)

![](_page_143_Picture_2.jpeg)

Если на USB-накопителе имеется ПО иной версии, чем то, что установлено в дисплейном блоке, сообщение с запросом на обновление будет появляться каждые 10 секунд. Для предотвращения этого удалите zip-файл из внешнего устройства.

## **ТЕХНОЛОГИЯ ФЛЭШ**

Fixturlaser XA использует технологию Macromedia® Flash™ компании Adobe Systems, Inc.

Copyright© 1995-2003 Adobe Systems, Inc. Все права защищены.

Adobe Systems, Flash, Macromedia Flash, и Macromedia Flash являются зарегистрированными в США и других странах торговыми марками компании Adobe Systems, Inc.

## **КАЛИБРОВКА СЕНСОРНОГО ЭКРАНА**

Чтобы сенсорный экран откликался на касания к пиктограмм время от времени требуется его калибровка.

Процедура калибровки:

- Включите дисплейный блок.
- Подождите, пока появится главное меню.
- Нажмите в любом месте экрана вне пиктограмм и удерживайте 10 секунд.
- Должна запуститься функция калибровки экрана.
- Коснитесь изображённого перекрестия и удерживайте до тех пор, пока оно не сместится.
- Повторите предыдущее действие с 4 следующими положениями перекрестия.
- Когда перекрестие исчезнет, коснитесь экрана в любом месте для окончания калибровки и сохранения настроек. (Если в течение 30 секунд после калибровки Вы не коснётесь экрана для подтверждения, процедура калибровки запуститься снова).

ПРИМЕЧАНИЕ:

Для наилучших результатов при калибровке пользуйтесь «пером».

Процедура калибровки не работает, если используется функция автозапуска. Отключите её и перезапустите дисплейный блок.

![](_page_143_Figure_21.jpeg)
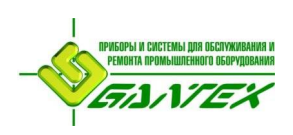

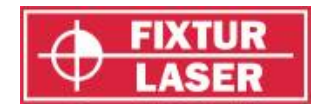

## **БЕСПРОВОДНАЯ СВЯЗЬ**

Комплект беспроводной связи является дополнительным и состоит из дисплейного блока, оснащенным внутренним приёмопередатчиком и двумя беспроводными блоками связи/ питания. Этот комплект является заменой стандартного кабеля. В комплекте беспроводной связи используется технология Bluetooth.

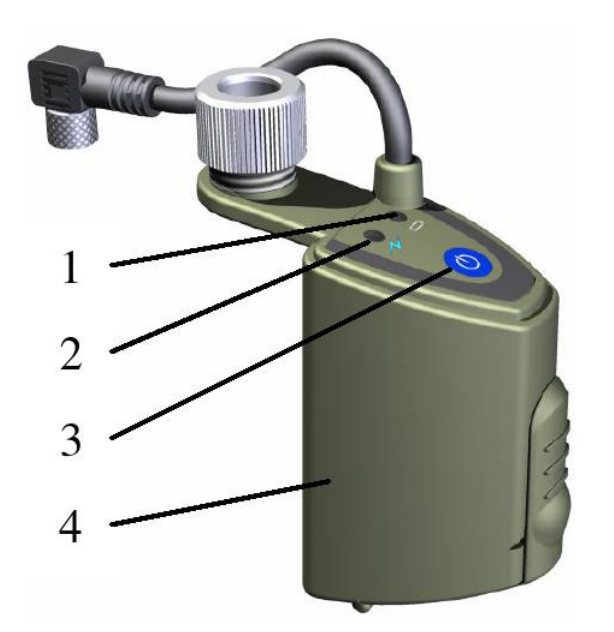

1. Индикатор заряда батареи.

a. Мигающий красный – низкий заряд.

- 2. Индикатор состояния.
	- a. Постоянный зелёный включён и соединён.
	- b. Мигающий зелёный включён и пытается подключиться.
- 3. Кнопка Вкл./Выкл.
- 4. Отделение для элементов питания.

### **ЭКСПЛУАТАЦИЯ**

Если Ваша система поставляется с комплектом беспроводной связи, можно использовать как кабели, так и приёмопередатчики. Для этого выберите соответствующий режим связи в «Общих настройках» (см. ниже).

Чтобы дисплейный блок и блоки беспроводной связи могли «общаться» друг с другом, их необходимо соединить попарно. Обычно это делается на заводеизготовителе при заказе системы. Если это не сделано, прочтите главу «Привязывание беспроводных устройств».

*БЕСПРОВОДНАЯ СВЯЗЬ* P-0210РЭ

Редакция 4

145/153

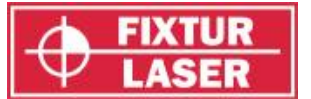

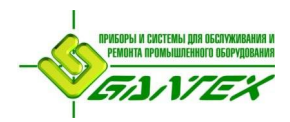

Для наиболее быстрого соединения: перед тем, как включить дисплейный блок, включите беспроводные блоки. Соединение происходит в течение примерно одной минуты. По достижении соединения индикатор состояния загорается немигающим зелёным светом.

Когда соединение установлено, система будет работать так же, как и при использовании кабелей. Однако, сигнал от подключённых блоков будет немного запаздывать. Большие расстояния и тяжёлые условия эксплуатации могут дополнительно негативно повлиять на скорость передачи данных. Работа дисплейного блока при этом замедлится.

При потере связи система будет в течение 5 секунд ожидать сигнала, после чего она автоматически попытается присоединиться.

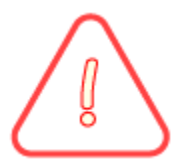

#### **ПРЕДОСТЕРЕЖЕНИЕ!**

ПЕРЕД НАЧАЛОМ ИСПОЛЬЗОВАНИЯ ФУНКЦИИ БЕСПРОВОДНОЙ СВЯЗИ УБЕДИТЕСЬ, ЧТО В МЕСТЕ ИСПОЛЬЗОВАНИЯ ИЗДЕЛИЯ НЕ ВВЕДЕНО ОГРАНИЧЕНИЕ НА ПРИМЕНЕНИЕ БЕСПРОВОДНЫХ РАДИОПЕРЕДАТЧИКОВ. НЕ ИСПОЛЬЗУЙТЕ ИЗДЕЛИЕ НА БОРТУ САМОЛЁТОВ.

#### **ЭЛЕКТРОПИТАНИЕ**

В каждом из блоков беспроводной связи используется три элемента питания типа AA (LR6). Эти батареи используются для питания как беспроводного устройства, так и подключённого к нему измерительного блока.

При подключении к блокам М или S время работы батарей составляет более 8 часов постоянных замеров.

Мигание светодиодного индикатора свидетельствует о необходимости заменить батареи.

ПРИМЕЧАНИЕ: Перед тем, как заменять батареи, отключите блоки беспроводной связи.

#### **НАСТРОЙКИ БЕСПРОВОДНОЙ СВЯЗИ**

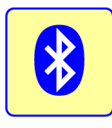

Настройки беспроводной связи доступны через «Общие настройки»

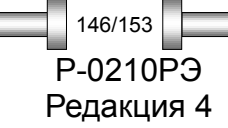

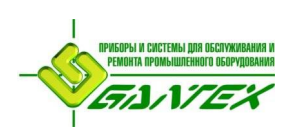

### **FIXTURI ASFR XA** Руководство по эксплуатации

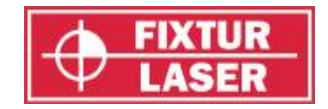

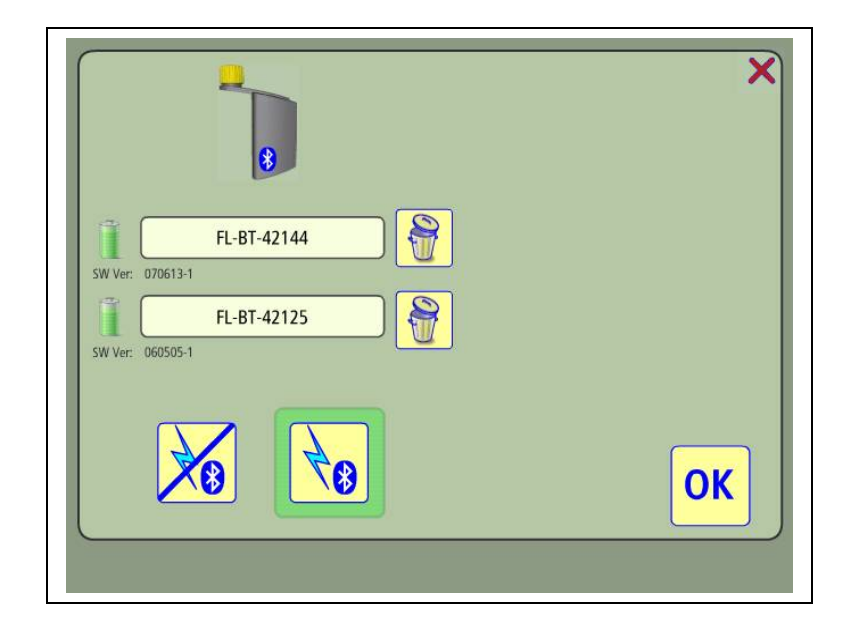

Доступны два режима обмена данными :

Режим беспроводной связи – через устройства Bluetooth (кабели отключены)

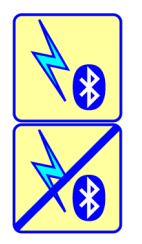

Беспроводная связь отключена – для связи используются кабели.

Для вступления настроек в силу необходимо выйти из меню настроек.

На дисплее отображается информация о том, какие устройства привязаны к блоку. Дисплейный блок обменивается данными только с теми устройствами, которые указаны в списке.

При включенных блоках беспроводной связи и наличии связи отображается индикатор заряда каждого из беспроводных устройств.

#### **Привязывание беспроводных устройств**

Если в окне не отображается ни одного устройства, нажмите кнопку поиска, чтобы обнаружить доступные устройства. Если с дисплейный блок уже привязан к устройствам, нажмите на пиктограмму «корзина», чтобы разъединить их.

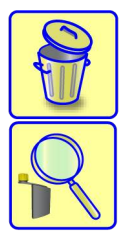

Сбросить связь с беспроводным блоком.

Искать беспроводные блоки.

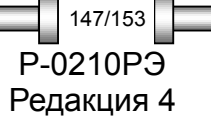

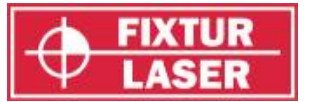

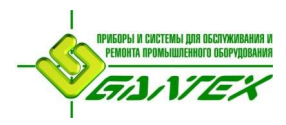

Когда поиск закончен, на экране появляется список устройств, доступных для соединения. Для того чтобы дисплейный блок смог найти беспроводные блоки, они должны быть включены. Обнаруживаются только устройства, проверенные компанией **Fixturlaser** 

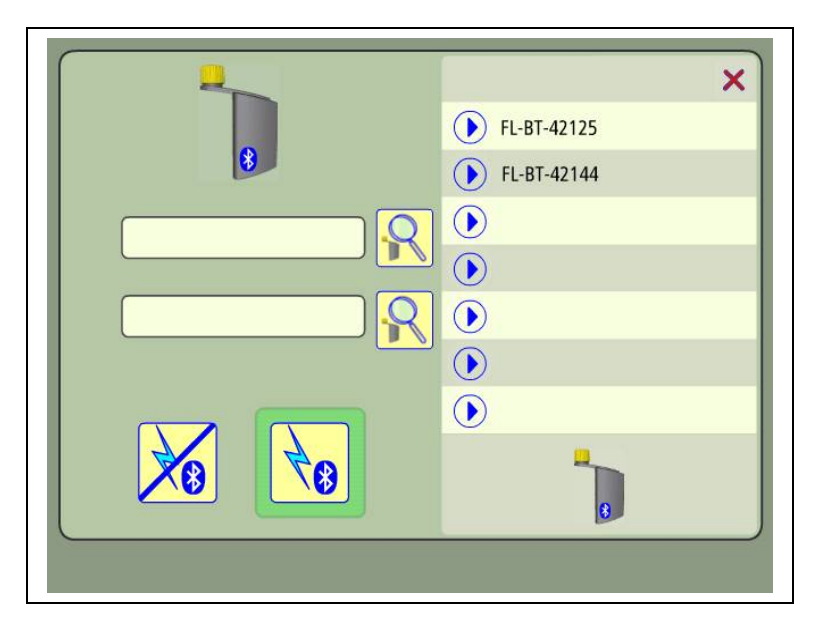

Выберите из списка устройство для привязывания к дисплейному блоку. После этого автоматически произойдет соединение и запоминание устройства.

### **УСТРАНЕНИЕ НЕИСПРАВНОСТЕЙ**

Существует три основных фактора, влияющих на способность системы к соединению и передаче данных. Это расстояние между приёмопередатчиками, препятствия между приёмопередатчиками и электромагнитная интерференция.

#### **Соединения между устройствами не происходит**

Для подключения сделайте следующее:

- Убедитесь в том, что в настройках выбран беспроводной режим.
- Войдите в «Настройки» и убедитесь, что используемые беспроводные устройства привязаны к дисплейному блоку.
- По возможности устраните препятствия между блоками и подождите одну минуту.
- Перезапустите беспроводные блоки и подождите одну минуту.
- Выключите беспроводные устройства и блок дисплея. Перезапустите беспроводные устройства. Перезапустите блок дисплея. Подождите одну минуту.
- Сбросьте связь с устройствами в настройках. Проведите поиск доступных устройств.

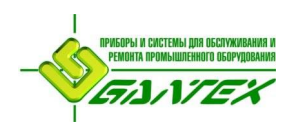

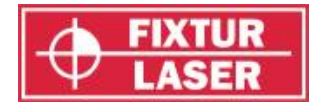

Если ни одно из них не доступно, значит, они либо находятся за пределами зоны покрытия, либо не могут подключиться по причине интерференции, либо неисправны. Если в результате поиска обнаружены доступные устройства, выберите их для подключения.

• Если вышеперечисленные действия не дали результата, обратитесь к местному представителю компании Fixturlaser.

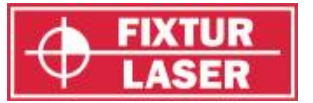

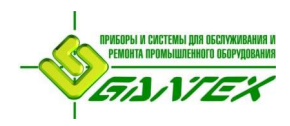

## **ВЫВОД НА ПРИНТЕР**

## **ПЕЧАТЬ**

Вставьте накопитель в порт USB в блоке дисплея, и папка накопителя появится в Менеджере Файлов.

Перенесите результаты замеров для печати из памяти в съёмный накопитель при помощи функции «копировать/вставить».

Вставьте съёмный накопитель в порт USB принтера и выберите файл для печати.

Прочитайте руководство по эксплуатации принтера.

ПРИМЕЧАНИЕ: Некоторые съёмные накопители совместимы не со всеми принтерами.

#### **СОВМЕСТИМЫЕ ПРИНТЕРЫ**

Следующие принтеры прошли испытания на совместимость со съёмным накопителем Fixturlaser Memory Stick:

- 5. Sony DPP-FP55
- 6. HP Photosmart A516
- 7. Kodak Easy Share 500
- 8. Lexmark P350

#### **НЕСОВМЕСТИМЫЕ ПРИНТЕРЫ**

Следующие принтеры были протестированы и оказались не совместимы:

- 5. Canon Selphy CP710
- 6. Samsung SPP-2040

#### **Дамп содержимого экрана**

В различных местах программы имеется возможность сделать дамп содержимого экрана.

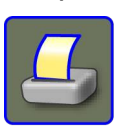

Коснитесь пиктограммы «Печать», чтобы сделать дамп экрана.

Полученный дамп экрана сохраняется в памяти в виде файла с именем "ScreenDump#". Дамп экрана можно распечатать в соответствии с указаниями в главе «Вывод на принтер».

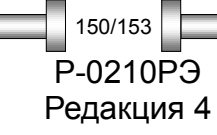

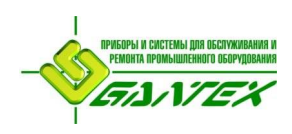

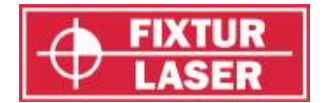

## **ТЕХНИЧЕСКИЕ ХАРАКТЕРИСТИКИ– FIXTURLASER XA D**

### **XA D Артикул изделия 1-0753**

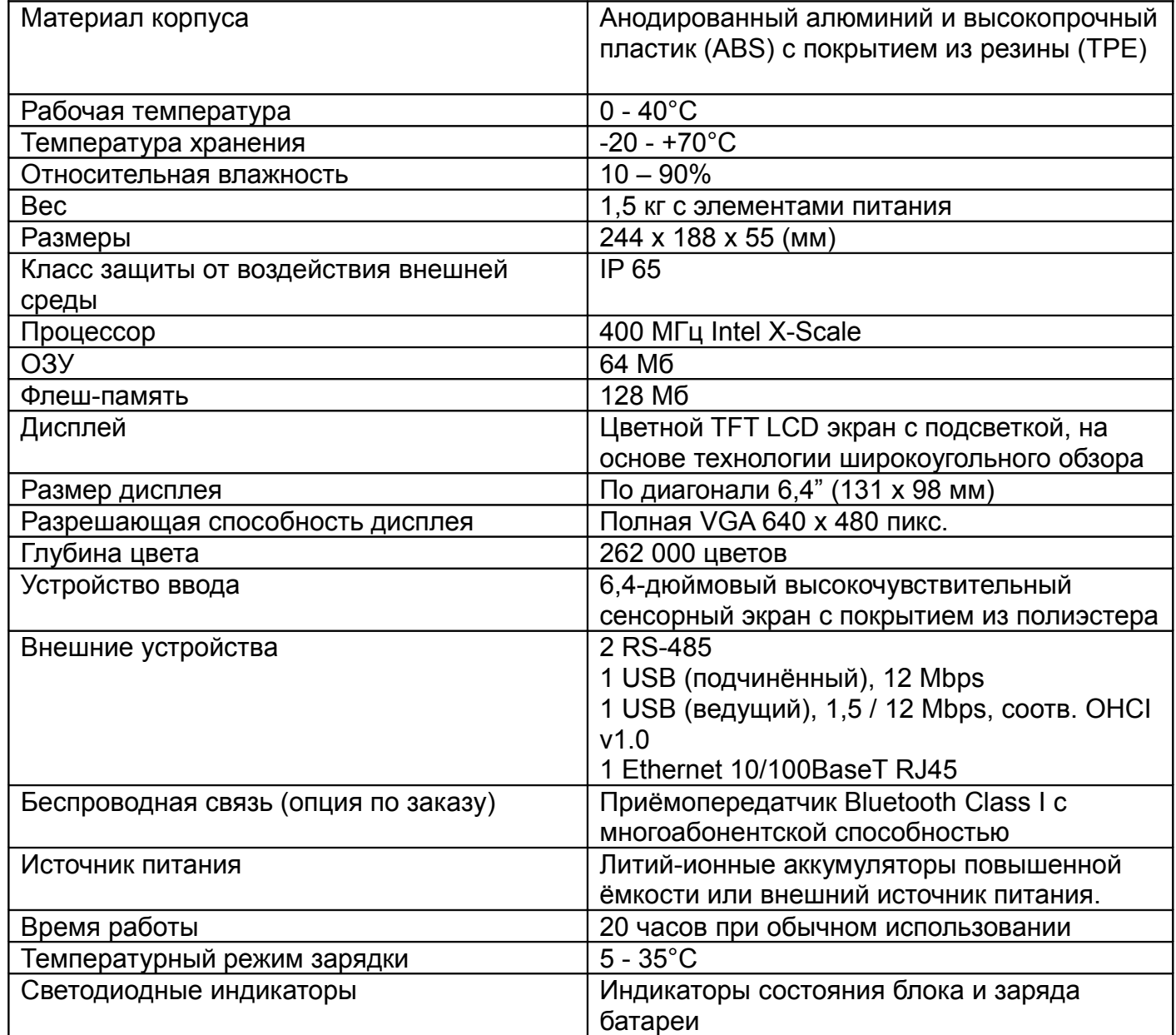

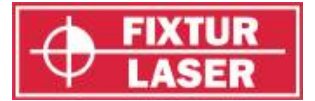

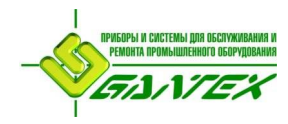

## **ТЕХНИЧЕСКИЕ ХАРАКТЕРИСТИКИ – FIXTURLASER XA M/S**

## **XA M Артикул изделия: 1-0754**

## **XA S Артикул изделия: 1-0755**

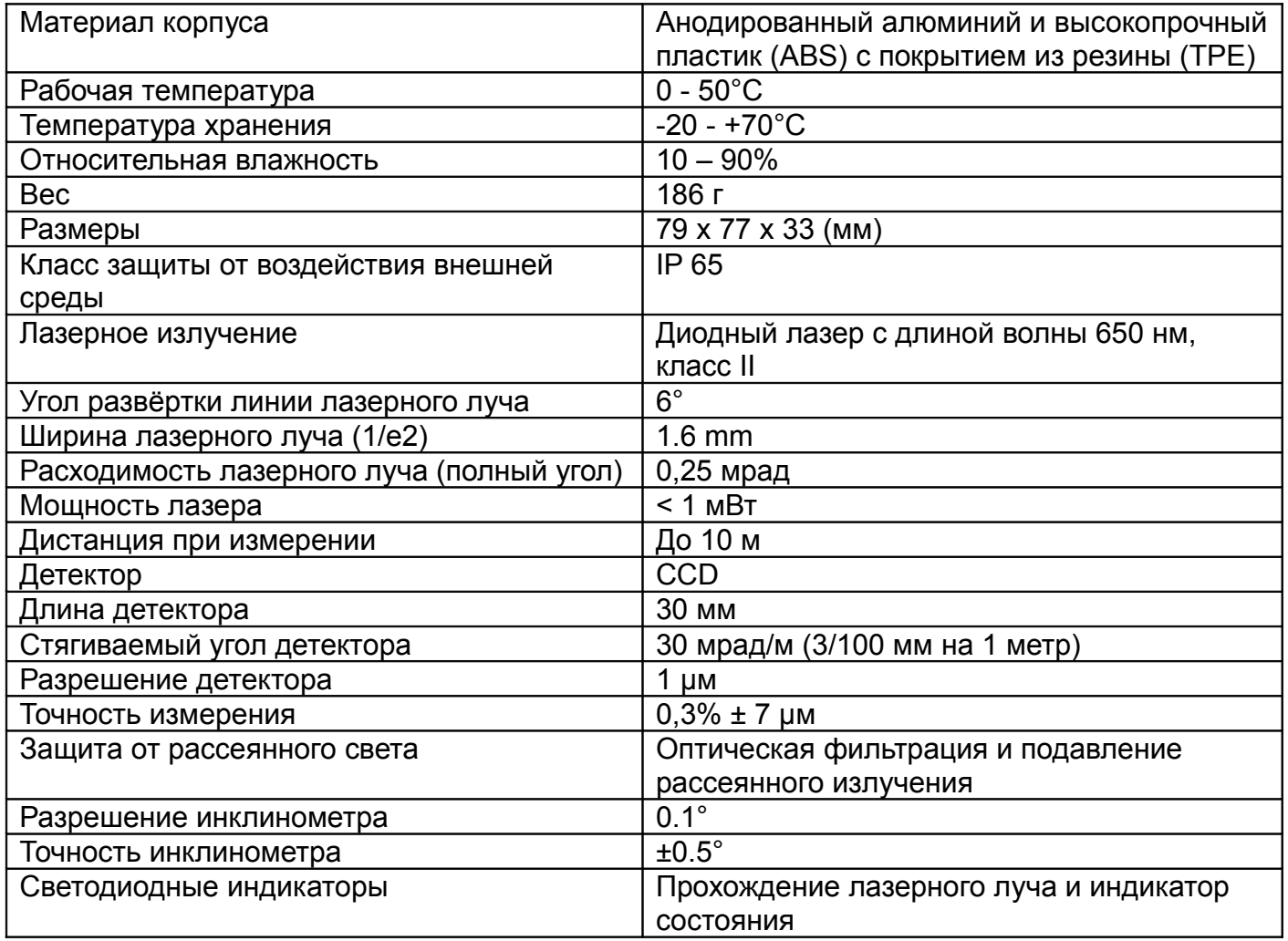

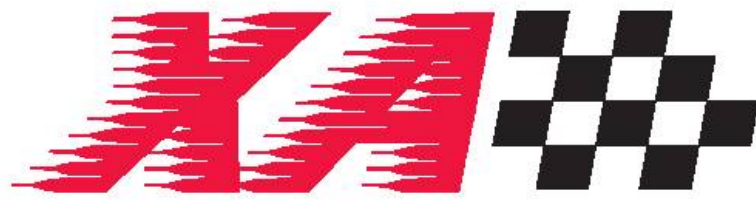

**EXPRESS ALIGNMENT BY FIXTURLASER** 

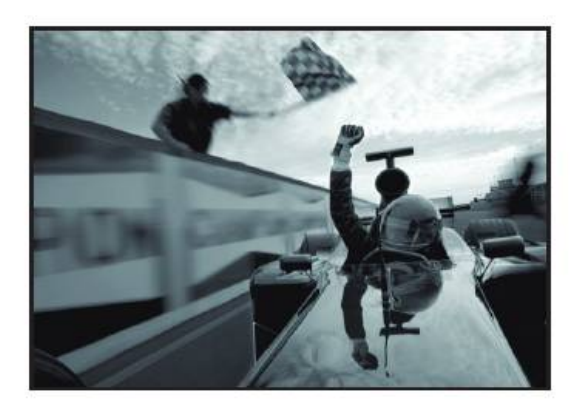

# Публикация № P-0210-RUS 4-е издание, февраль 2008 г

#### Швеция 2008 Fixturlaser AB, Mölndal, Sweden

Все права защищены. Копирование или иная форма воспроизведения любыми средствами любой части данного руководства без предварительного согласия Fixturlaser AB запрещено. Содержание руководства может быть изменено без предварительного уведомления. Будем благодарны за сообщения об ошибках, опечатках или иных ошибках в тексте.